#### **Описание функциональности программы**

Основные объекты информационной системы расположены на вкладке *«Электронные паспорта»*. Для того, чтобы открыть вкладку *«Электронные паспорта»* необходимо одним кликом левой кнопки мыши (далее – ЛКМ) выбрать данную вкладку.

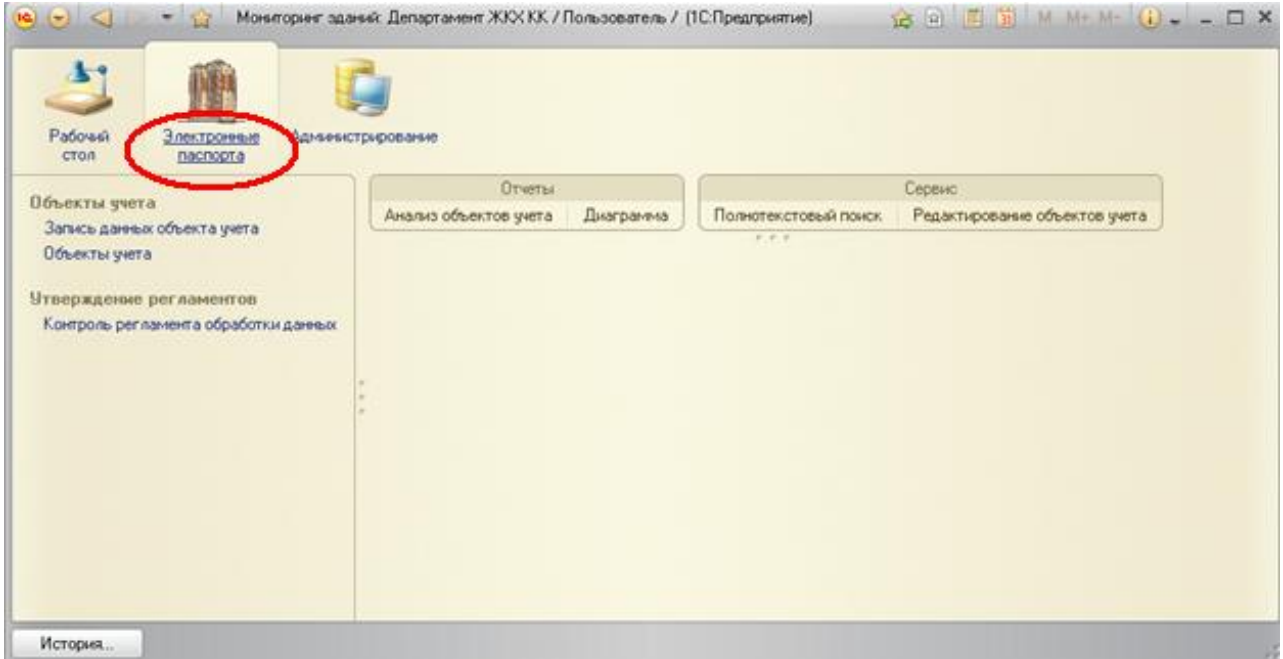

На открывшейся вкладке перечислены все, связанные с данной подсистемой, объекты программы. Для просмотра списка какого-либо объекта необходимо его выбрать одним кликом ЛКМ.

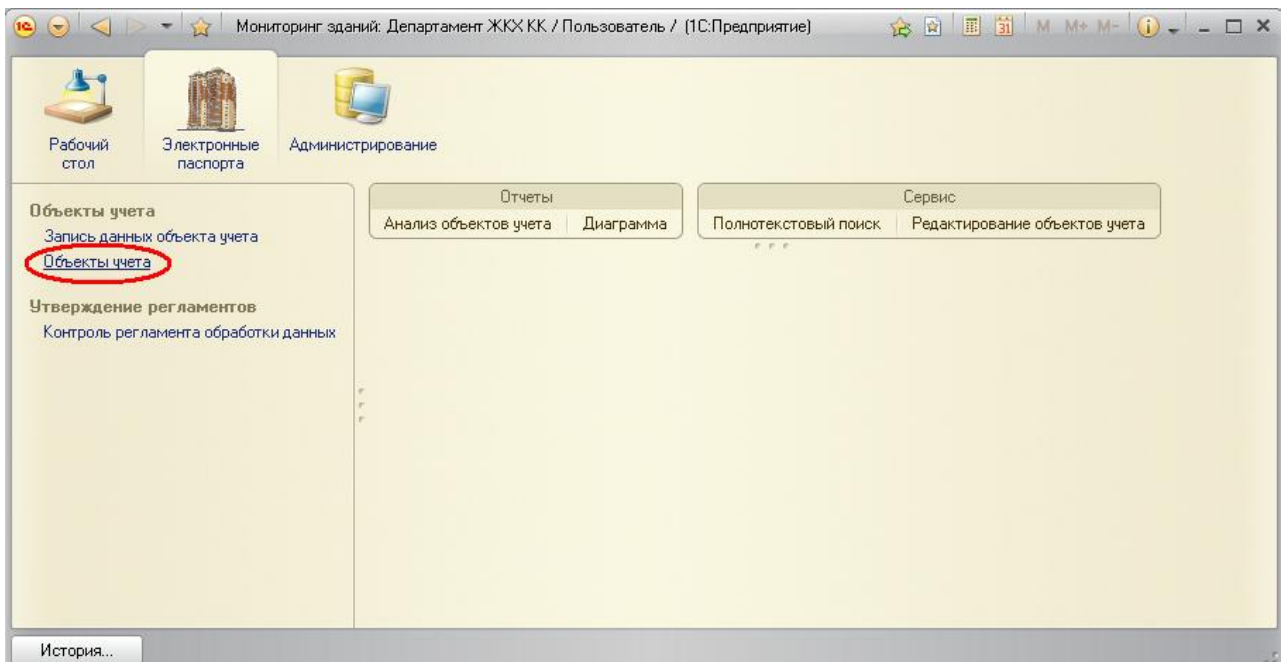

В открывшемся списке*«Объектов учета»* отобразятся все записанные на данный момент времени элементы.

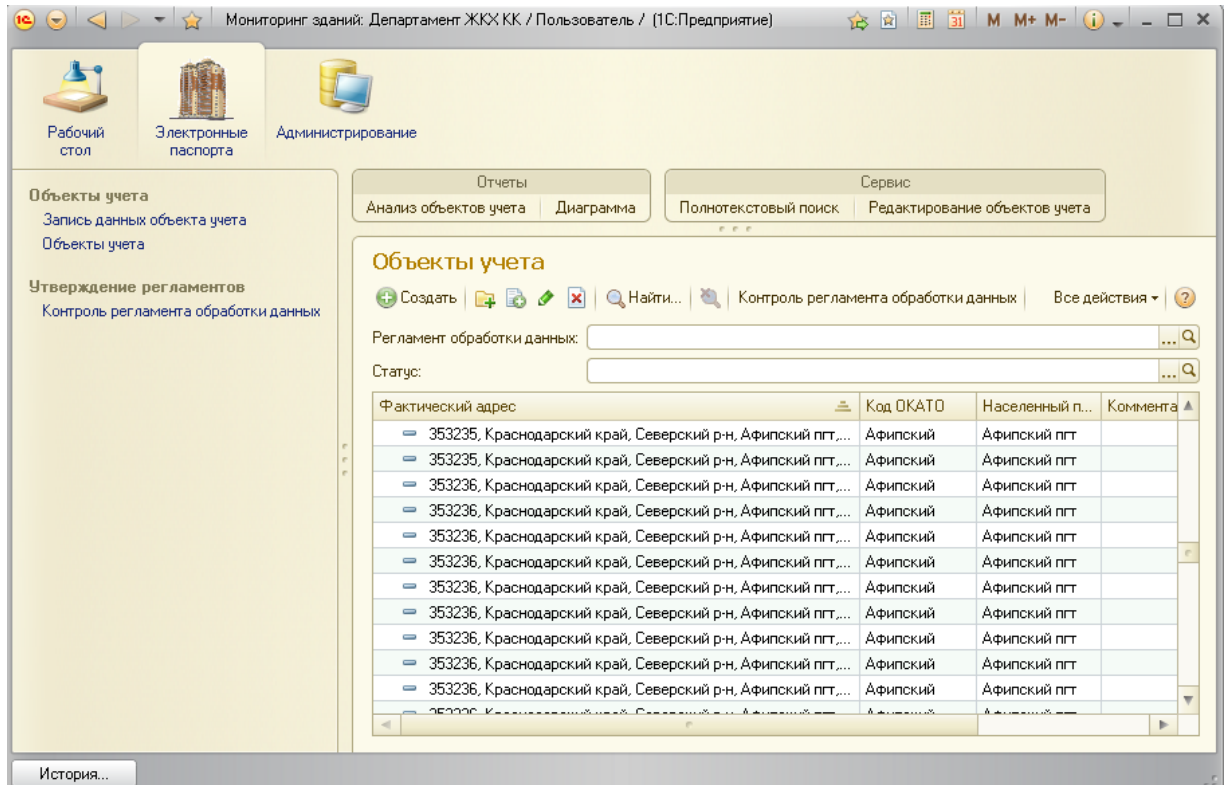

Для создания нового элемента и добавления его в список необходимо в открытом списке объектов одним кликом ЛКМ выбрать любой элемент списка.

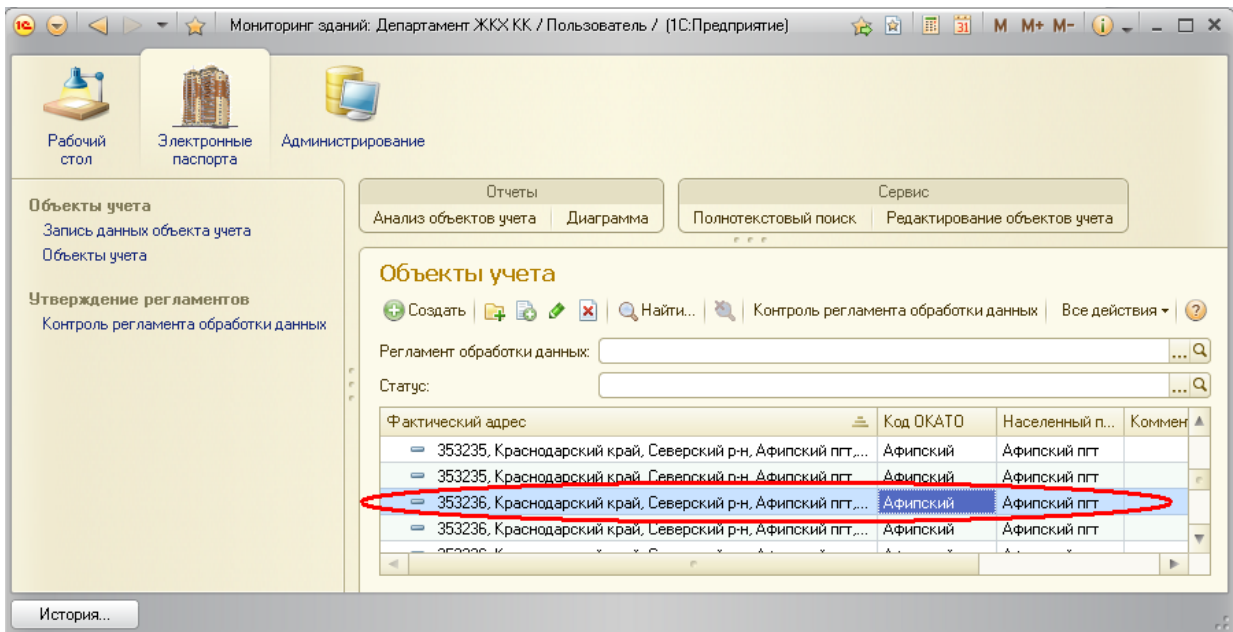

После чего нажать на кнопку *«Создать»* на командной панели или выбрать аналогичную команду из списка, открывшегося при клике правой кнопки мыши (далее – ПКМ), либо нажав кнопку *Insert* на клавиатуре.

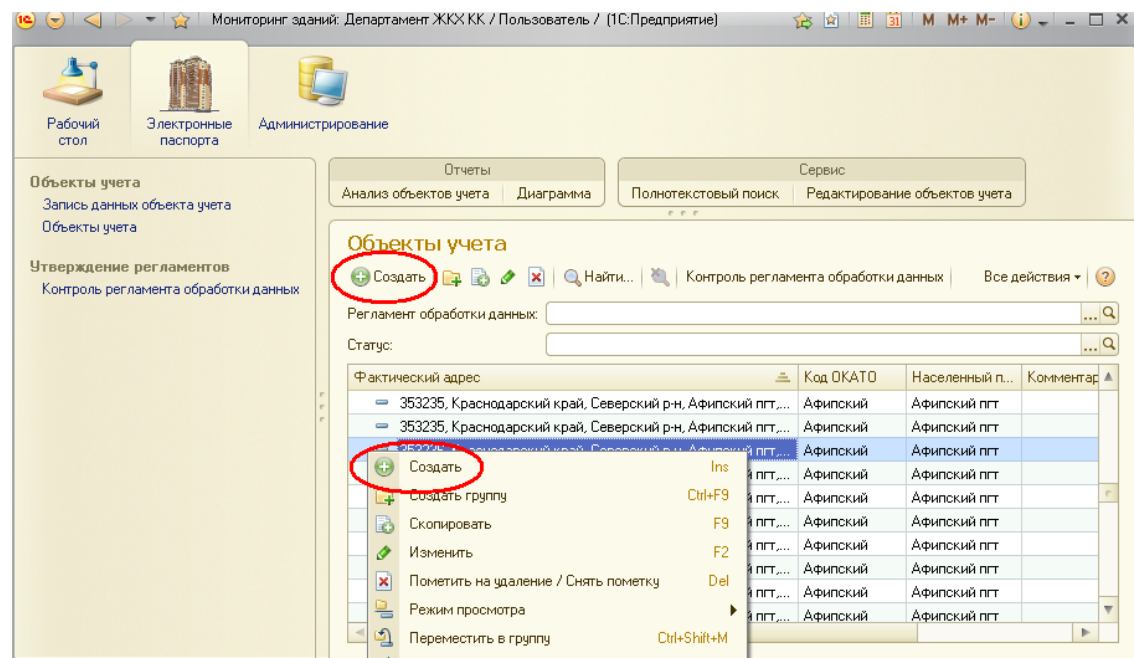

После выполнения одной из операций, указанных в возможных вариантах создания нового элемента, откроется следующее окно:

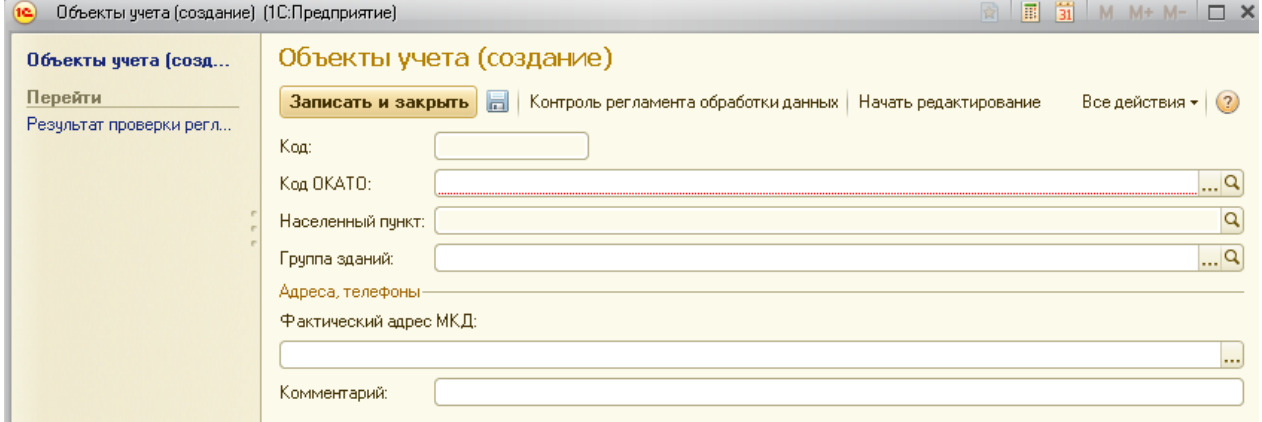

Заполнение значения поля *«Код ОКАТО»* осуществляется выбором из списка доступных значений справочника. Для этого в редактируемом реквизите адреса необходимо нажать на кнопку выбора

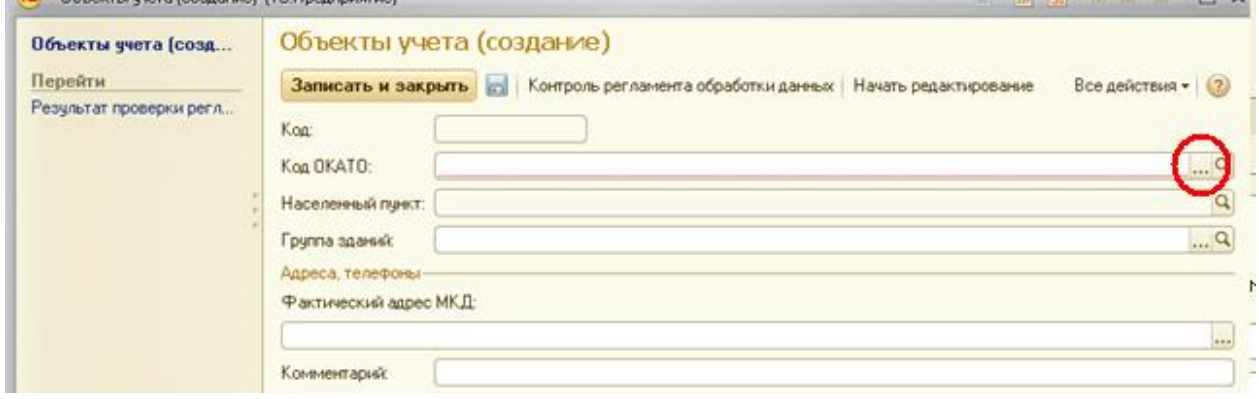

Из открывшегося списка необходимо выбрать требуемое значение, выделив его одним кликом ЛКМ, и нажать кнопку*«Выбрать»*

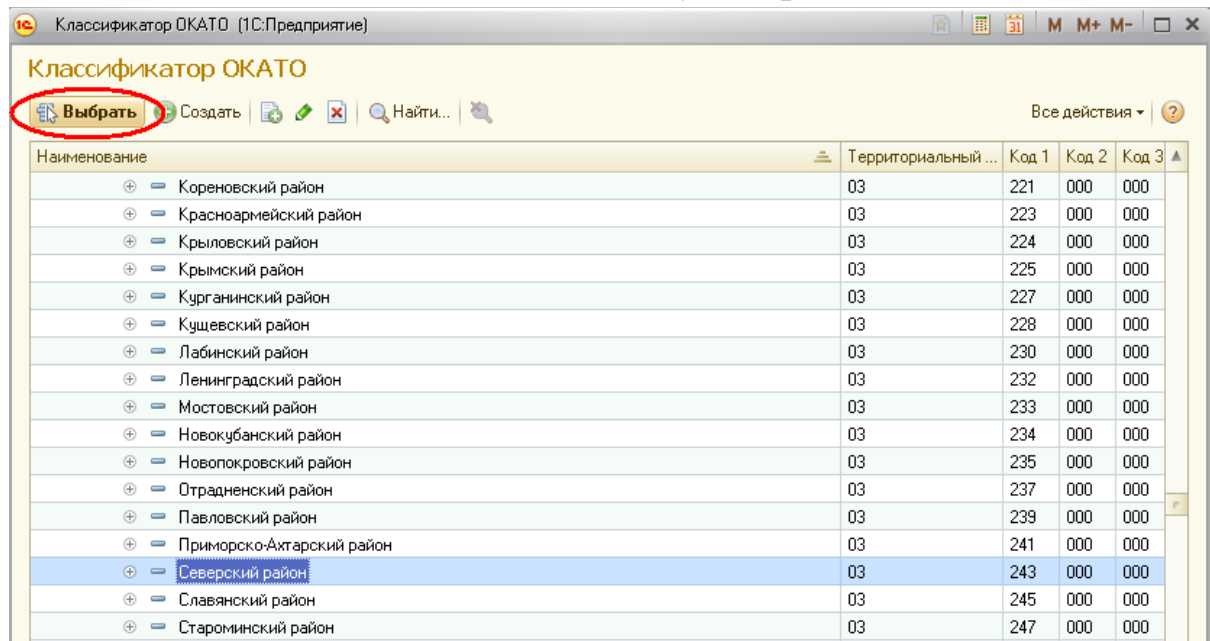

Или ввести в строку *«Код ОКАТО»* первые буквы искомого муниципального образования и выбрать из открывшихся вариантов искомый, кликнув на него ЛКМ

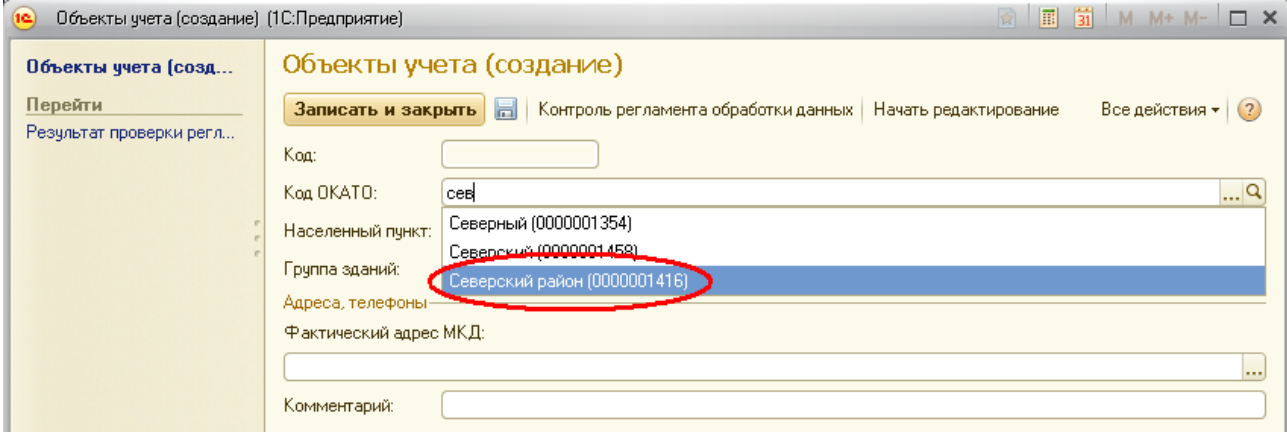

После заполнения поля *«Код ОКАТО»* необходимо заполнить поле *«Фактический адрес МКД»*, для этого в редактируемом реквизите необходимо нажать на кнопку выбора:

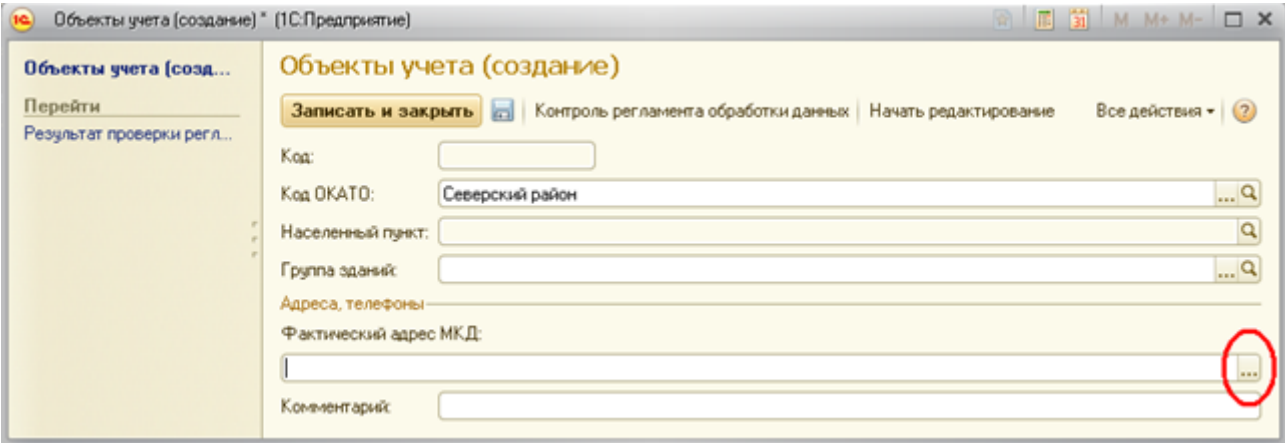

В открывшемся окнестроки*«Регион»*, *«Район»*,*«Город»*, *«Населенный пункт»*, *«Улица»*заполняются последовательно, значения строк выбираются из списка доступных значений справочника. Значения строк *«Дом»* и *«Корпус»* заполняются вручную.

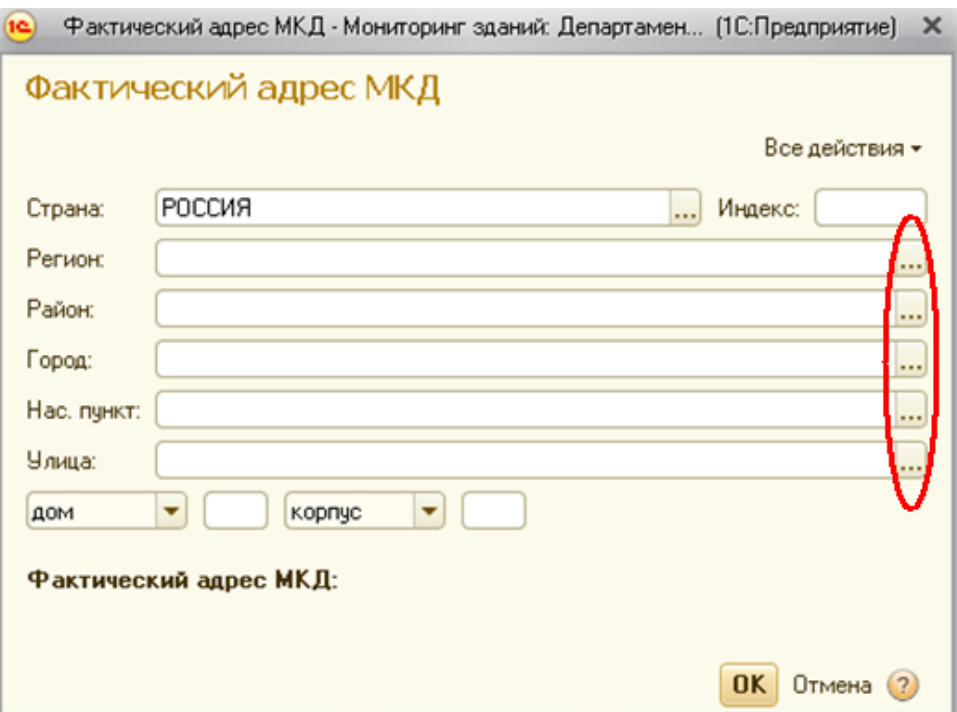

Для облегчения выбора значений из открывшегося списка можно на командной панели нажать кнопку *«Найти»*

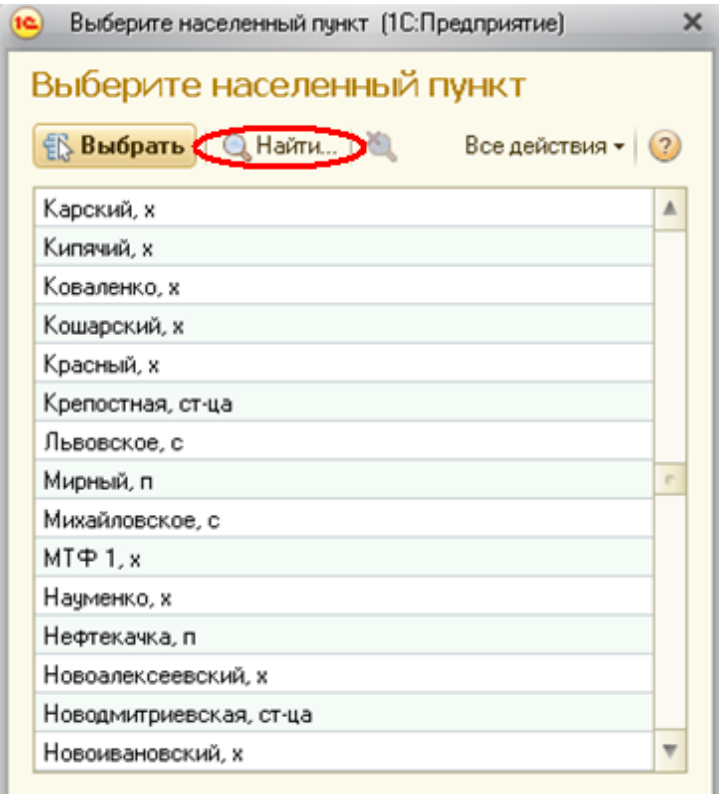

В открывшемся окне в строке поиска набрать начальные символы искомого значения и нажать кнопку *«Найти»*

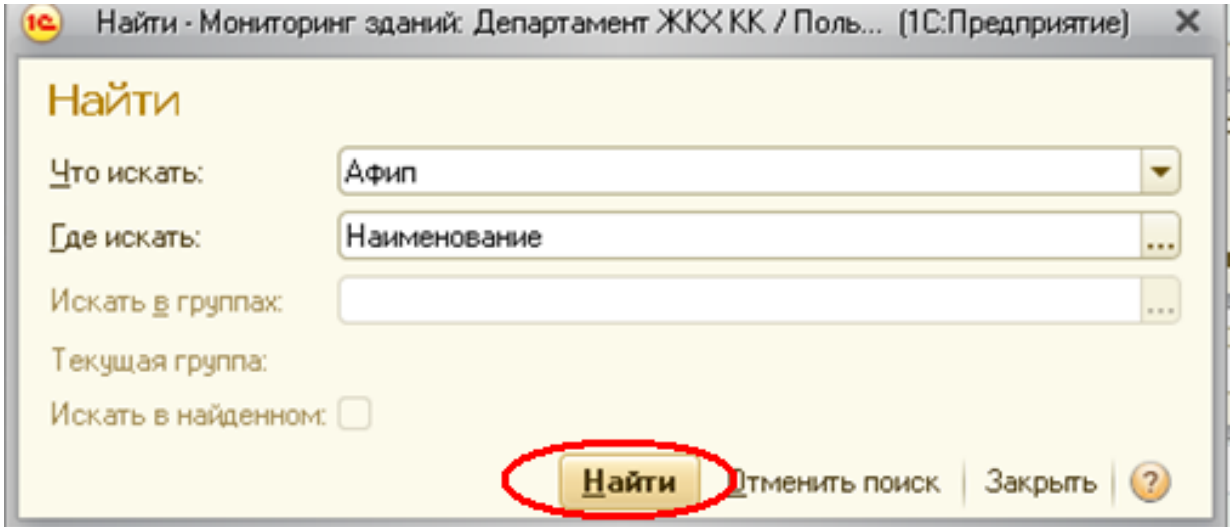

После выполнения данной операции значения списка будут ограничены искомыми параметрами. Для выбора необходимо кликом ЛКМ выбрать требуемое значение и нажать кнопку *«Выбрать»*

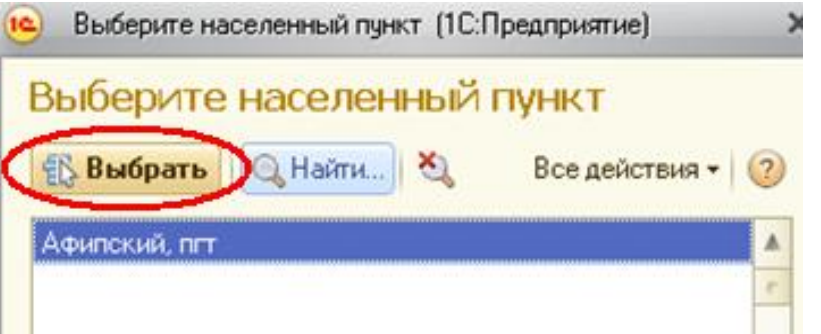

После заполнения всех полей в окне *«Фактический адрес МКД»*необходимо нажать кнопку *«ОК»*

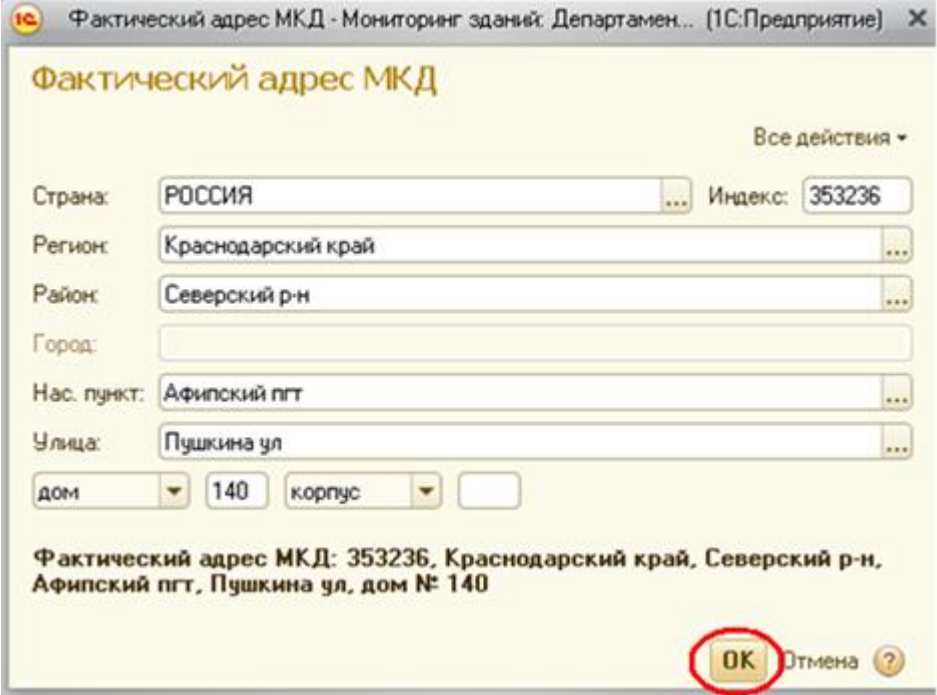

Для сохранения заполненных данных в окне *«Объект учета (создание»* необходимо нажать кнопку *«Записать и закрыть»*

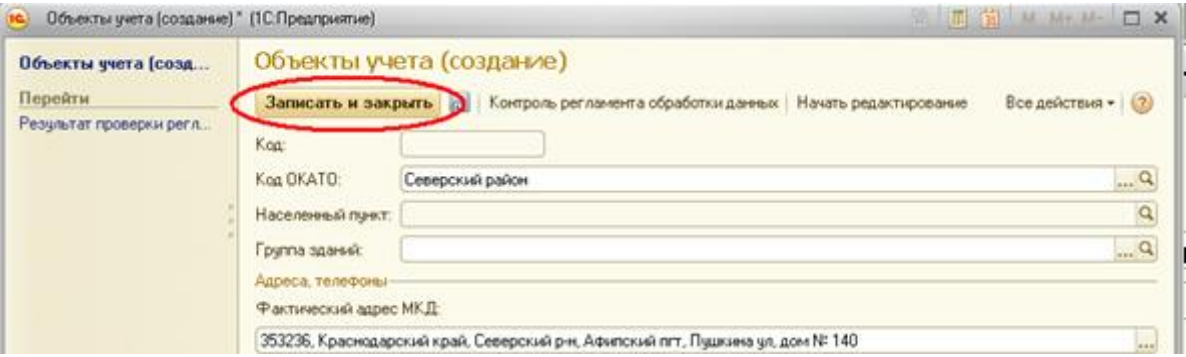

После выполнения указанных действий новый элемент будет добавлен в список объектов учета

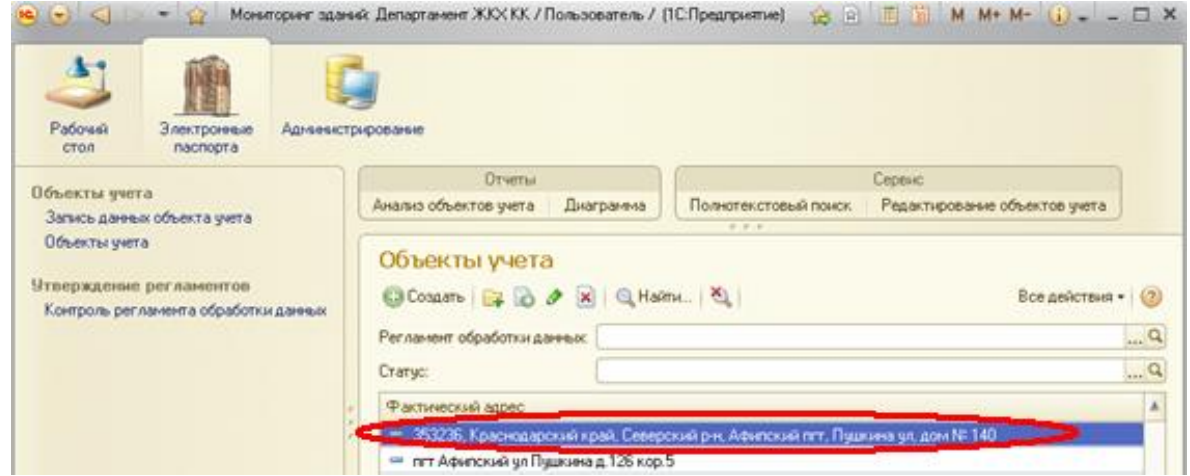

Для редактирования элементов необходимо одним кликом ЛКМ выбрать необходимый элемент, нажать на кнопку *«Изменить»* на командной панели или выбрать аналогичную команду из списка, открывшегося при клике ПКМ, или нажав кнопку *F2* на клавиатуре, либо открыть элемент двойным кликом ЛКМ.

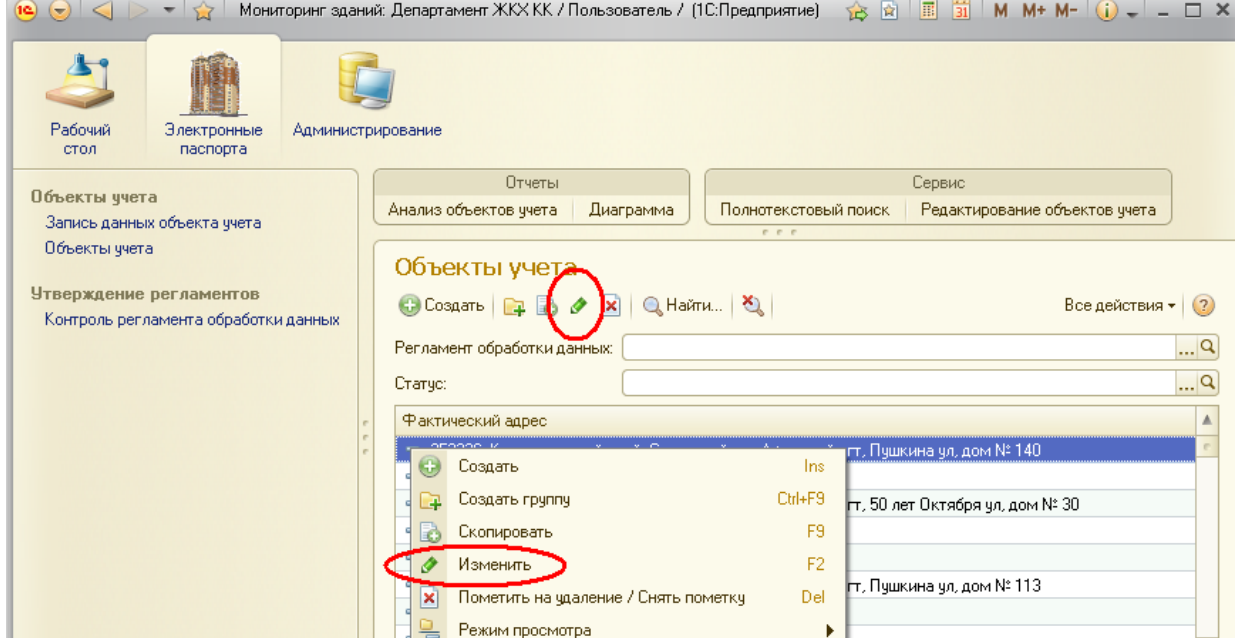

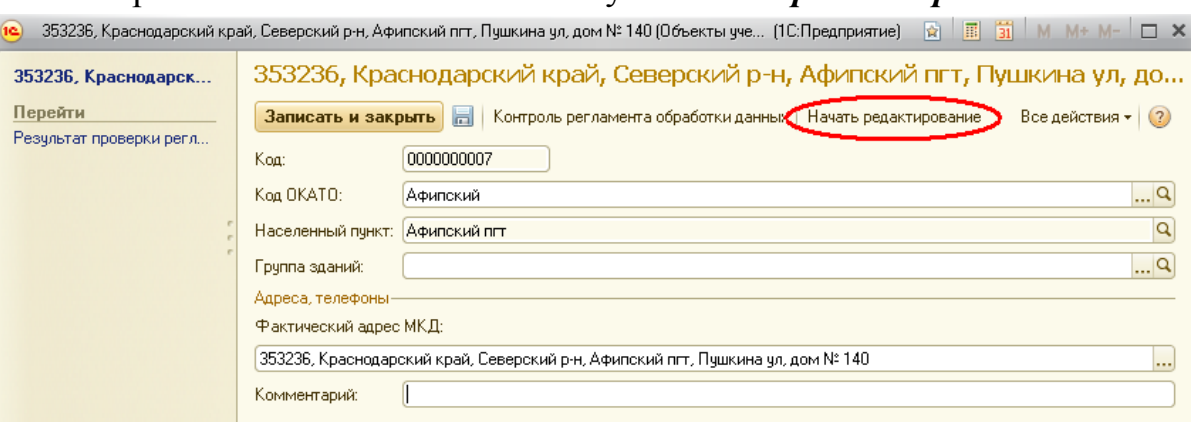

В открывшемся окне нажать кнопку *«Начать редактирование»*

Данные для редактирования характеристик объектов учета представлены в виде дерева. Строки дерева могут быть свернуты или развернуты с помощью специальных кнопок *«Развернуть все строки»*, *«Свернуть все строки»* на командной панелиили при нажатии на значки *«+/-»* слева от названия элемента данных.

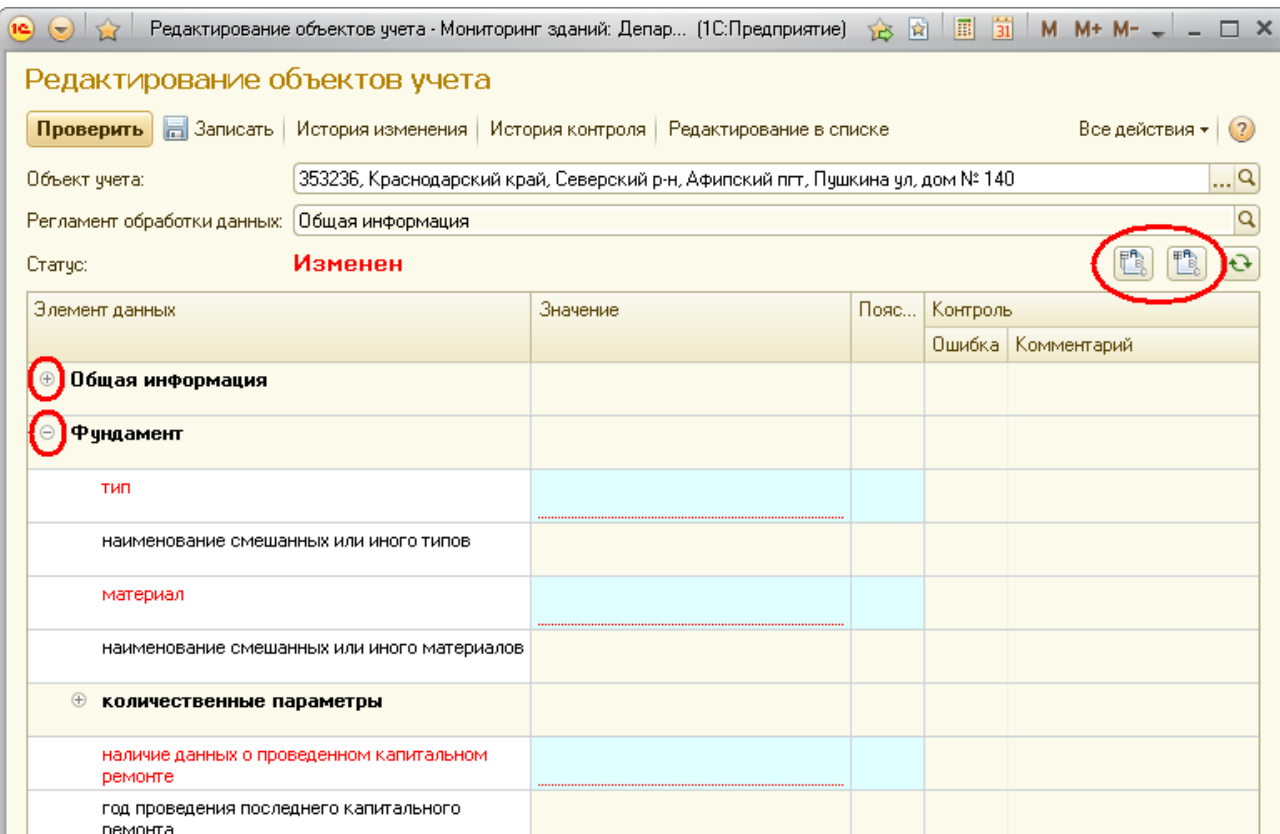

После того, как строка элемента данных будет развернута, откроется состав редактируемых характеристик, к которым могут быть применены следующие ограничения:

*«Чтение»* - характеристики разрешены только на просмотр, значения таких характеристик выделены серым цветом и не редактируются пользователем;

*«Запись»* - характеристики могут редактироваться пользователем, значения таких характеристик выделены голубым цветом, для редактирования данных поле «Значение» строки элемента данных необходимо выделить двойным кликом ЛКМ.

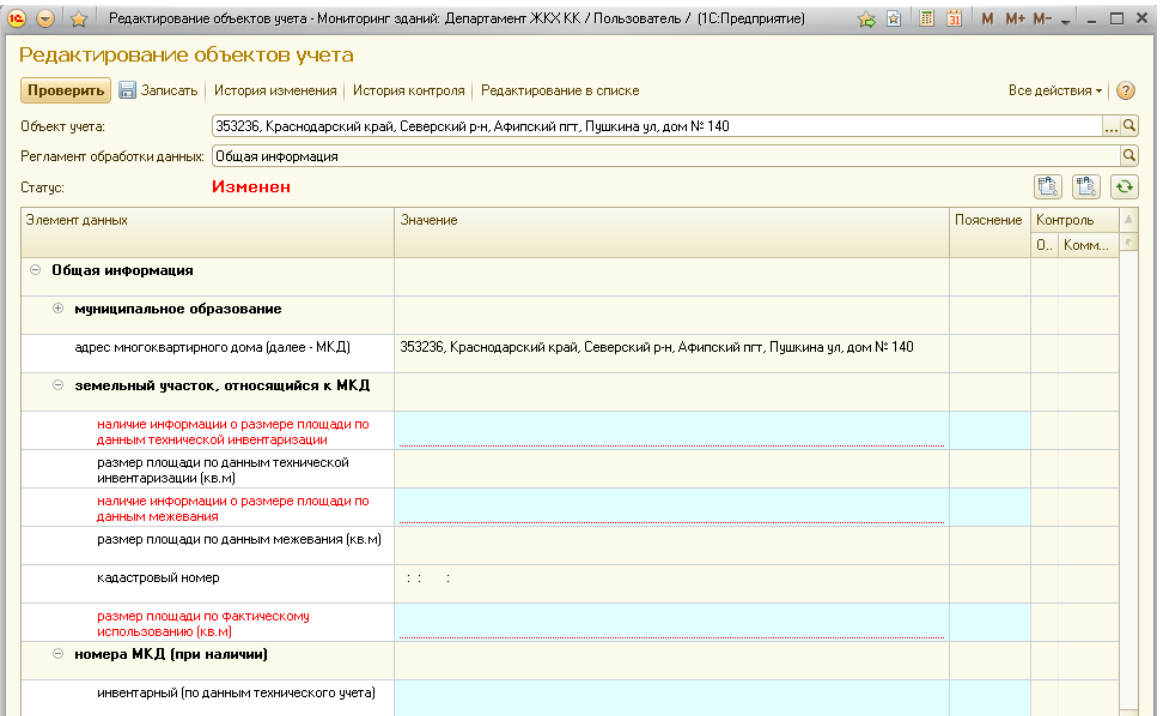

Все редактируемые характеристики могут быть либо *обязательными* для заполнения, либо *необязательными*.

Строки с обязательными для заполнения характеристиками выделены текстом красного цвета, необязательные для заполнения строки содержат текст черного цвета.

Обязательность и необязательность заполнения строк может измениться в зависимости от выбранных значений.

При редактировании характеристик объектов возможны следующие типы ввода данных:

1. **СТРОКА** – данные вводятся пользователем вручную, при этом строчное выражение не превышает 150 символов.

2. **ЧИСЛО** – числовое значение вводится пользователем вручную, длина и состав целой и дробной частей числа настроены для каждой характеристики отдельно.

3. **БУЛЕВО** – при заполнении пользователем может быть выбрано одно из значений «Да/Нет».

4. **ДАТА** – выражение даты типа ДД.ММ.ГГГГ заполняется пользователем вручную.

5. **КЛАСИФИКАТОР МАТЕРИАЛОВ** – значение заполняется выбором из общего классификатора материалов, классификатор материалов может редактироваться пользователем путем добавления недостающих характеристик.

Для заполнения значений необходимо произвести двойной клик ЛКМ по выбранной строке, после чего в зависимости от типа заполнения строки либо внести данные вручную, либо выбрать необходимое значение из справочника.

Для выбора значений *«Да/Нет»* или значений справочника в открывшейся строке необходимо нажать на кнопку выбораили кнопку *F4* на клавиатуре

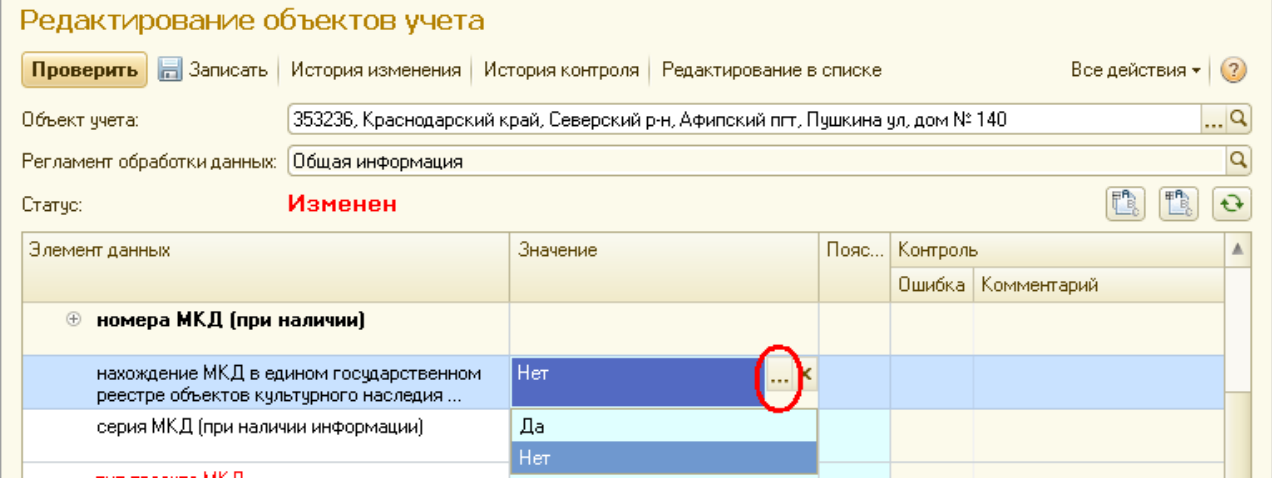

Для удаления элементов необходимо одним кликом ЛКМ выбрать необходимый элемент, нажать на кнопку *«Пометить на удаление»* на командной панели или выбрать аналогичную команду из списка, открывшегося при клике ПКМ, или нажав кнопку *Del* на клавиатуре.

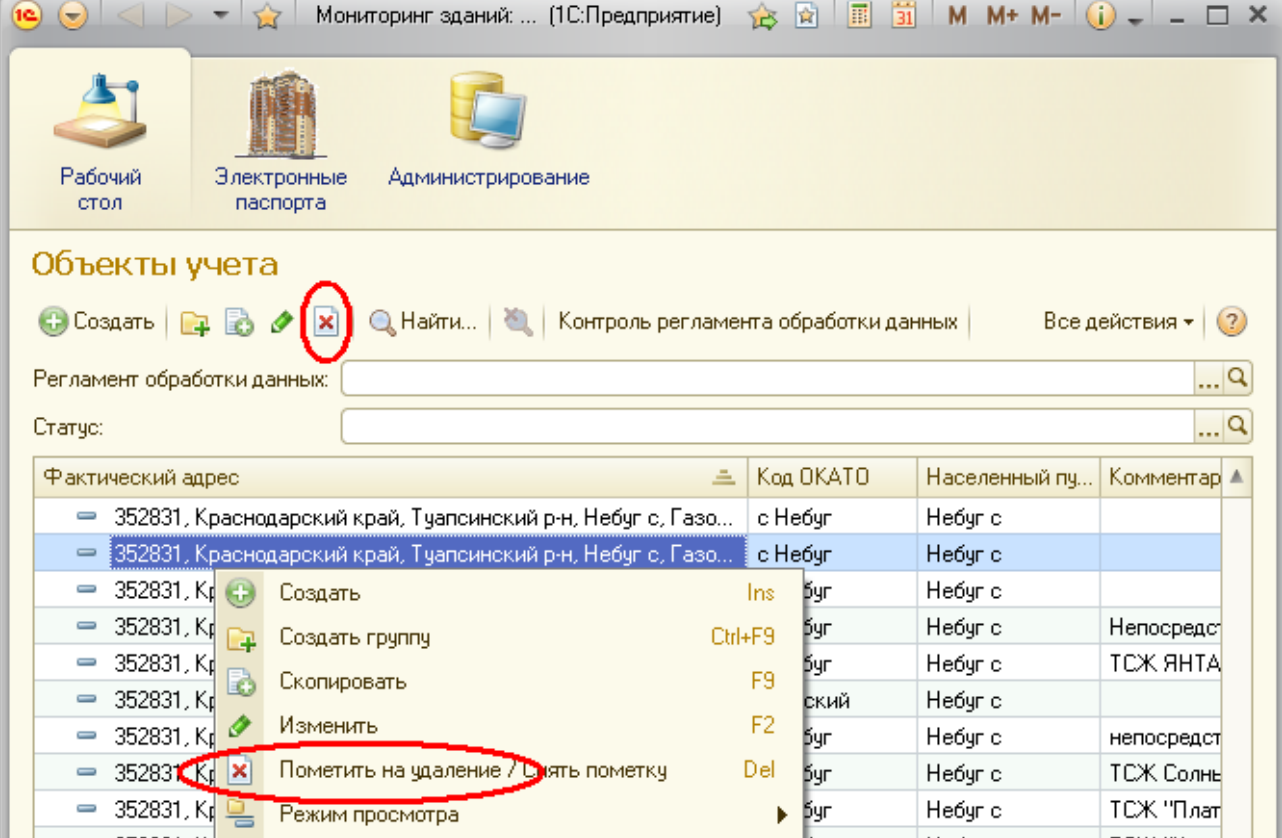

После проведения указанной операции выбранный элемент будет отмечен специальным меткой и в дальнейшем удален администратором.

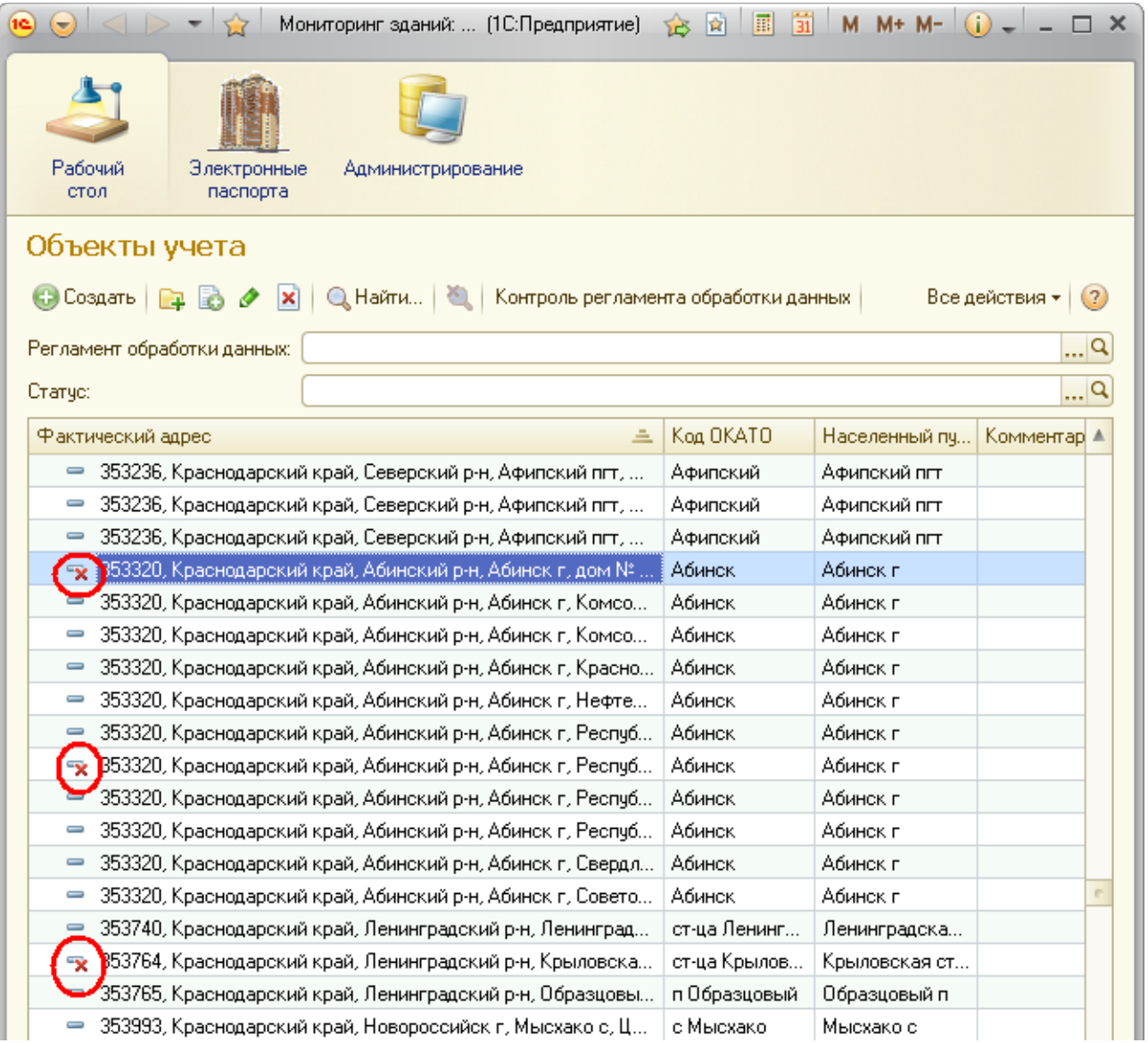

### **Редактирование характеристик элемента данных «Общая информация»**

В подразделе*«земельный участок, относящийся к МКД»* заполняются данные о размере площади земельного участка под МКД, а также его кадастровом номере.

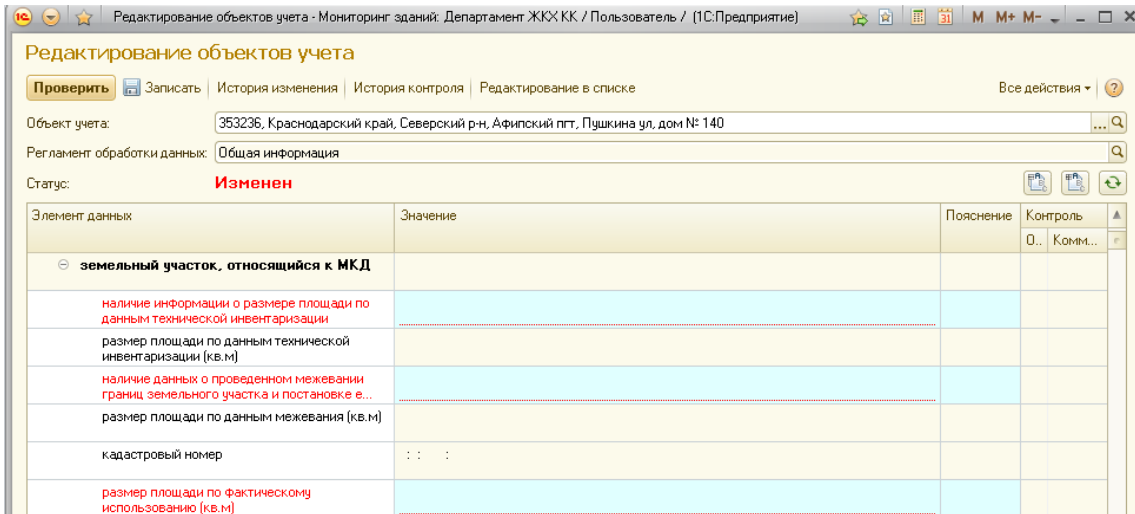

По умолчанию обязательными и активными для записи являются строки *«наличие информации о размере площади по данным технической инвентаризации», «наличие данных о проведенном межевании границ земельного участка и постановке его на государственный кадастровый учет»* и *«размер площади по фактическому использованию (кв.м)»*.

В случае выбора в строках *«наличие информации о размере площади по данным технической инвентаризации»* и *«наличие данных о проведенном межевании границ земельного участка и постановке его на государственный кадастровый учет»*значения *«Да»* станут активными и обязательными для записи строки *«размер площади по данным технической инвентаризации (кв.м)», «размер площади по данным межевания (кв.м)»* и *«кадастровый номер»*.

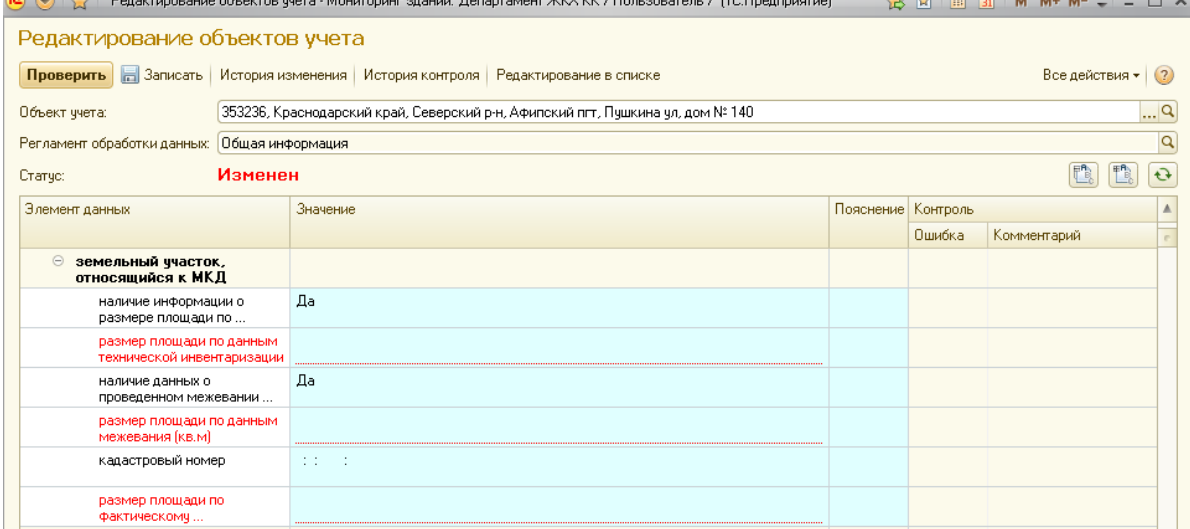

В случае выбора в строках *«наличие информации о размере площади по данным технической инвентаризации»* и *«наличие данных о проведенном межевании границ земельного участка и постановке его на государственный кадастровый учет»* значения *«Нет»* строки *«размер площади по данным технической инвентаризации (кв.м)»*, *«размер площади по данным межевания (кв.м)»* и *«кадастровый номер»* останутся доступными только для чтения.

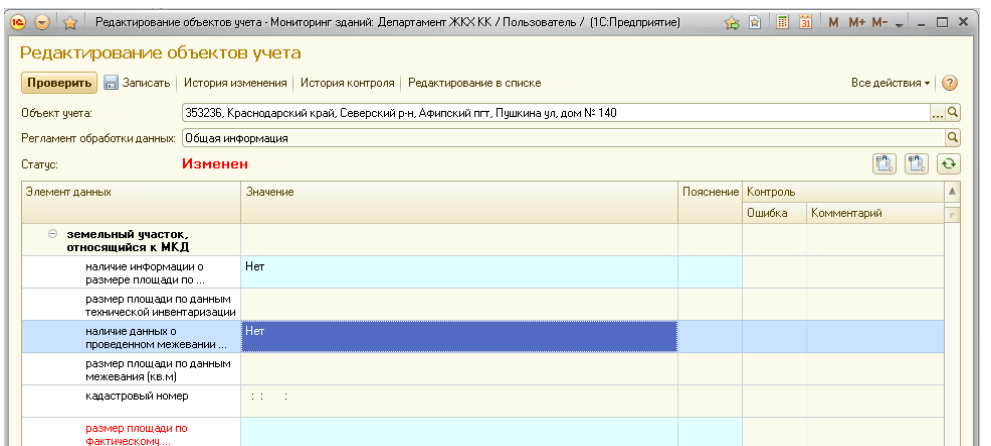

Строки *«инвентарный»* и *«кадастровый»* подраздела *«номера МКД»* являются необязательными для заполнения. При наличии данных заполняются вручную.

Строка *«нахождение МКД в едином государственном реестре объектов культурного наследия народов Российской Федерации»* заполняется выбором значений *«Да/Нет»*.

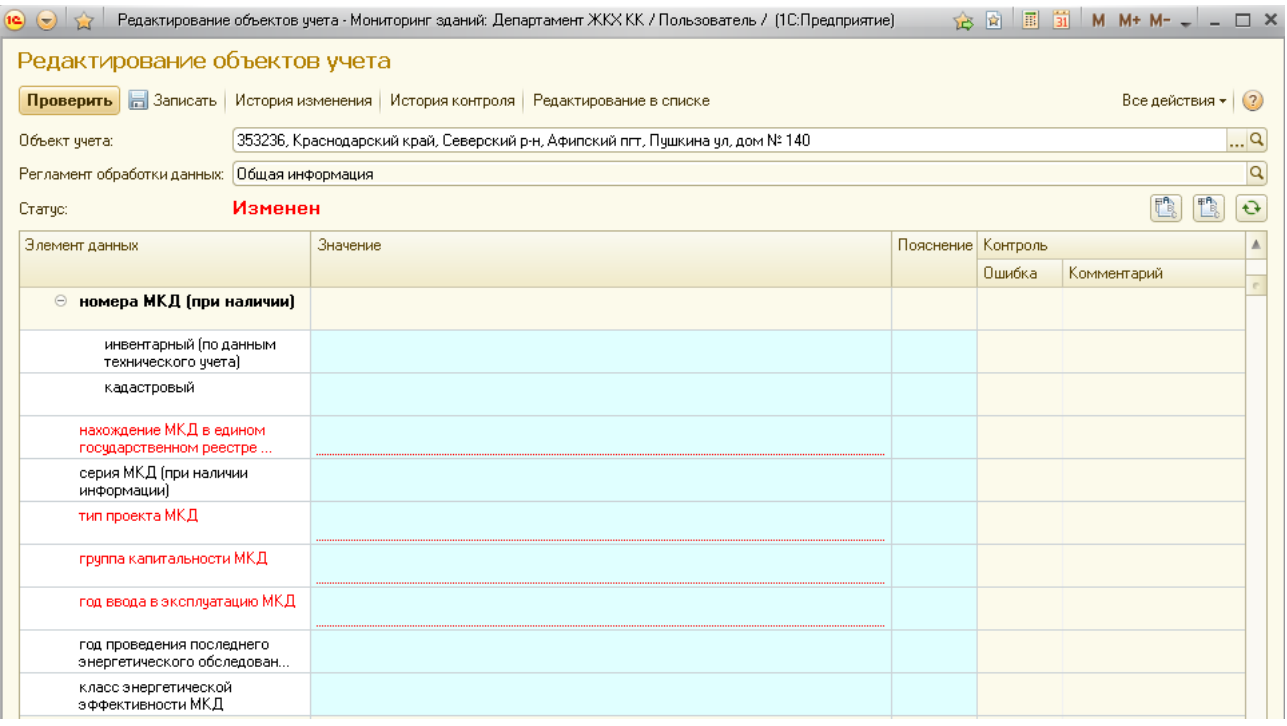

Строка *«серия МКД»* является необязательной для заполнения. При наличии данных заполняется вручную.

Строки «тип проекта МКД», «группа капитальности МКД» и *«год ввода в эксплуатацию МКД»* являются обязательными, заполняются выбором необходимых значений из справочников.

Строка *«год проведения последнего энергетического обследования МКД»* необязательная, при наличии данных заполнение осуществляется выбором соответствующего значения из предлагаемого списка.

Строка *«класс энергетической эффективности МКД»* необязательная, при наличии данных заполняется выбором необходимого значения из справочника.

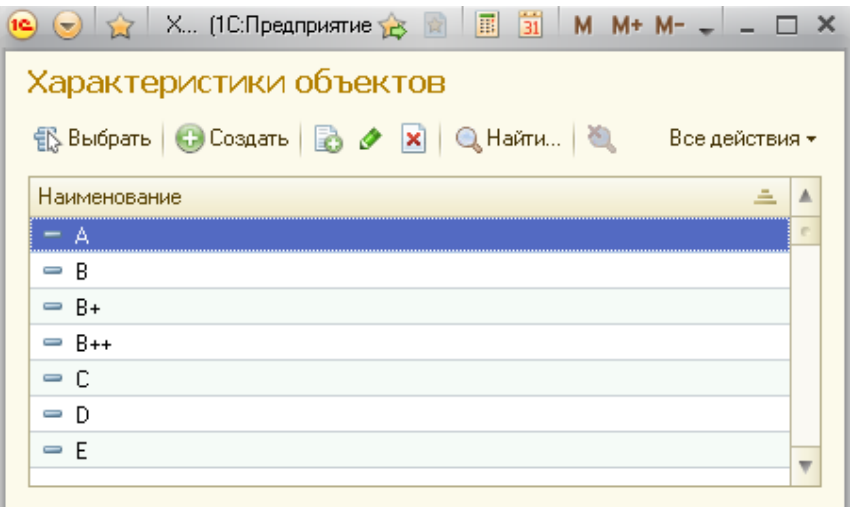

Строки «величина износа(%)» и *«дата, по состоянию на которую определен износ»* подраздела *«износ МКД по данным технического учета»* являются обязательными и заполняются вручную.

Строки *«номер заключения межведомственной комиссии о признании МКД аварийным и подлежащим сносу», «дата заключения межведомственной комиссии о признании МКД аварийным и подлежащим сносу»* и *«причина признания МКД аварийным и подлежащим сносу или реконструкции»* подраздела*«информация о признании МКД аварийным и подлежащим сносу* 

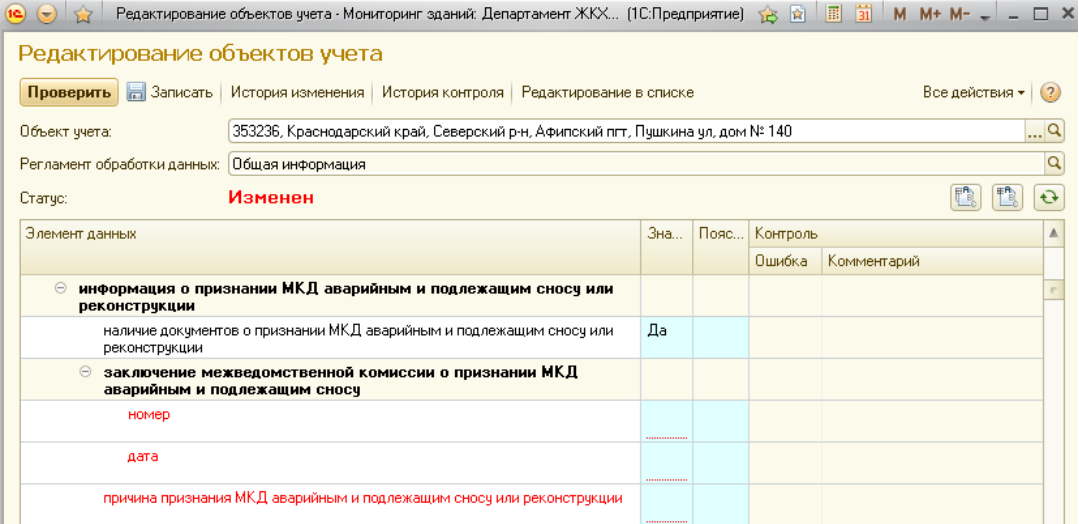

*или реконструкции»* являются обязательными для заполнения в случае выбора в строке *«наличие документов о признании МКД аварийным и подлежащим сносу или реконструкции»* значения *«Да».* При выборе в данной строке значения *«Нет»* указанные строки останутся доступными только для чтения.

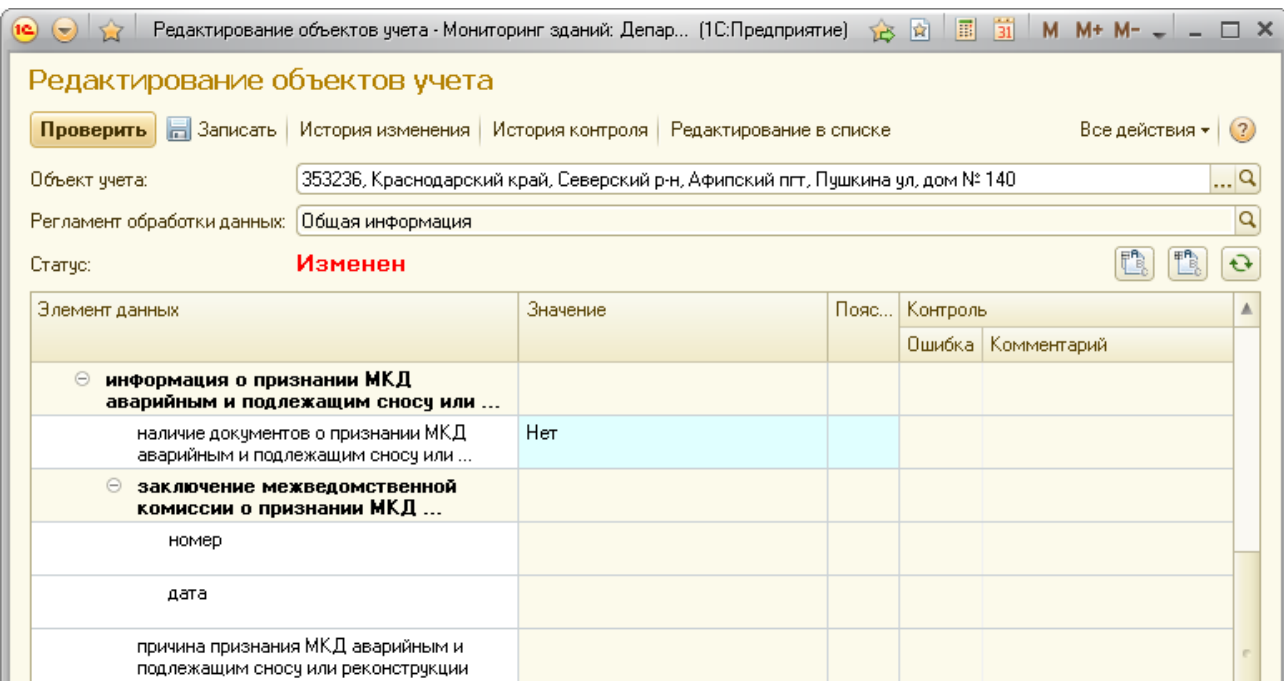

Строки *«наибольшая»* и *«наименьшая»* подраздела *«высота МКД от отметки 0,00 до верхней плоскости чердачного перекрытия (перекрытия последнего этажа), включая пристроенные помещения (м)»* являются обязательными, значения в строках заполняются вручную.

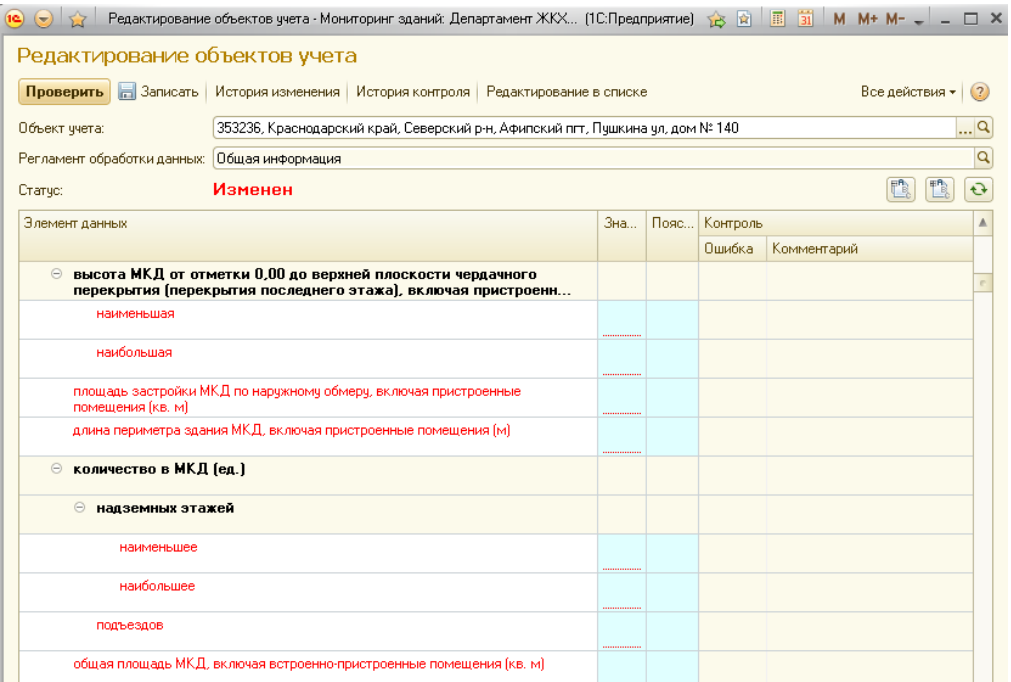

Также являются обязательными и заполняются вручную строки *«площадь застройки МКД по наружному обмеру, включая пристроенные помещения (кв. м)»*, *«длина периметра здания МКД, включая пристроенные помещения (м)»,«наименьшее количество надземных этажей в МКД», «наибольшее количествонадземных этажей в МКД», «количество подъездов в МКД»* и *«общая площадь МКД, включая встроенно-пристроенные помещения (кв. м)».*

В подразделе*«помещения в МКД»* все строки являются обязательными и заполняются вручную.

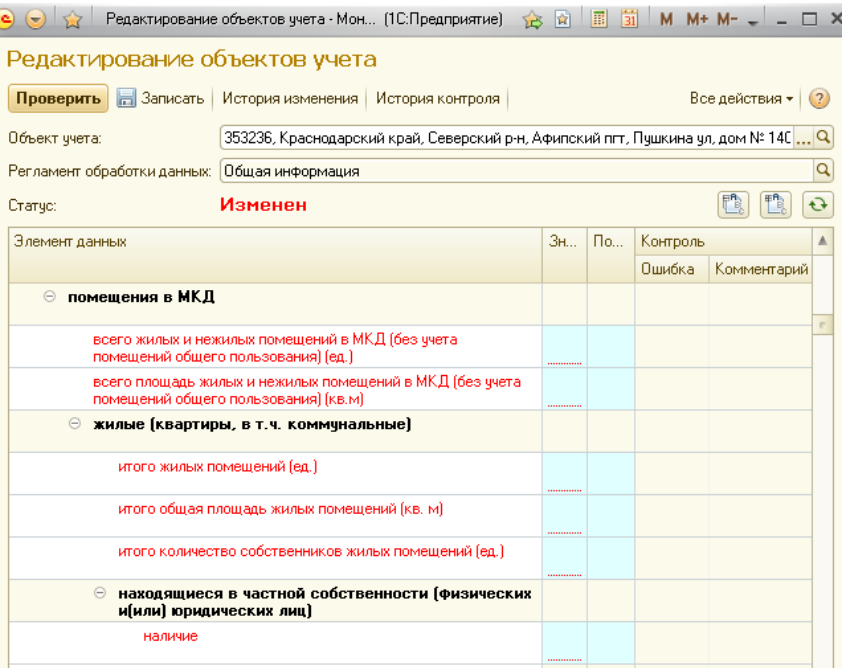

Для заполнения данных по жилым и нежилым помещениям, находящимся в частной, муниципальной собственности, собственности Краснодарского края или Российской Федерации в строке *«наличие»* соответствующего подраздела необходимо выбрать значение *«Да»*.

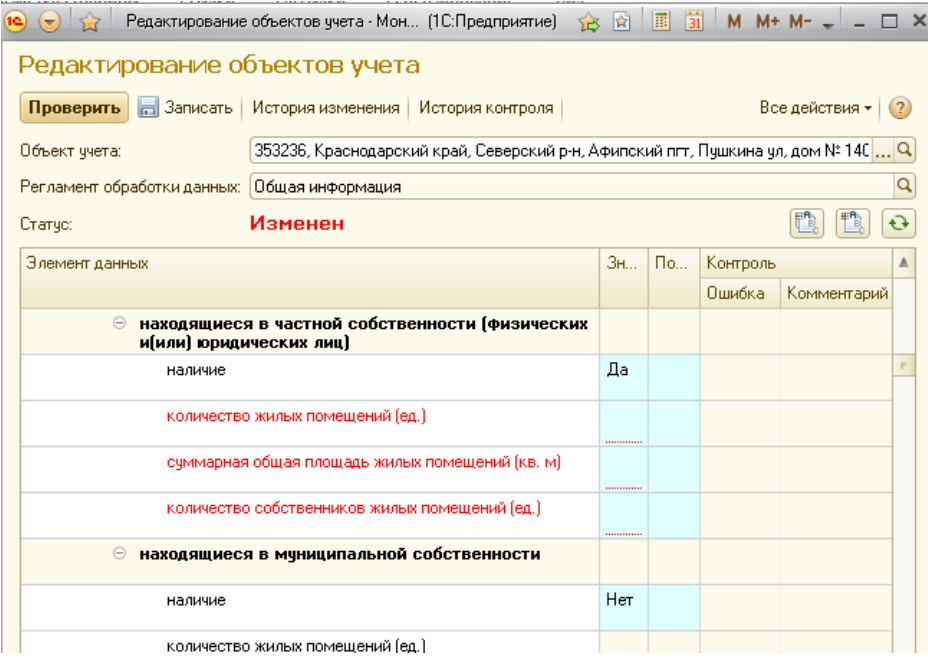

При заполнении строк *«количество собственников жилых помещений (ед.)»* и *«количество собственников нежилых помещений (ед.)»* в подразделах *«находящиеся в собственности Краснодарского края»* и *«находящиеся в собственности Российской Федерации»* может быть указано только значение равное «1». Иное значение в данных строках принято не будет.

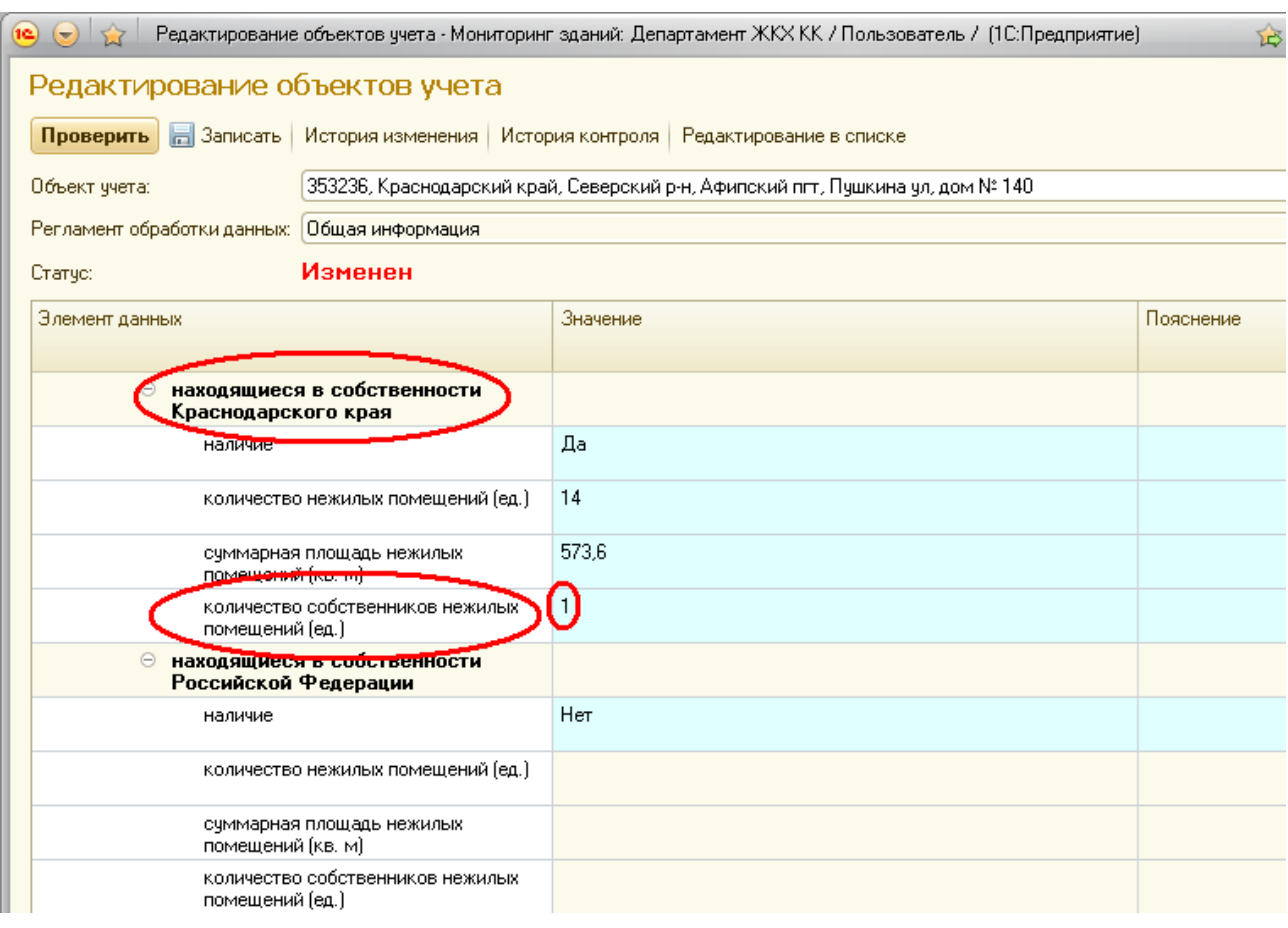

Строка *«дата первой приватизации жилого помещения»* является обязательной и заполняется вручную, при этом указываемая в данной строке дата не может быть ранее 11 июля 1991 года.

Строка *«основание для первоочередного проведения капитального ремонта, необходимость которого установлена в порядке, утвержденном постановлением Правительства»* в настоящее время активна только для чтения. Значения данной строки будут обязательными для заполнения после принятия соответствующего постановления Правительства Российской Федерации.

В подразделе*«управление МКД»* обязательность заполнения строк зависит от значения, выбранного в строке *«способ управления МКД»*.

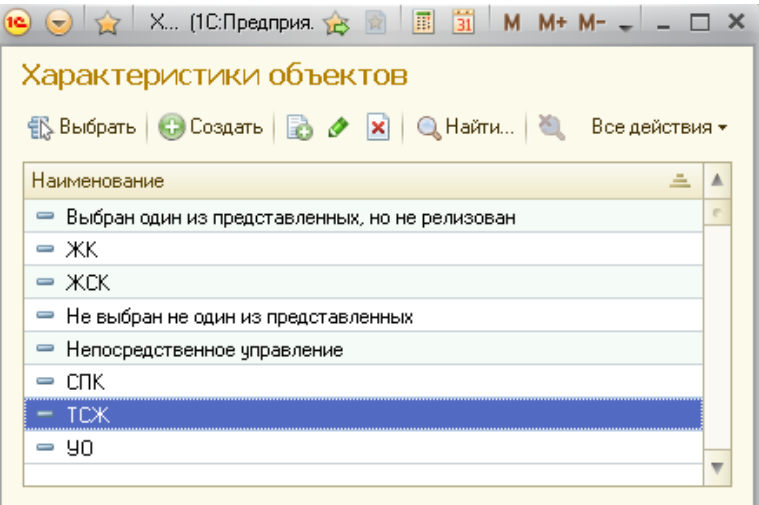

Так, например, при выборе в строке *«способ управления МКД»* значения *«непосредственное управление»* становятся обязательными для записи все строки подраздела *«управление МКД»* кроме строки *«наименование организации, осуществляющей управление МКД»*.

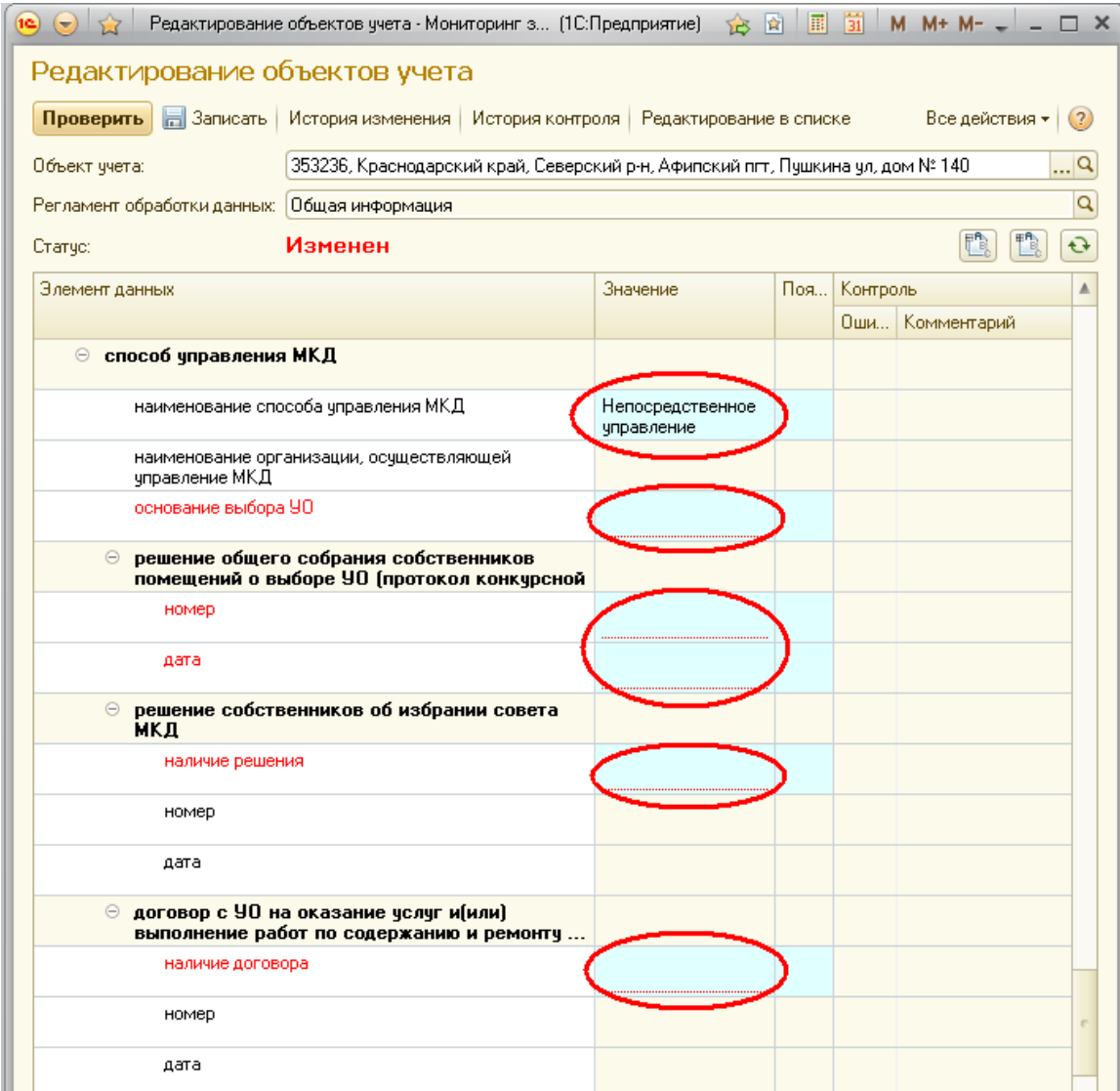

Вслучае выбора значения *«товарищество собственников жилья (ТСЖ)»* заполняются только строки *«наименование организации, осуществляющей управление МКД»* и *«дата», «номер»* решения общего собрания о создании товарищества.

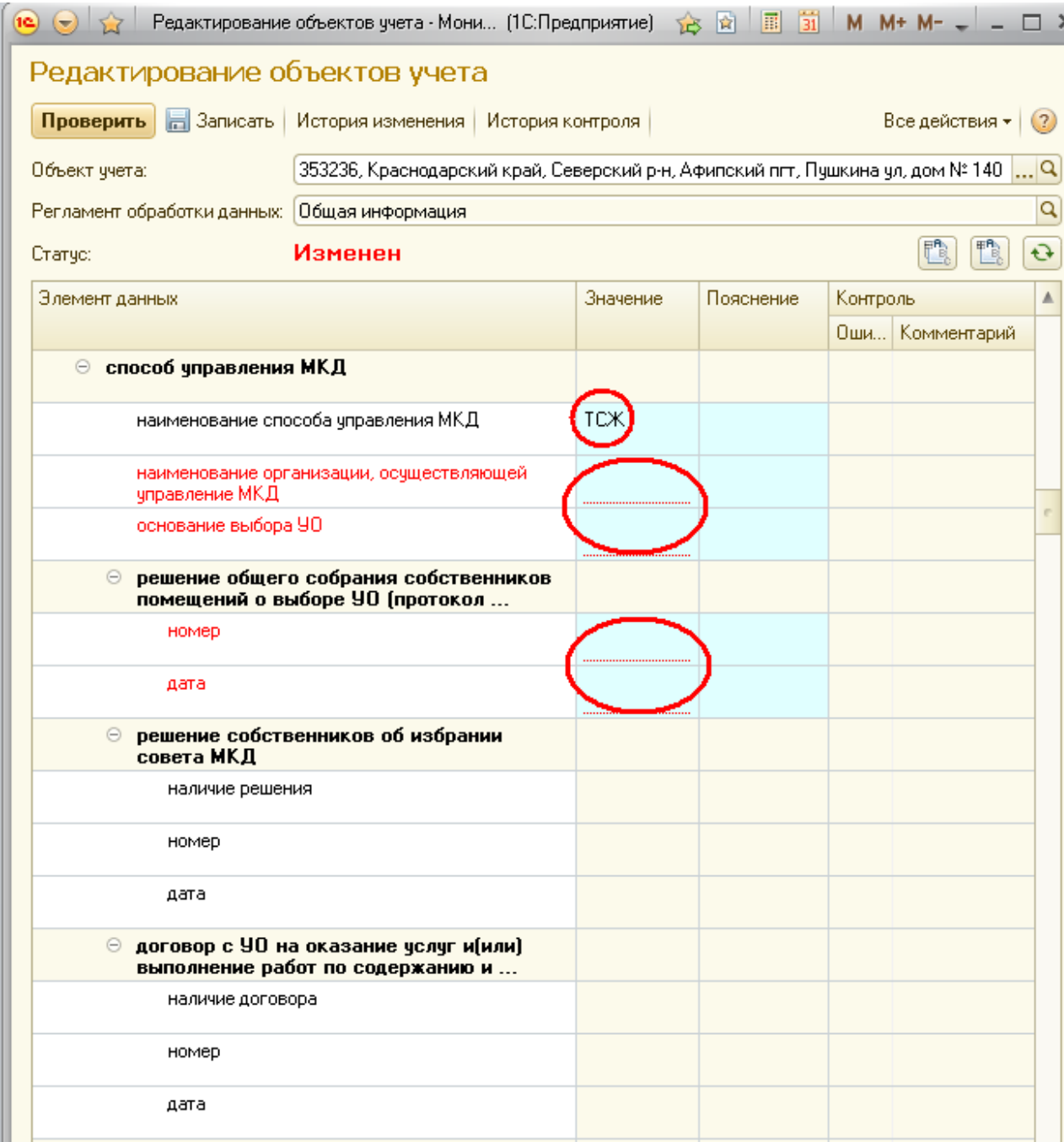

# **Редактирование характеристик элемента данных «Фундамент»**

Все строки элемента данных *«Фундамент»* являются обязательными дла заполнения.

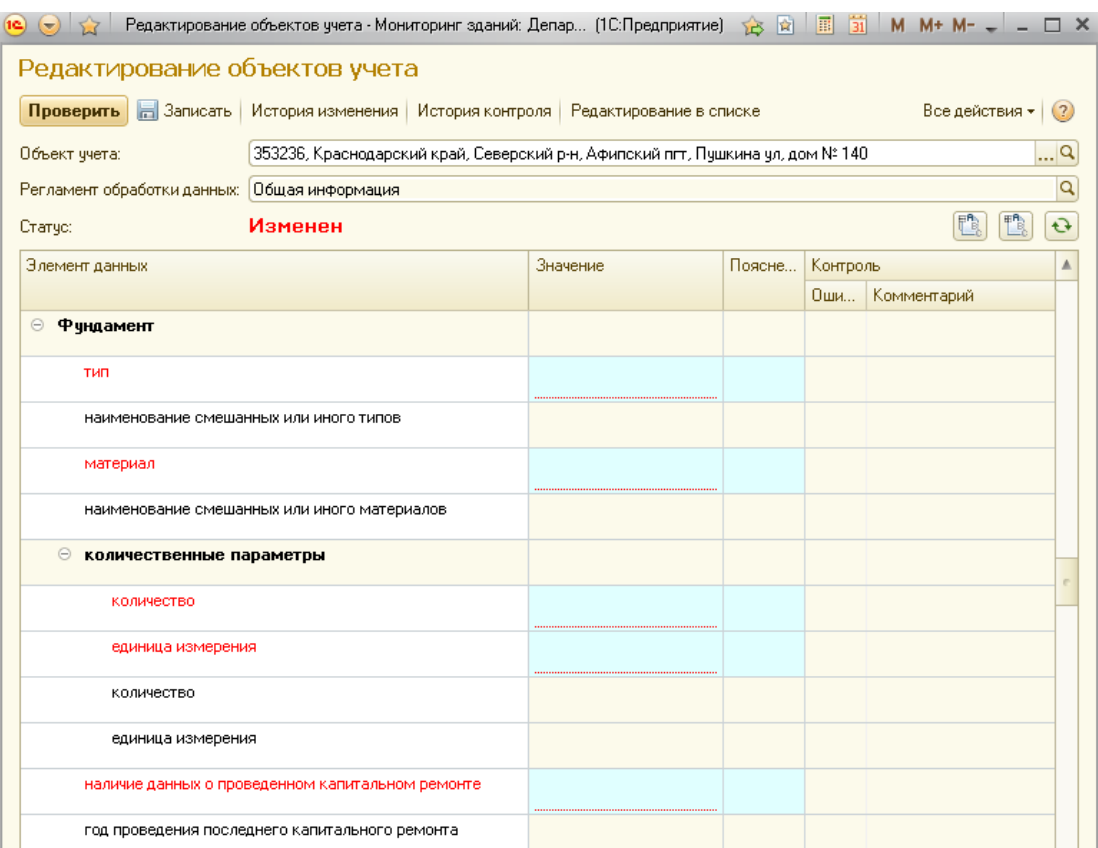

Строки *«тип»* и *«материал»* заполняются путем выбора необходимых значений из справочника. При выборе значений *«Иной»* или *«Смешанный»*  также необходимо заполнить строки *«наименование смешанных или иного типов»* и *«наименование смешанных или иного материалов»*.

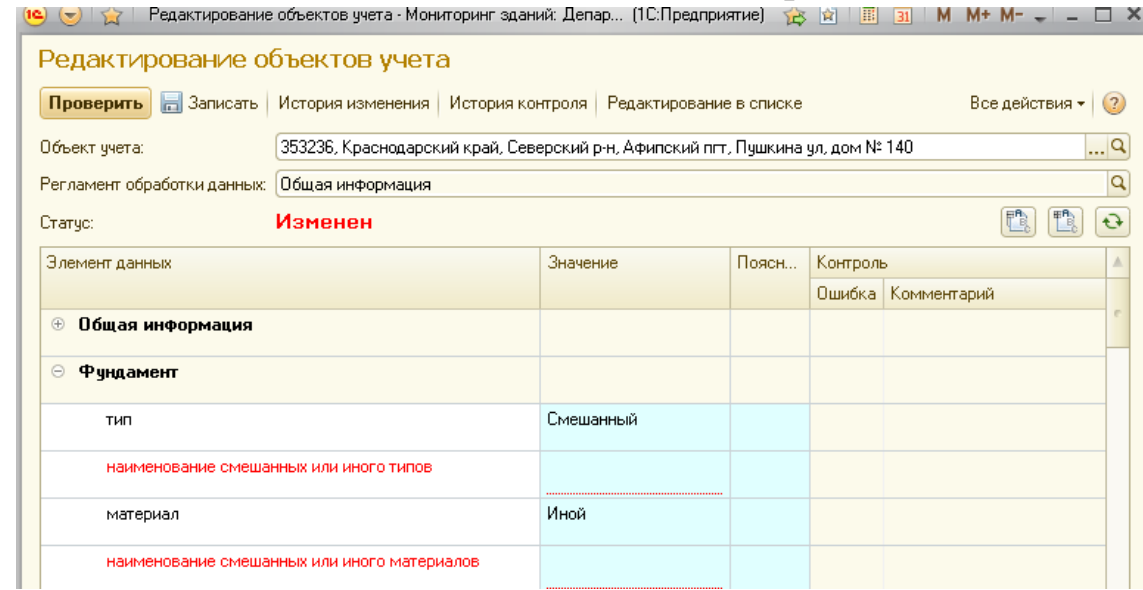

Заполнение данных строк осуществляется путем создания в справочнике новых характеристик.

Для этого в открывшемся справочнике необходимо нажать кнопку *«Создать»*

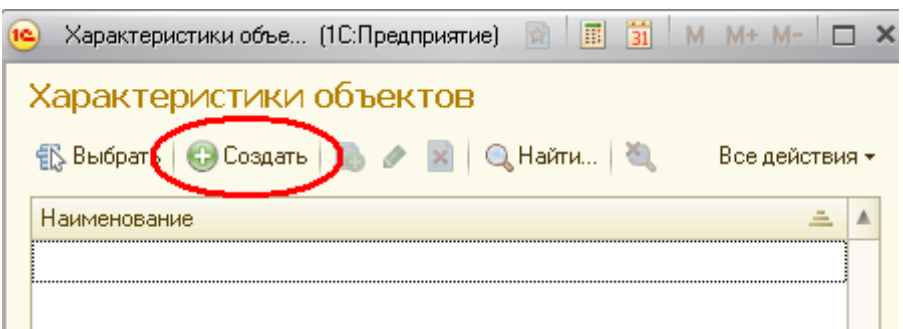

В открывшемся окне в строке *«Наименование»* указать наименование смешанных или иного типов или материалов и нажать на кнопку *«Записать и закрыть»*.

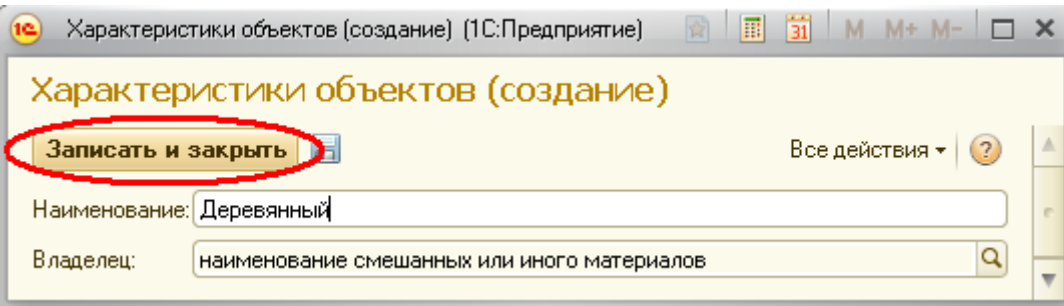

После выполнения указанных действий в справочнике появится добавленная характеристика, выбрать которую можно нажав на кнопку *«Выбрать».*

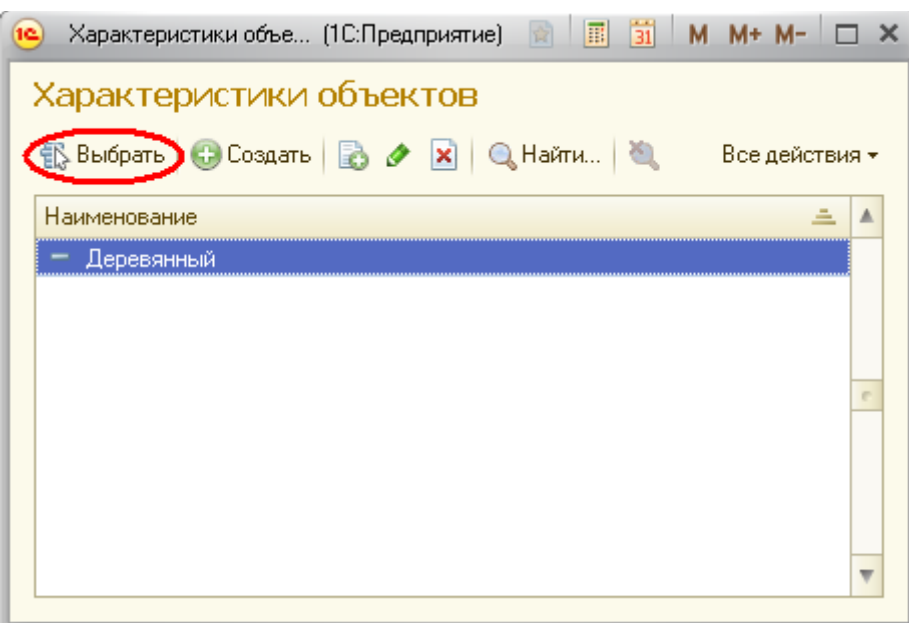

После чего значение добавленной характеристики будет отображено в выбранной строке

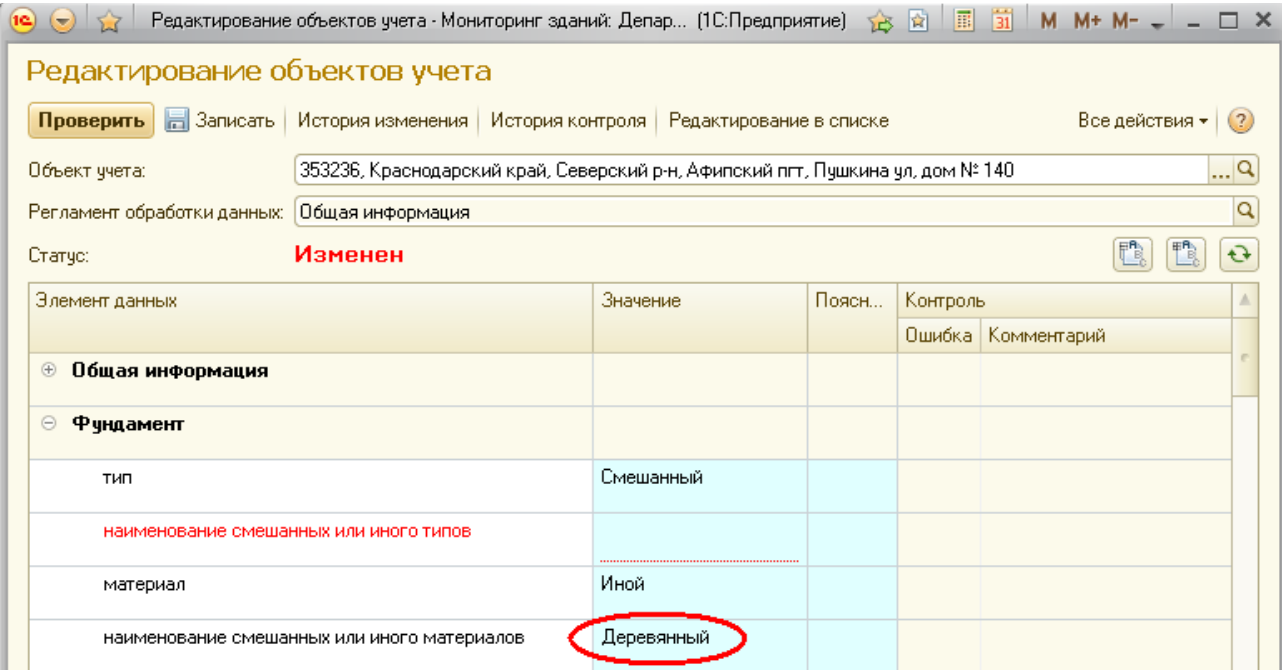

При выборе в строке *«тип»* значения *«Смешанный»* активными для записи становится еще одна пара строк *«количество»* и *«единица измерения»* для возможности заполнения количественных параметров различных типов фундамента

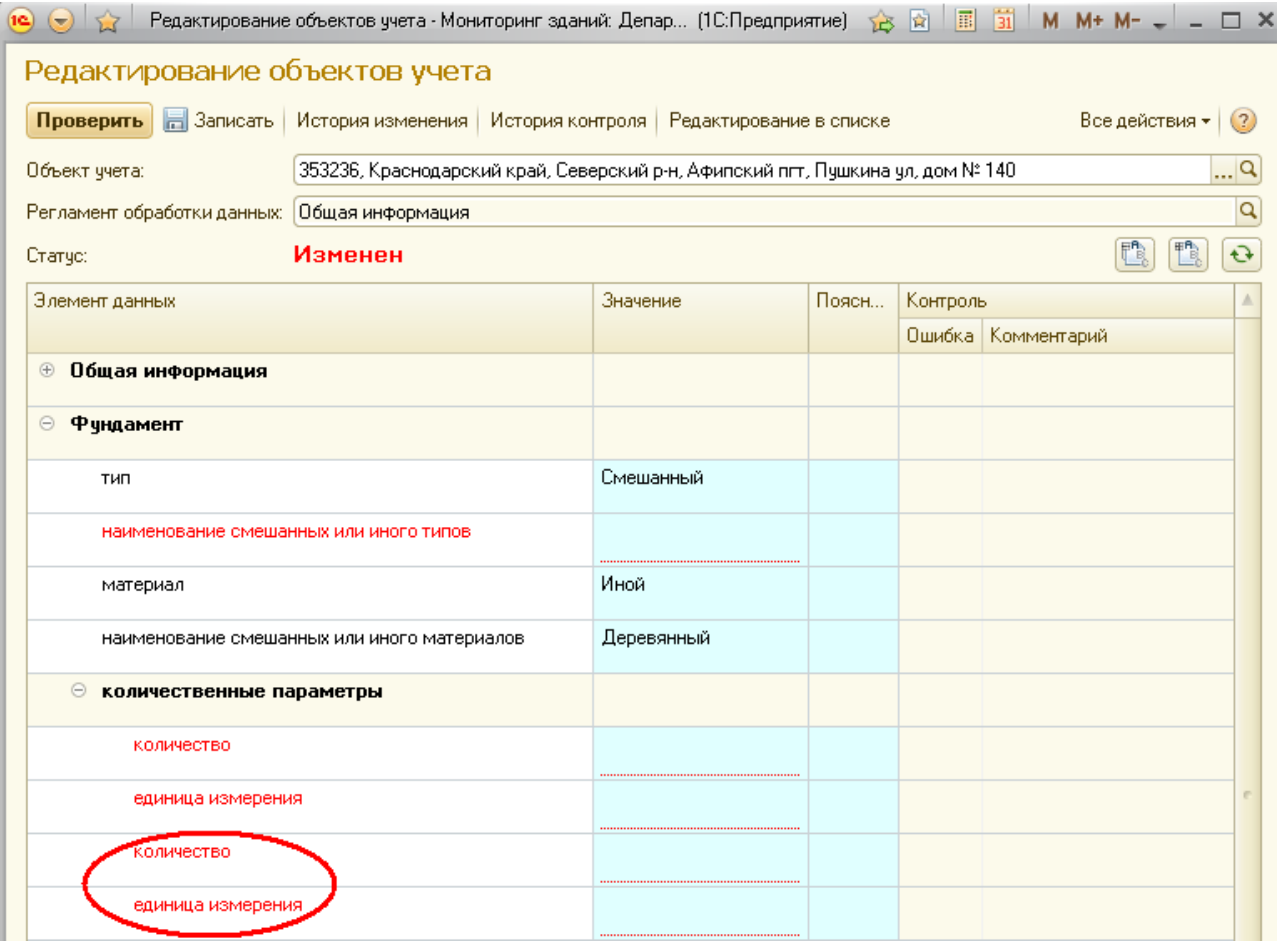

Строка *«год проведения последнего капитального ремонта»* заполняется в случае проведения ремонтных работ путем выбора из списка необходимого значения года проведения ремонтных работ. Для активации данной строки необходимо в строке *«наличие данных о проведенном капитальном ремонте»* выбрать значение *«Да»*.

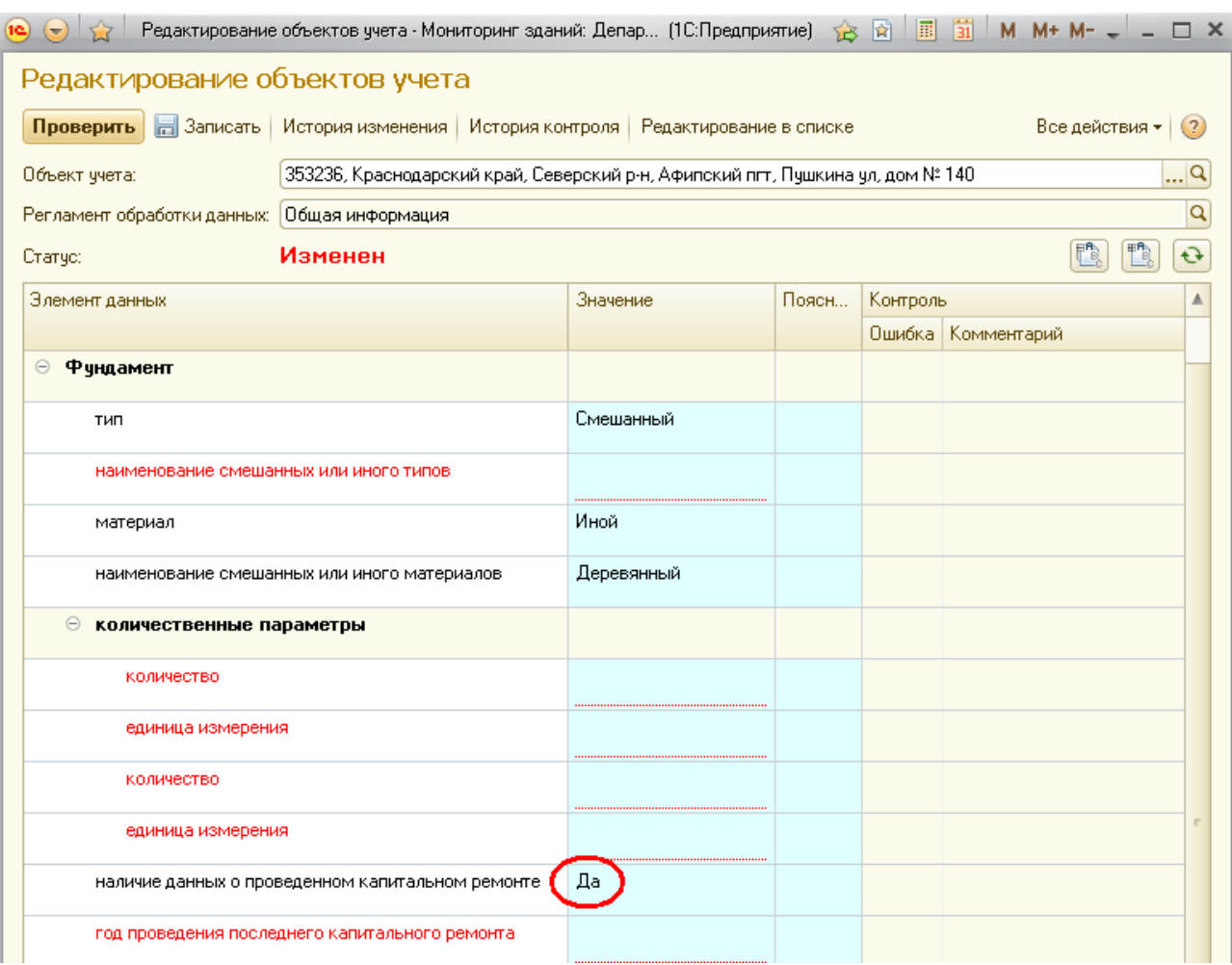

### **Редактирование характеристик элемента данных «Подвал»**

Значения в элементе данных *«Подвал»* заполняются только при наличии соответствующего элемента.

По умолчанию все строки данного элемента, кроме строки *«наличие»*, активны только для чтения. Для активации строк данного элемента в строке *«наличие»* необходимо выбрать значение *«Да»*, после чего все строки, кроме строк *«наименование смешанных или иного материалов»* и *«год проведения последнего капитального ремонта»* будут обязательными для заполнения

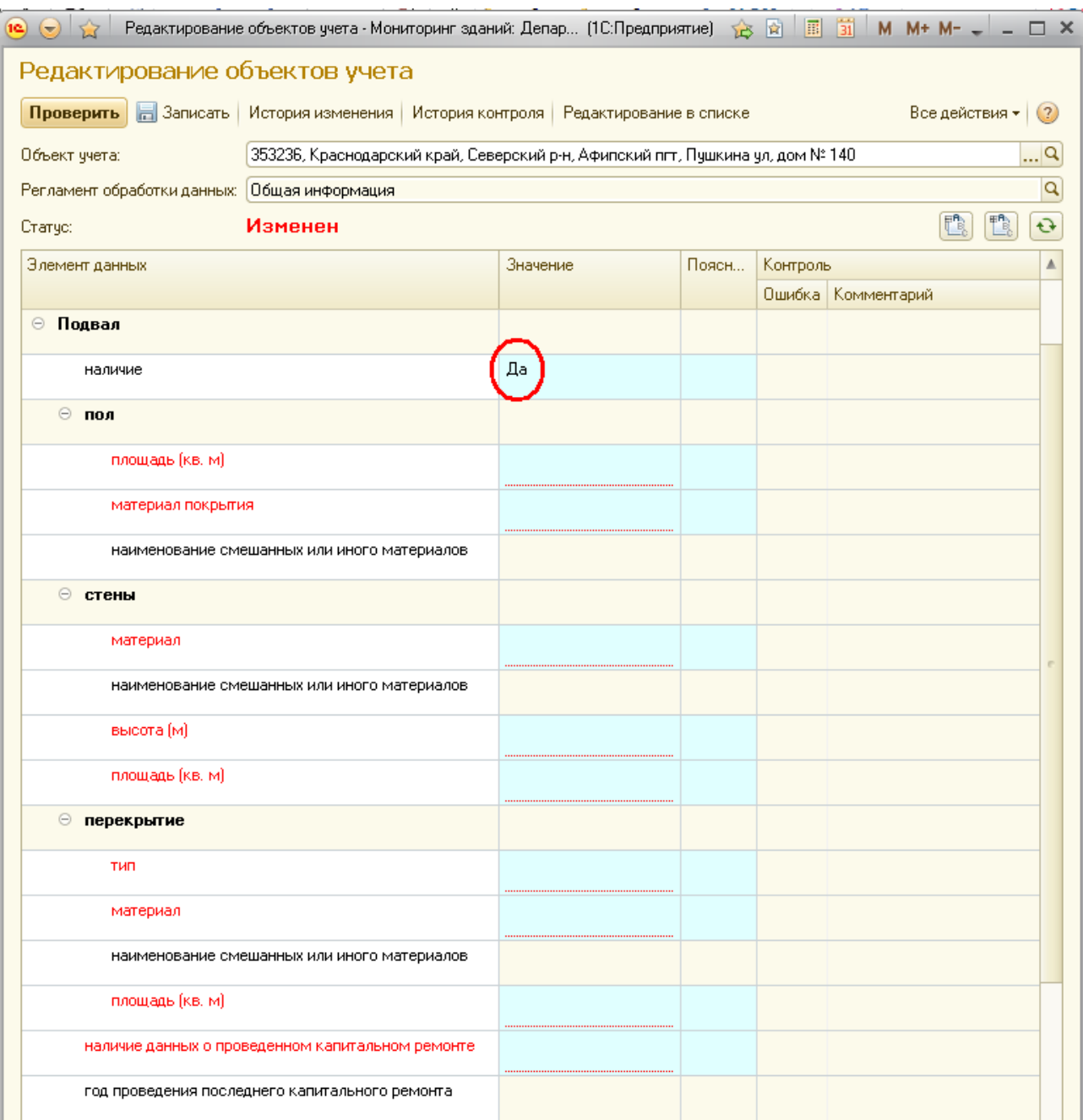

В подразделе *«пол»* строка *«площадь (кв.м)»* заполняется вручную, строка *«материал покрытия»*– путем выбора необходимого значения из справочника. При выборе в справочнике вариантов *«Иной»* или *«Смешанный»* обязательной для заполнения станет строка *«наименование смешанных или иного материалов»*.

В подразделе*«стены»* строка *«материал»* заполняется путем выбора необходимого значения из справочника. При выборе в справочнике вариантов *«Иной»* или *«Смешанный»* обязательной для заполнения станет строка *«наименование смешанных или иного материалов»*. Строки *«высота (м)»* и *«площадь (кв. м)»* заполняются вручную.

В подразделе*«перекрытие»* строки *«тип»* и *«материал»* заполняются путем выбора необходимых значений из справочника. При выборе в справочнике вариантов типов материала *«Иной»* или *«Смешанный»* обязательной для заполнения станет строка *«наименование смешанных или иного материалов»*. Строка *«площадь (кв. м)»* заполняется вручную.

Строка *«год проведения последнего капитального ремонта»* заполняется в случае проведения ремонтных работ путем выбора из списка необходимого значения года проведения ремонтных работ. Для активации данной строки необходимо в строке *«наличие данных о проведенном капитальном ремонте»*  выбрать значение *«Да»*.

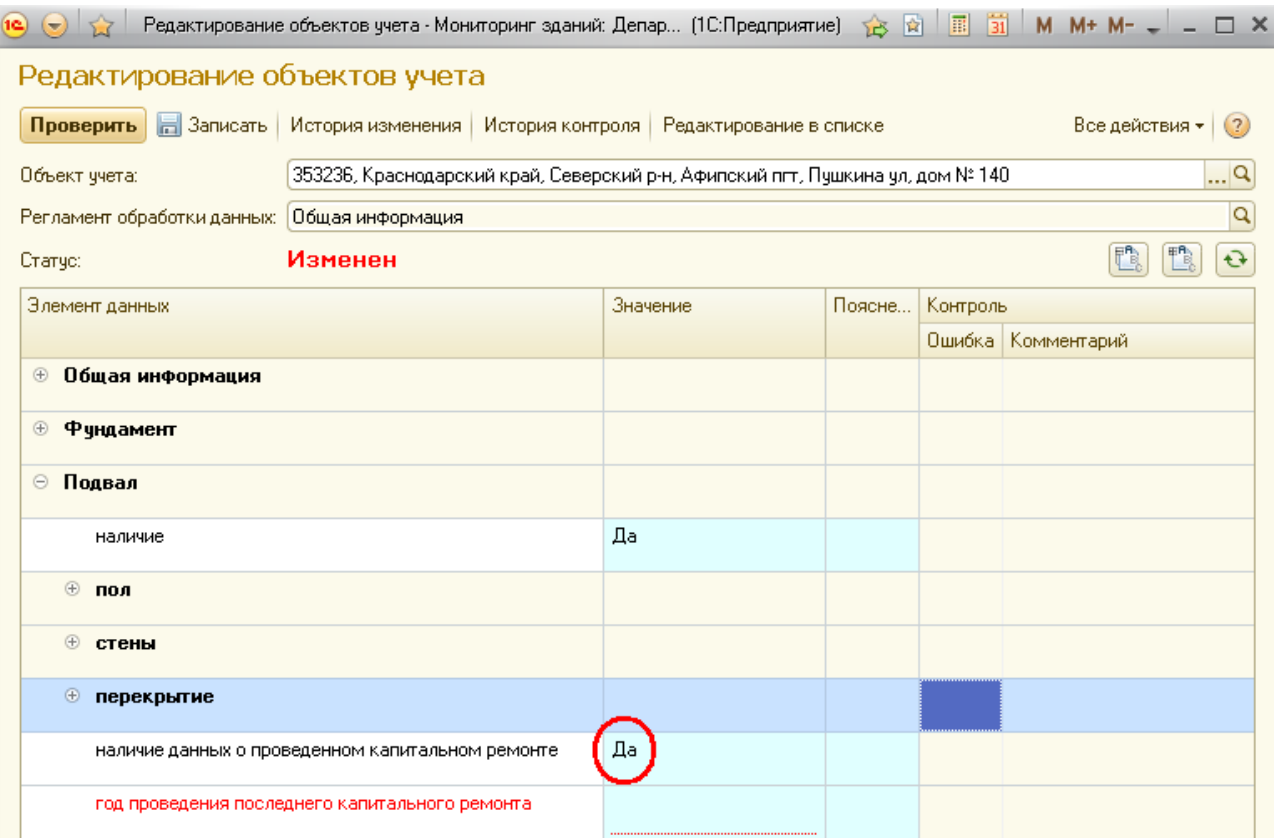

# **Редактирование характеристик элемента данных «Фасад»**

Все строки в элементе данных *«Фасад»* являются обязательными для заполнения.

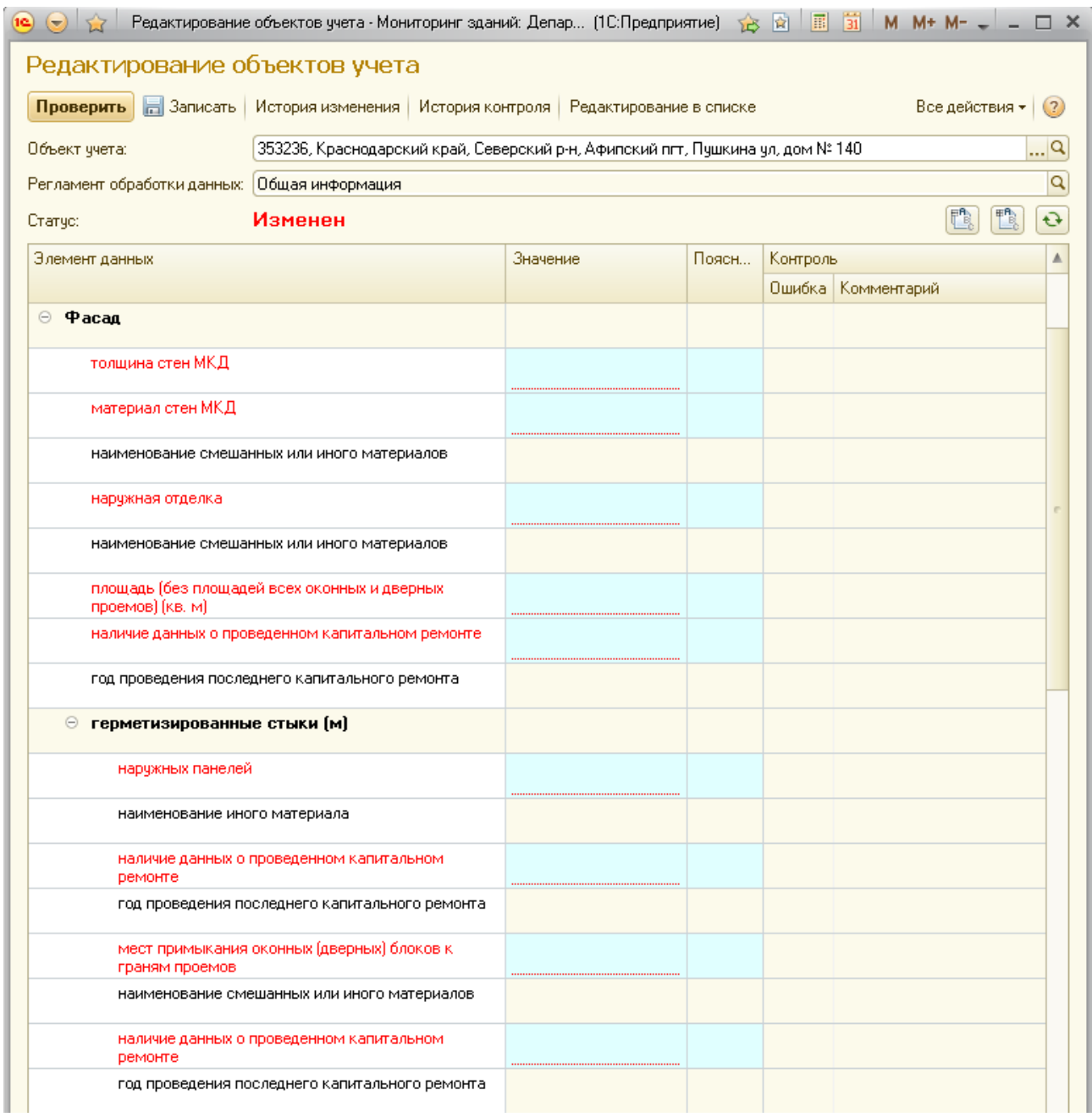

Строки с указанием наименований материалов заполняются путем выбора необходимых значений из соответствующих справочников.

Строки, содержащие количественные параметры, заполняются вручную.

Строки *«год проведения последнего капитального ремонта»* заполняются путем выбора из списка необходимого значения года проведения ремонтных работ. Для активации данных строк необходимо в строках *«наличие данных о проведенном капитальном ремонте»* выбрать значения*«Да»*.

## **Редактирование характеристик элемента данных «Крыша»**

Все строки в элементе данных *«Крыша»* являются обязательными для заполнения.

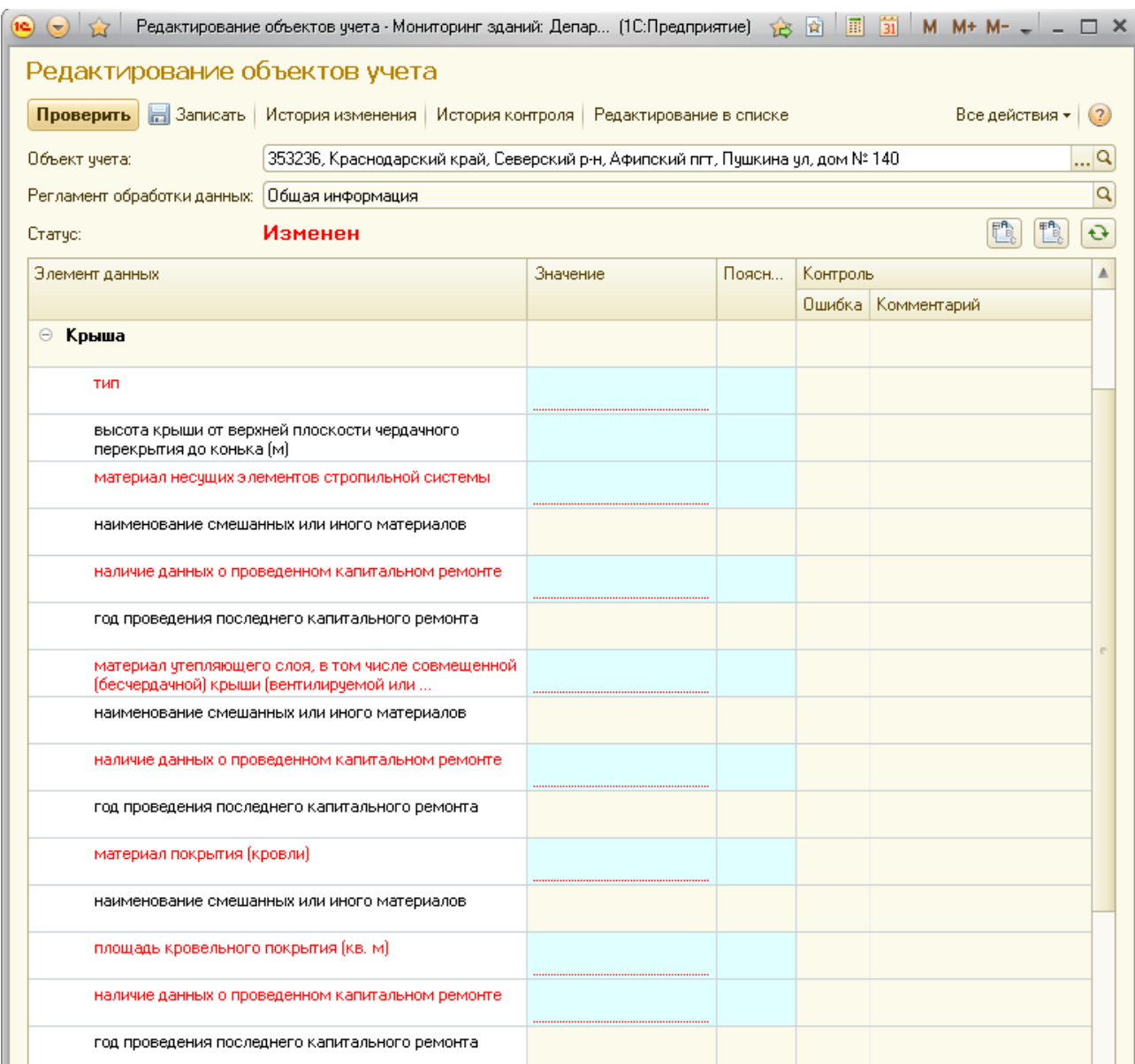

Строки с указанием наименований материалов заполняются путем выбора необходимых значений из соответствующих справочников.

Строки, содержащие количественные параметры, заполняются вручную.

Строки *«год проведения последнего капитального ремонта»* заполняются путем выбора из списка необходимого значения года проведения ремонтных работ. Для активации данных строк необходимо в строках *«наличие данных о проведенном капитальном ремонте»* выбрать значения *«Да»*.

### **Редактирование характеристик элемента данных «Лифты»**

Значения в элементе данных *«Лифты»* заполняются только при наличии соответствующего элемента.

По умолчанию все строки данного элемента, кроме строки *«наличие»*, активны только для чтения. Для активации строк данного элемента в строке *«наличие»* необходимо выбрать значение *«Да»*, после чего станут активными строки*«наличие»* для подразделов *«пассажирские»* и *«грузопассажирские»*.

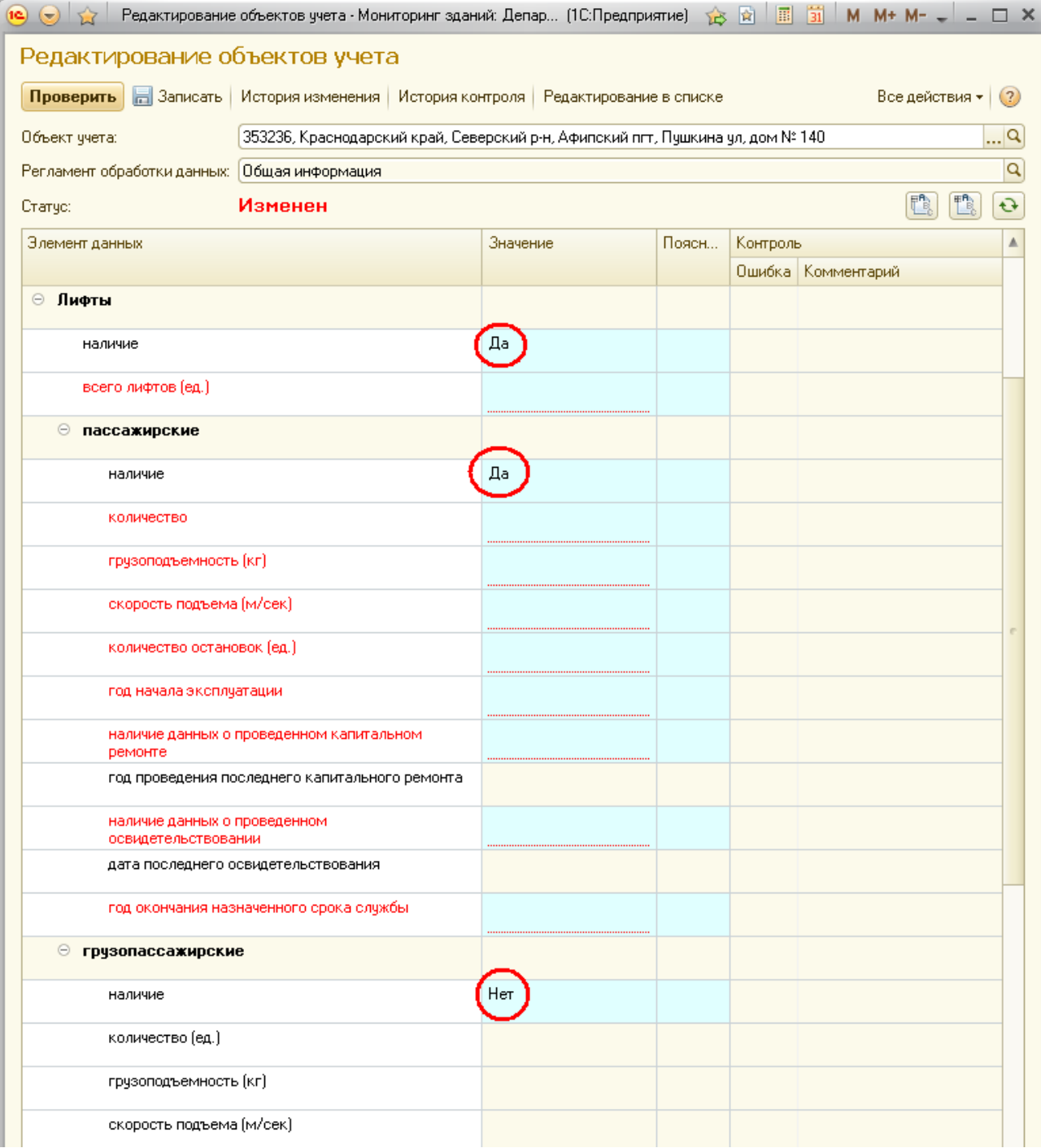

При оборудовании МКД пассажирскими и(или) грузопассажирскими лифтами в соответствующей строке *«наличие»* необходимо выбрать значение *«Да»*, после чего все строки подразделов, кроме строк *«дата последнего освидетельствования»* и *«год проведения последнего капитального ремонта»* станут обязательными для заполнения.

Для активации строк «дата последнего освидетельствования» и *«год проведения последнего капитального ремонта»* в соответствующих строках о наличии информации необходимо выбрать значения *«Да».*

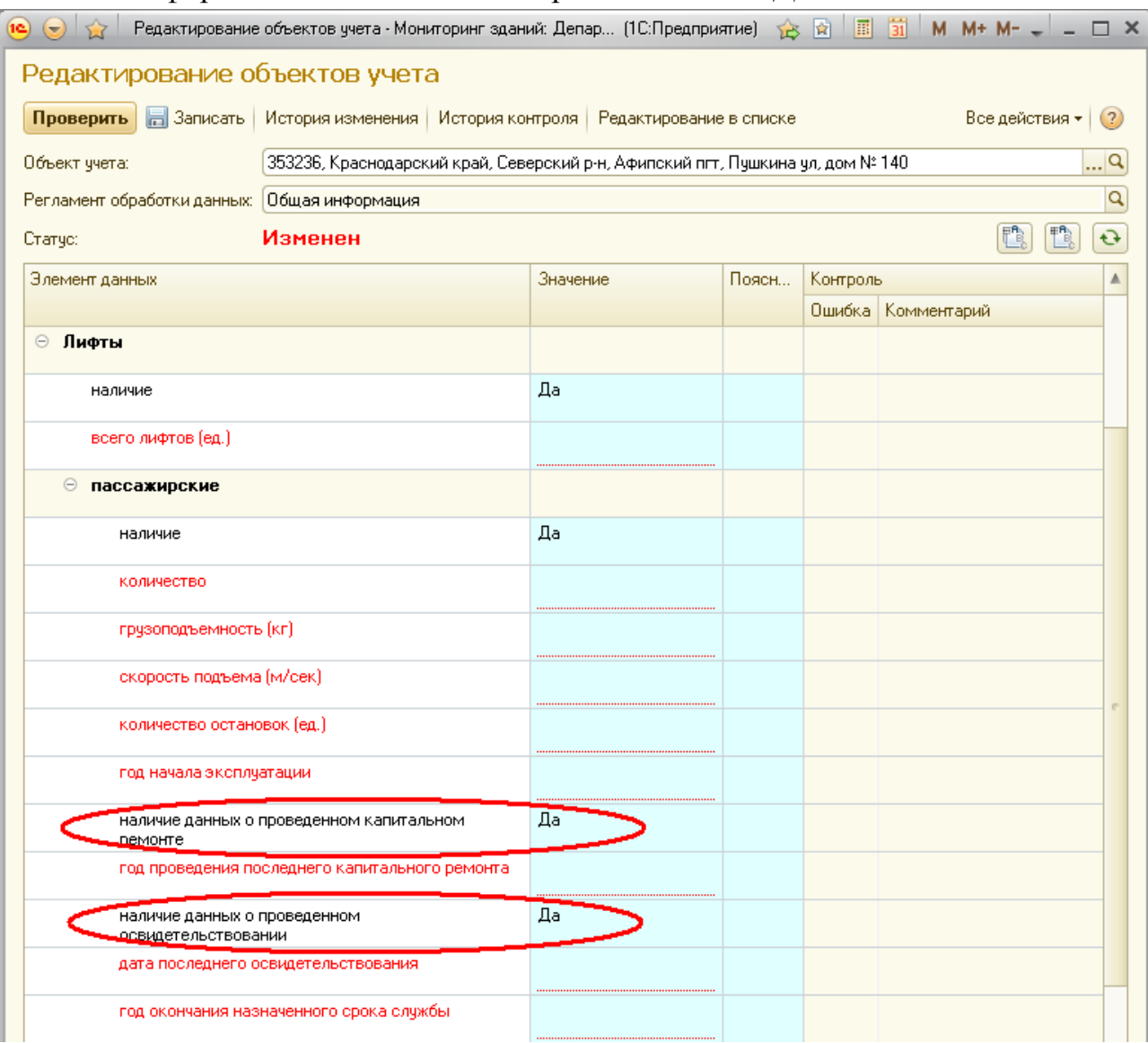

# **Редактирование характеристик элемента данных «Электроснабжение»**

Все строки в элементе данных *«Электроснабжение»* являются обязательными для заполнения.

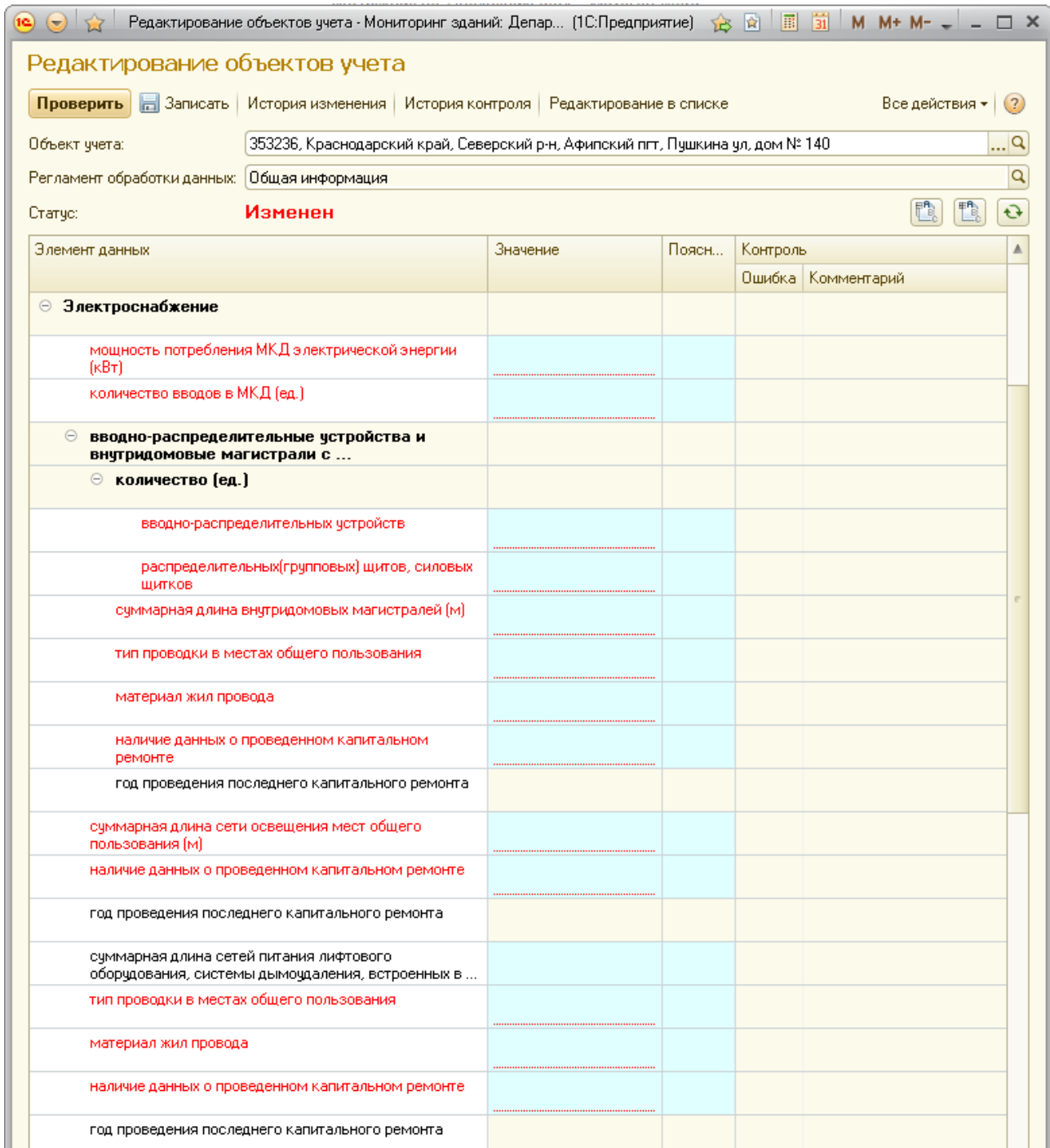

Строки с указанием типов проводки и наименований материалов заполняются путем выбора необходимых значений из соответствующих справочников.

Строки, содержащие количественные параметры, заполняются вручную.

Строки *«год проведения последнего капитального ремонта»* заполняются путем выбора из списка необходимого значения года проведения ремонтных работ. Для активации данных строк необходимо в строках *«наличие данных о проведенном капитальном ремонте»* выбрать значения *«Да»*.

Подраздел *«прибор(ы) учета потребления электрической энергии»* заполняется в зависимости от значения, выбранного в строке *«данные об оснащенности МКД приборами учета»*. По умолчанию все строки данного подраздела, кроме строки *«данные об оснащенности МКД приборами учета»*, активны только для чтения.

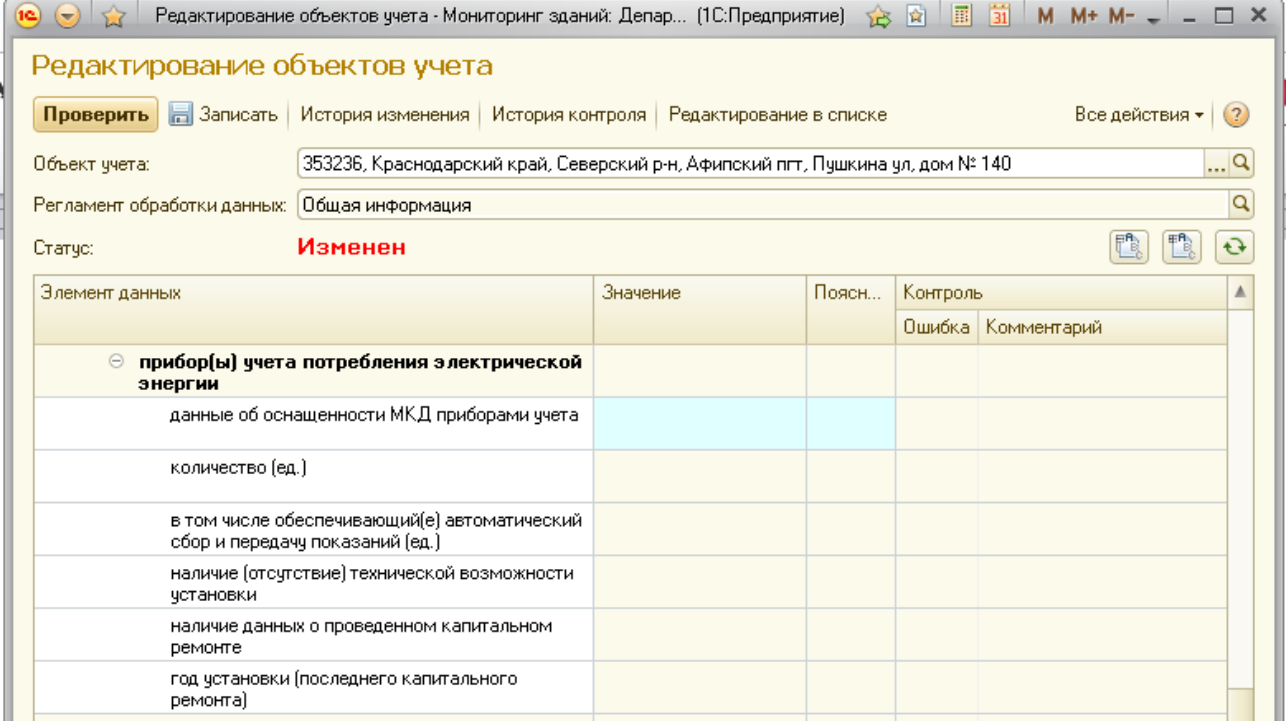

Строка *«данные об оснащенности МКД приборами учета»* заполняется путем выбора из справочника одного из вариантов значений. Для выбора необходимое значение нужно выделить кликом ЛКМ и нажать кнопку *«Выбрать»*.

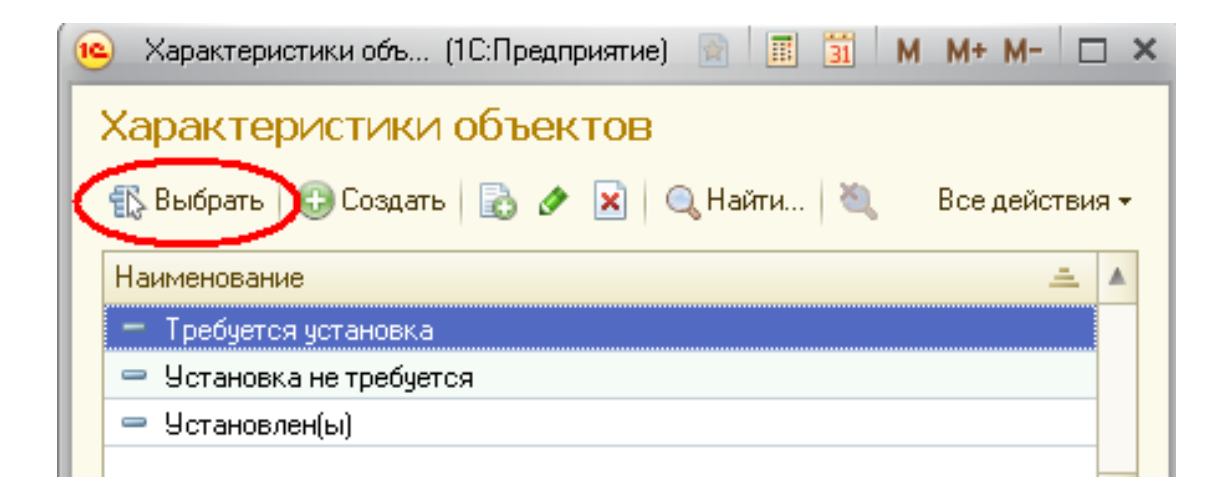

В случае выбора в строке *«данные об оснащенности МКД приборами учета»* значения *«Требуется установка»*все строки подраздела *«прибор(ы) учета потребления электрической энергии»*, остаются активными только для чтения.

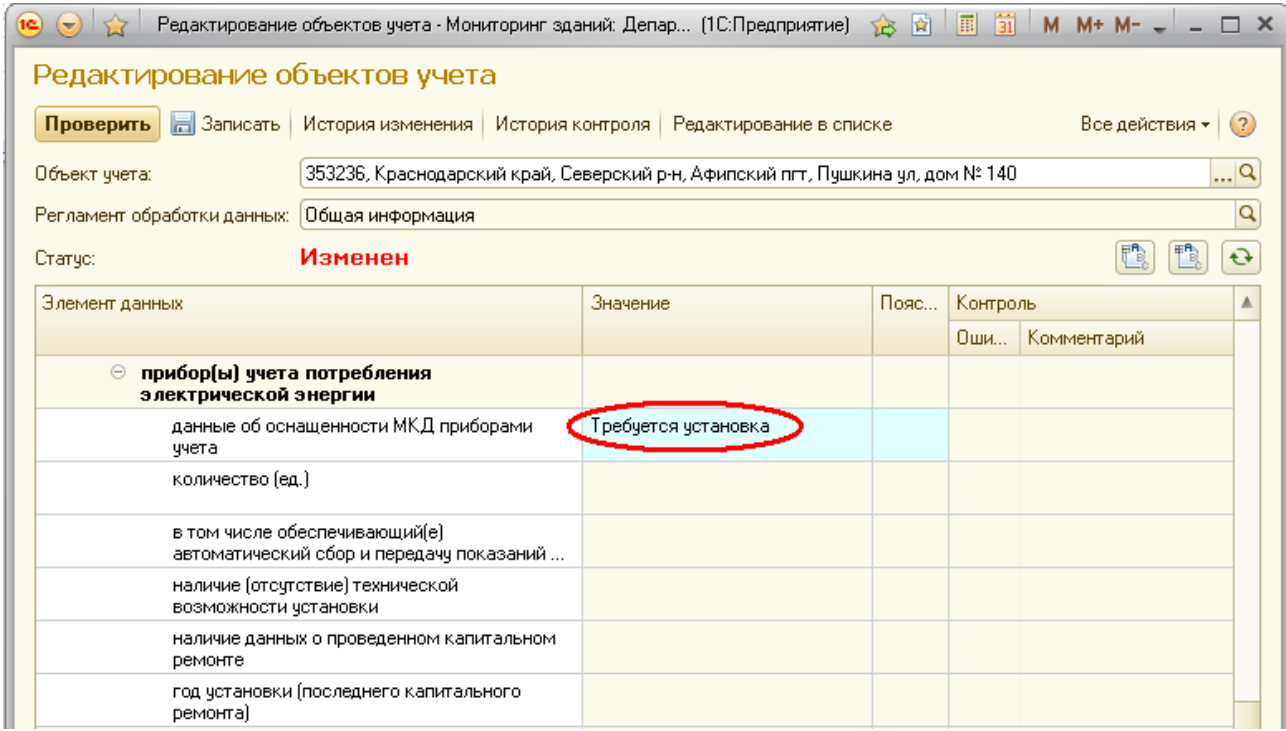

В случае выбора в строке *«данные об оснащенности МКД приборами учета»* значения *«Установка не требуется»* активной для заполнения станет строка *«наличие (отсутствие) технической возможности установки»*, в которой из списка необходимо выбрать одну из причин, по которым установка ПУ не требуется.

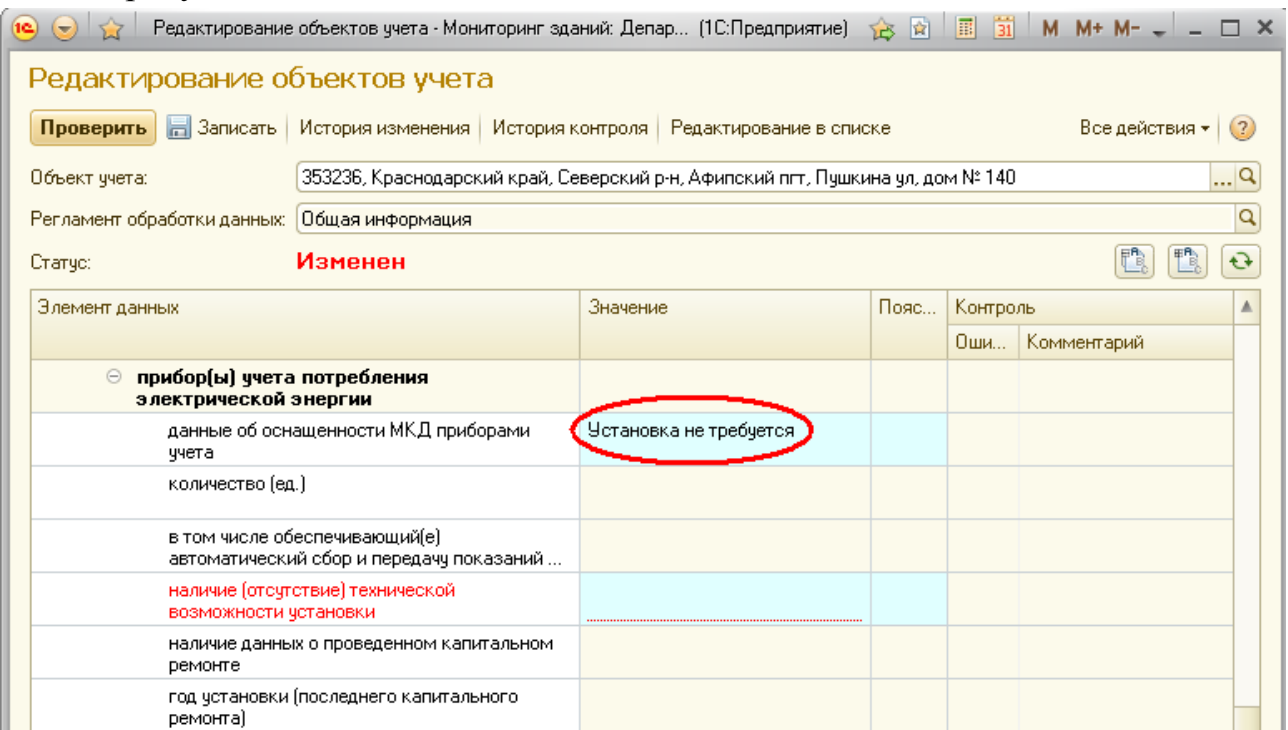

Для выбора необходимое значение нужно выделить кликом ЛКМ и нажать кнопку *«Выбрать»*.

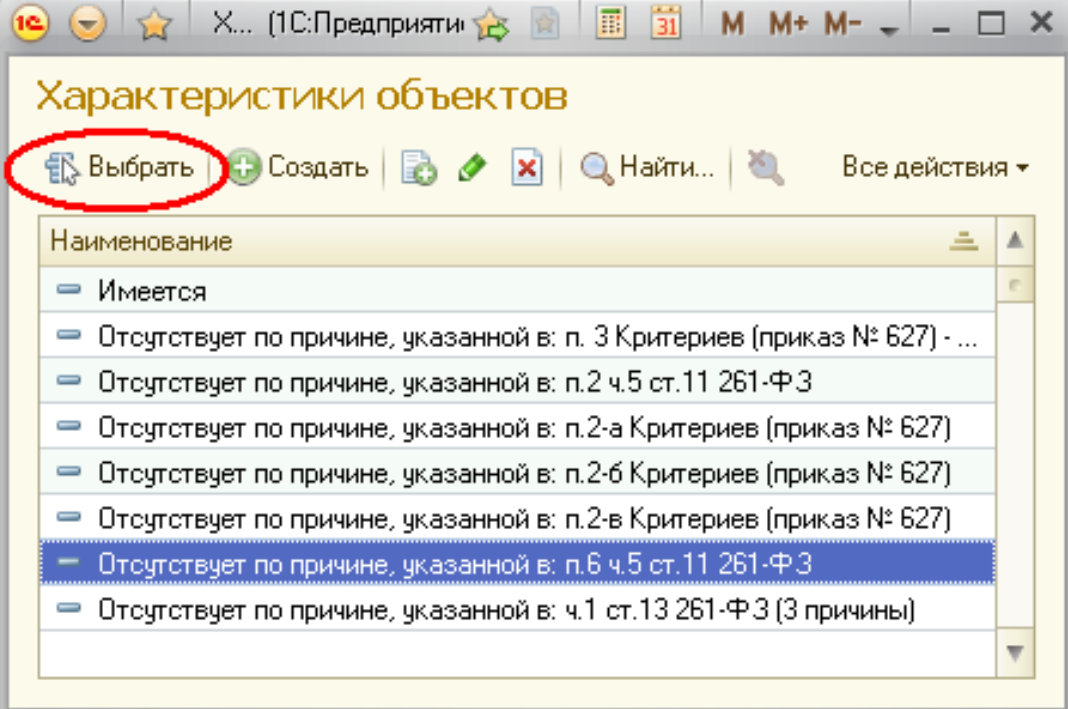

После нажатия кнопки *«Выбрать»* выбранное значение будет отображено в строке *«наличие (отсутствие) технической возможности установки»*

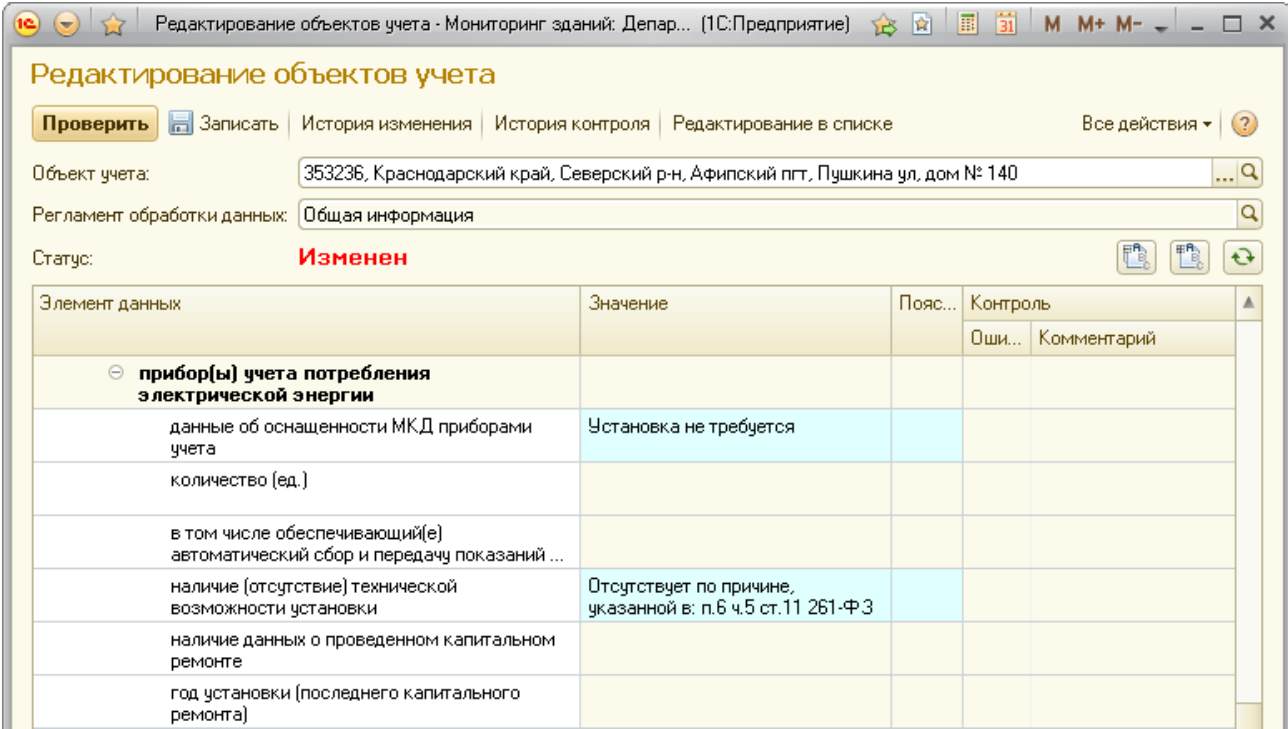

В случае выбора значения *«Установлен(ы)»* активными для заполнения станут все строки подраздела *«прибор(ы) учета потребления электрической энергии»*, кроме строки *«наличие (отсутствие) технической возможности установки»*, которая останется активной только для чтения. При этом строка *«в*  *том числе обеспечивающий(е) автоматический сбор и передачу показаний (ед.)»* является необязательной для заполнения и может оставаться пустой.

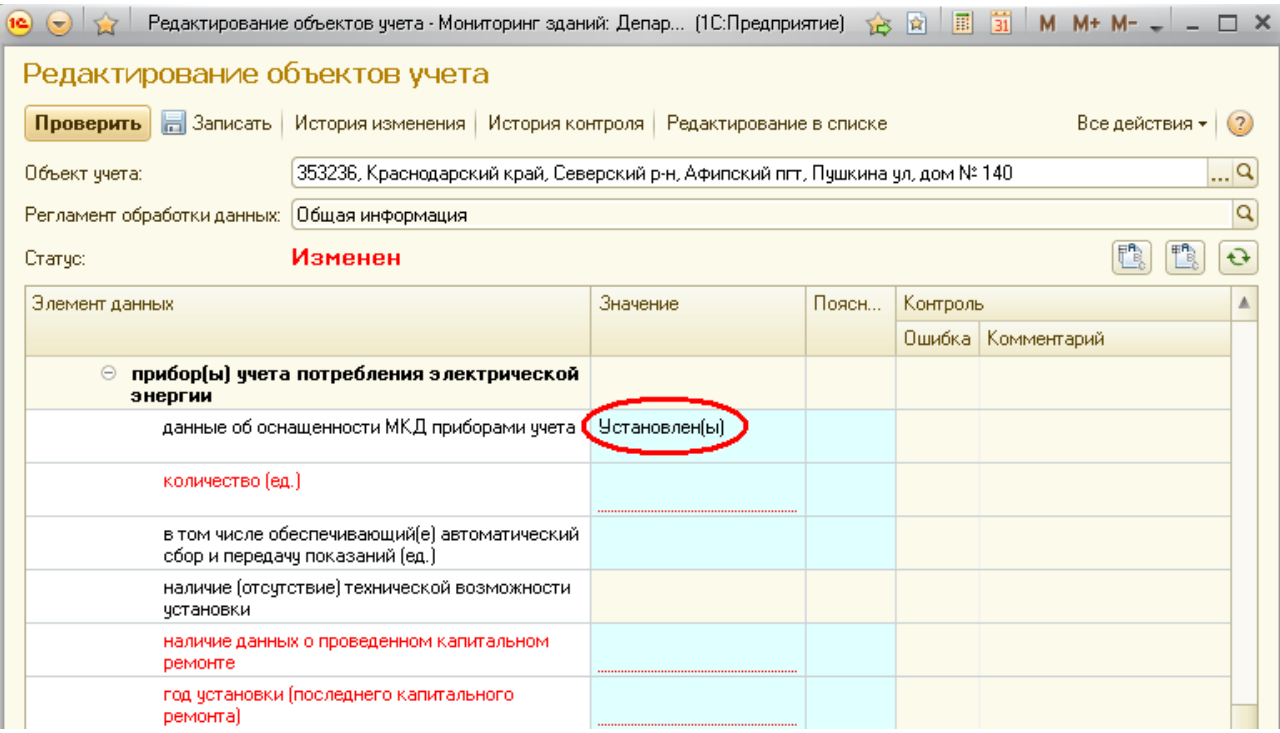

При выборе в строке *«наличие данных о проведенном капитальном ремонте»* значения *«Нет»* в строке *«год установки (последнего капитального ремонта)»* указывается год установки прибора учета (далее – ПУ), при выборе значения *«Да»* – год проведения последнего капитального ремонта ПУ.

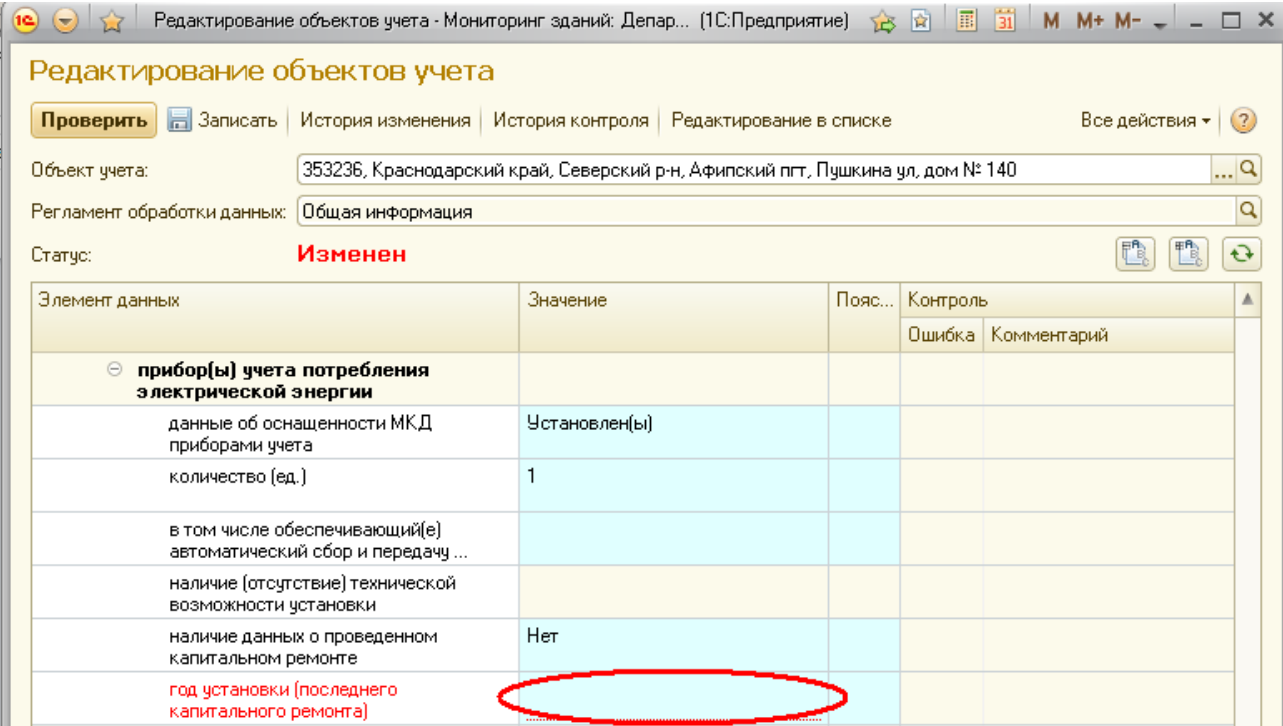

Заполнение строк подраздела *«узел(ы) управления освещением в местах общего пользования»* осуществляется только после выбора в строке *«данные об оснащенности МКД узлами управления»* значения *«Да».*

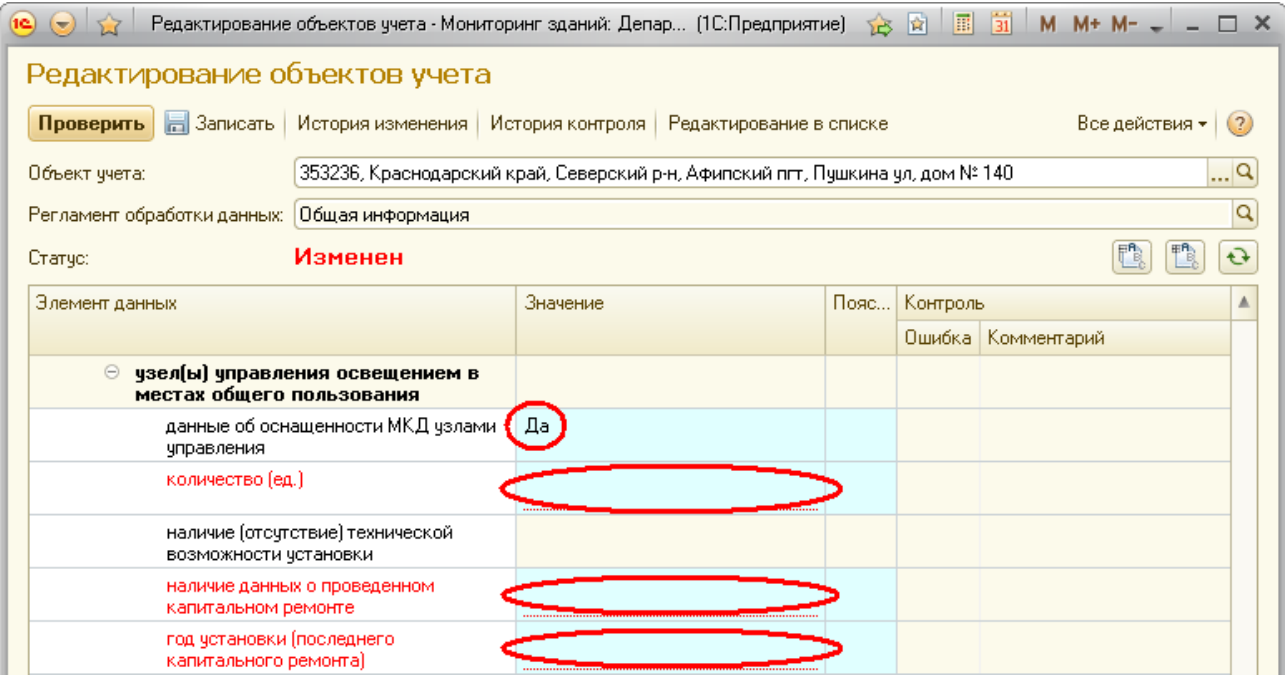

При выборе в строке *«наличие данных о проведенном капитальном ремонте»* значения *«Нет»* в строке *«год установки (последнего капитального ремонта)»* указывается год установки узлов управления (далее – УУ), при выборе значения *«Да»* – год проведения последнего капитального ремонта ПУ.

При отсутствии УУ в строке *«данные об оснащенности МКД узлами управления»* необходимо выбрать значение *«Нет»*, при этом в строке *«наличие (отсутствие) технической возможности установки»* необходимо выбрать одну из причин, по которым установка УУ не требуется.

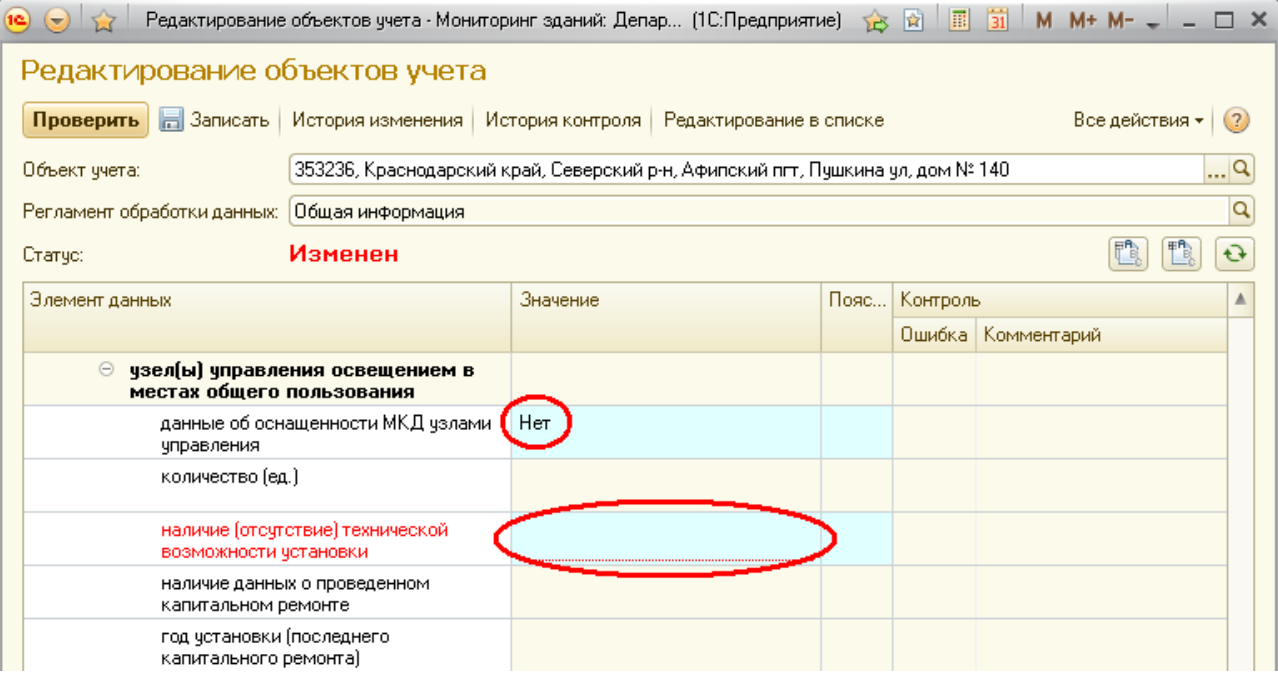

# **Редактирование характеристик элемента данных «Холодное водоснабжение»**

Значения в элементе данных *«Холодное водоснабжение»* заполняются только при наличии соответствующего элемента.

По умолчанию все строки данного элемента, кроме строки *«наличие»*, активны только для чтения.

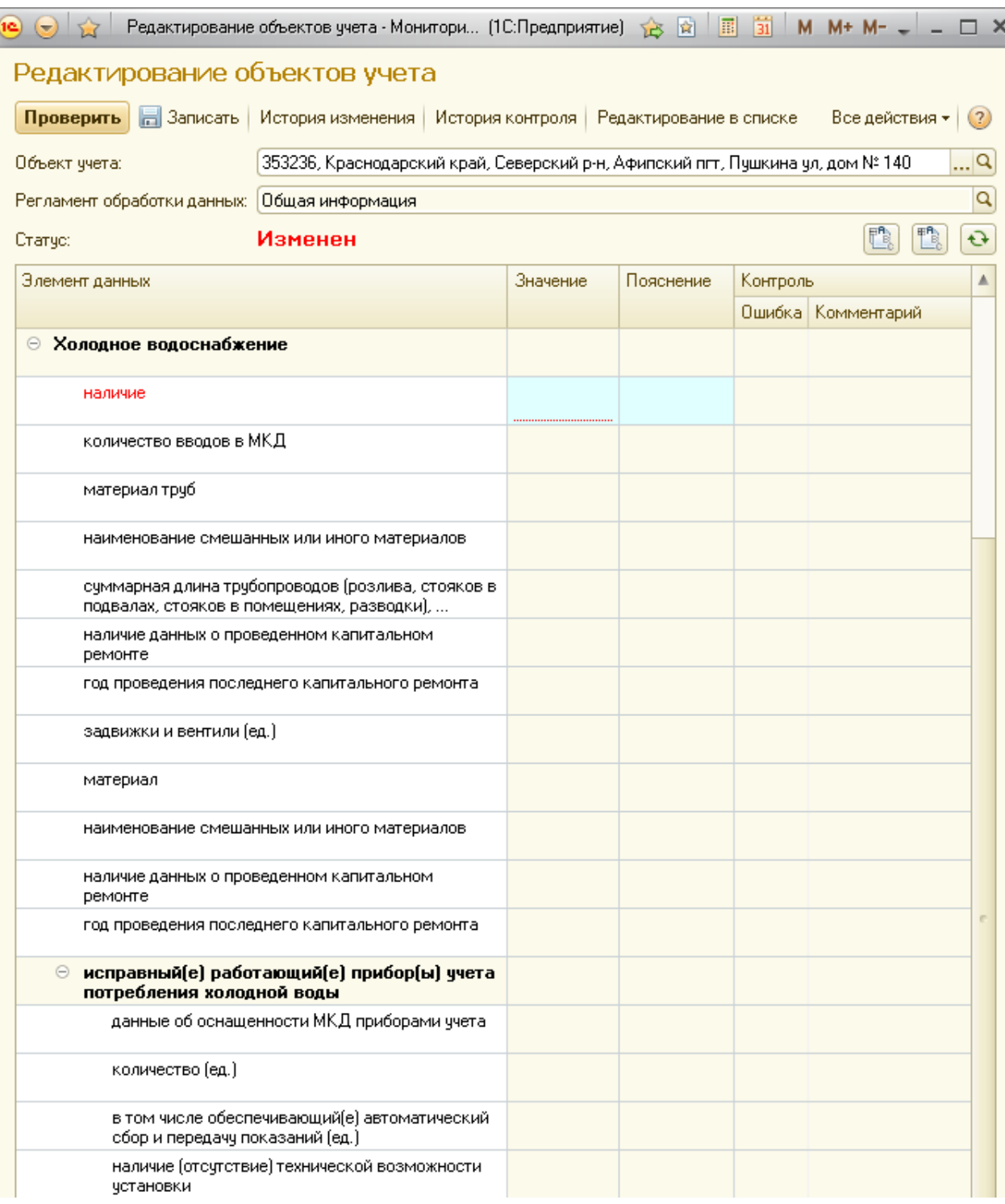

Для активации строк данного элемента в строке *«наличие»* необходимо выбрать значение *«Центральное»*, после чего станут активными все строки элемента данных *«Холодное водоснабжение»*.

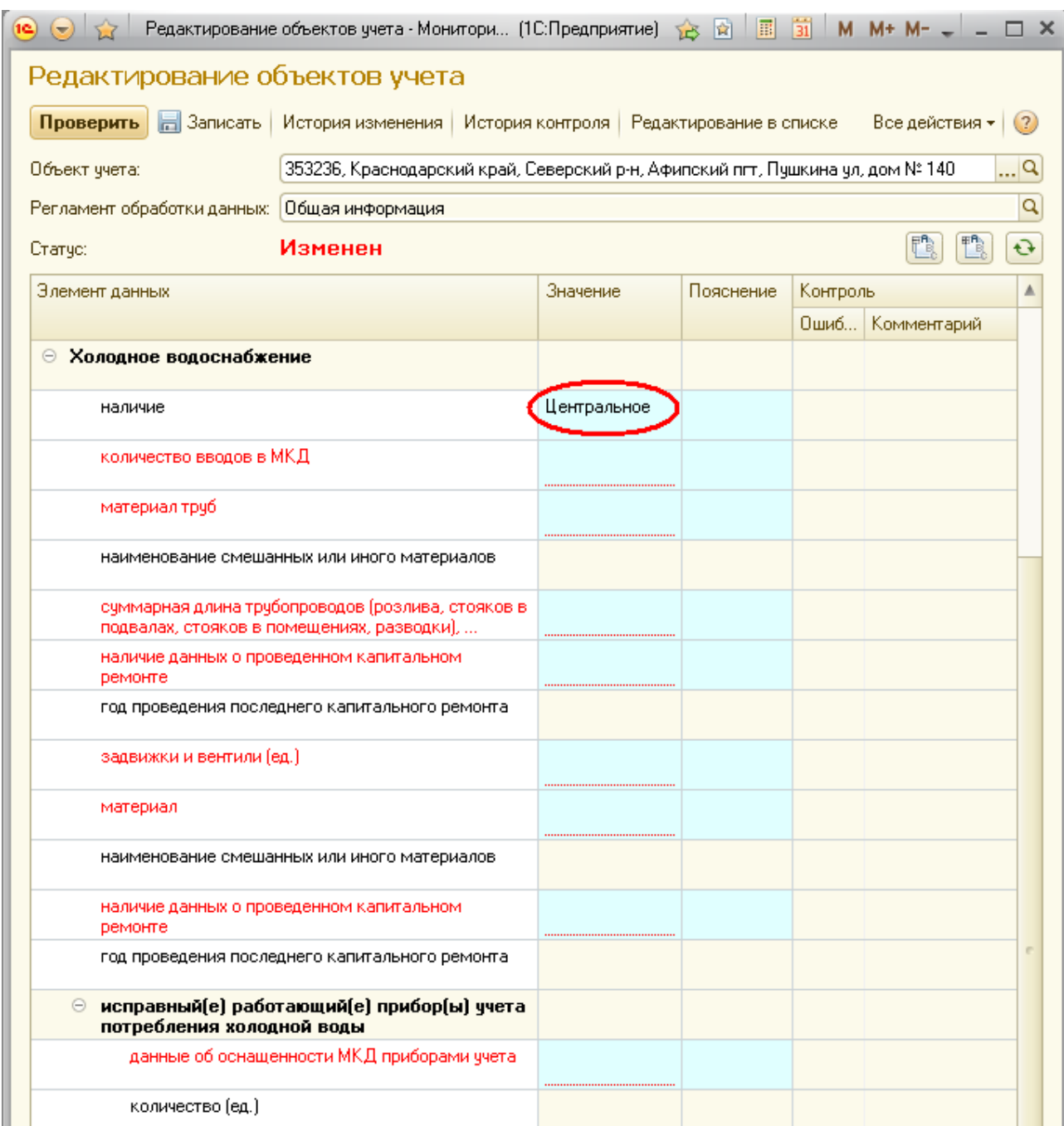

Строки с указанием наименований материалов заполняются путем выбора необходимых значений из соответствующих справочников.

Строки, содержащие количественные параметры, заполняются вручную.

Строки *«год проведения последнего капитального ремонта»* заполняются путем выбора из списка необходимого значения года проведения ремонтных работ. Для активации данных строк необходимо в строках *«наличие данных о проведенном капитальном ремонте»* выбрать значения *«Да»*.

Вслучае отсутствия в МКД централизованной системы холодного водоснабжения в строке *«наличие»* необходимо выбрать значение *«Отсутствует»*, тогда все строки данного элемента будут активны только для чтения.

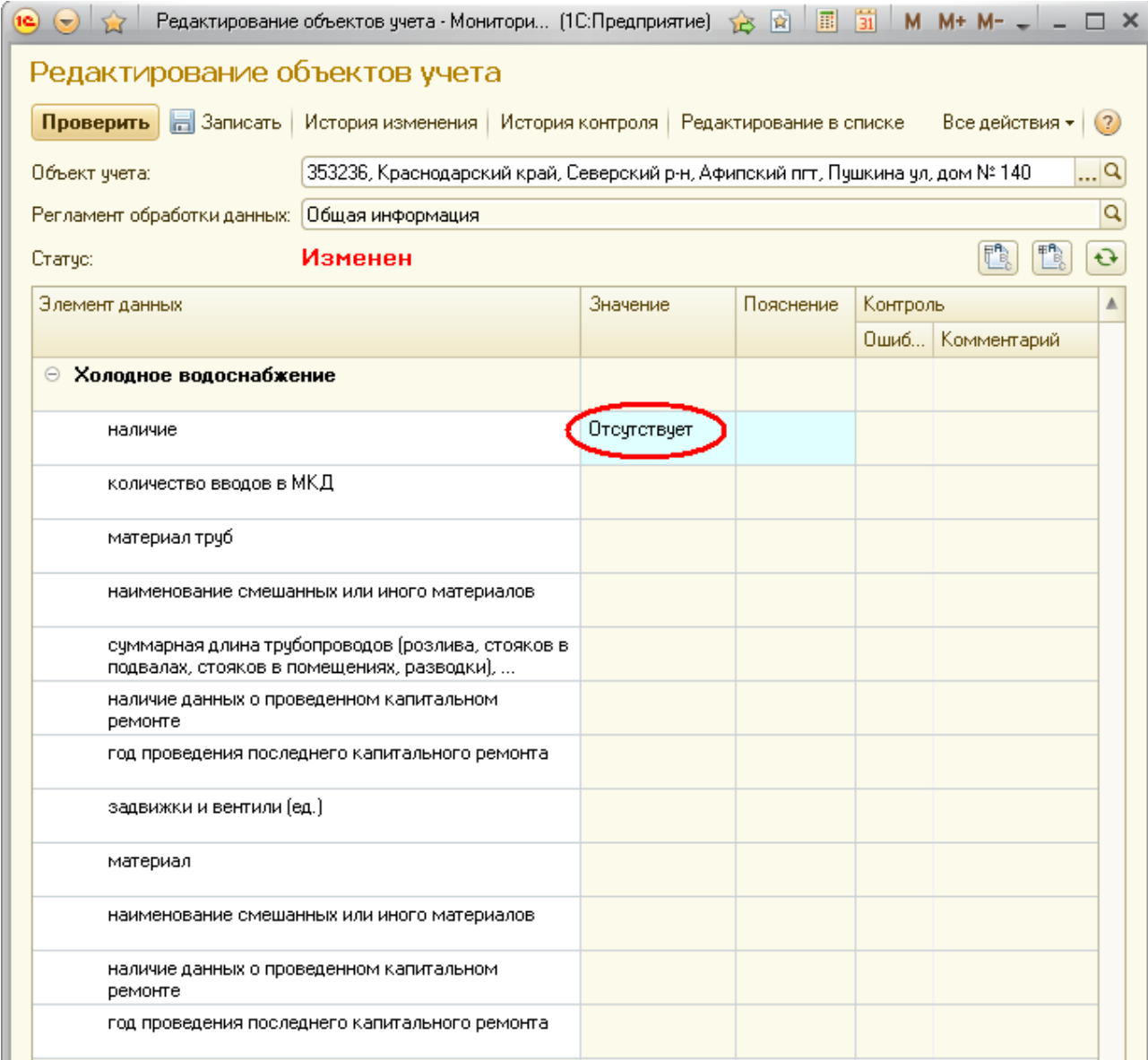

Подраздел *«исправный(е) работающий(е) прибор(ы) учета потребления холодной воды»* заполняется по аналогии с подразделом*«прибор(ы) учета потребления электрической энергии»* элемента данных *«Электроснабжение»* (см. стр. 31-34настоящей Инструкции).

## **Редактирование характеристик элемента данных «Водоотведение (канализация)»**

Значения в элементе данных *«Водоотведение (канализация)»* заполняются только при наличии соответствующего элемента.

По умолчанию все строки данного элемента, кроме строки *«наличие»*, активны только для чтения.

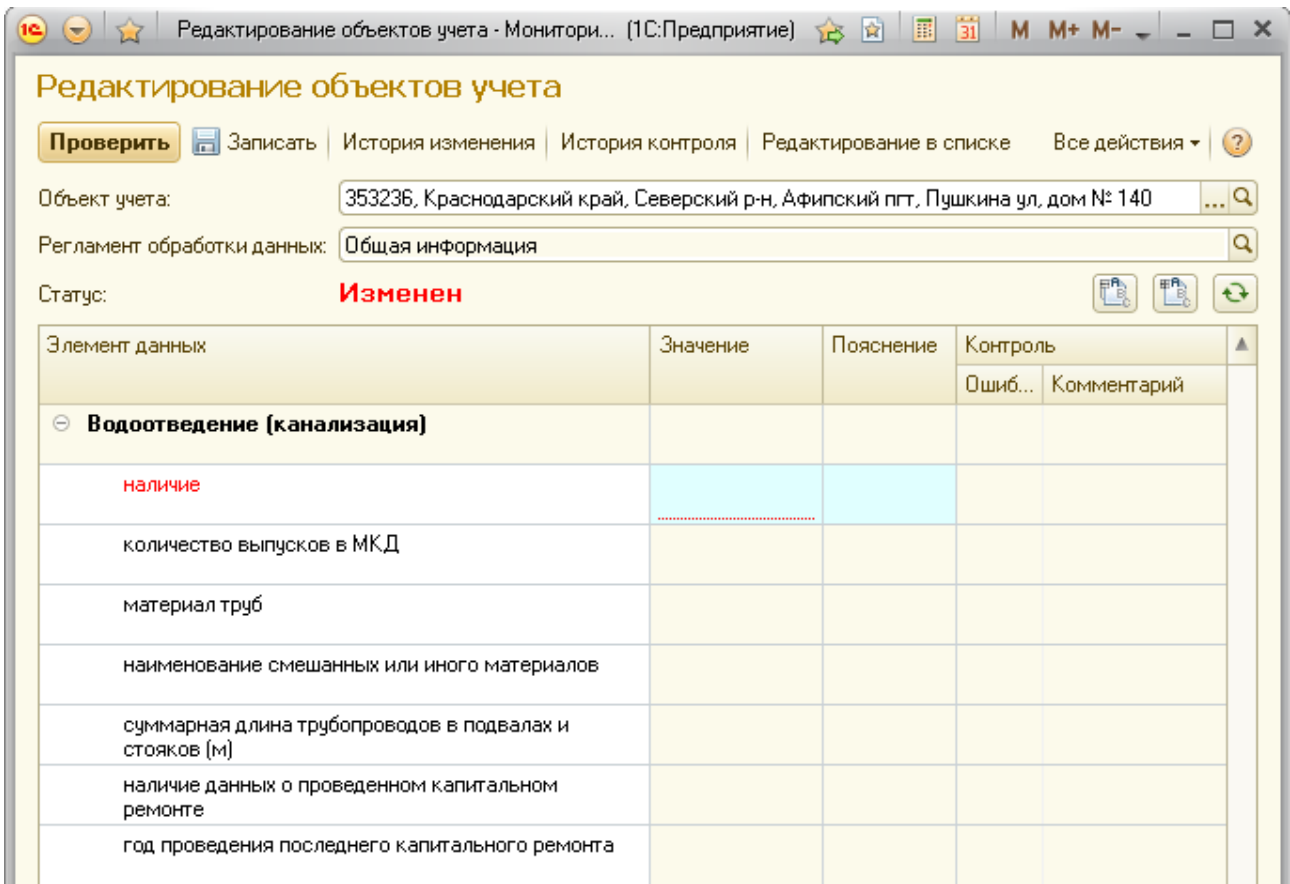

Строка с указанием наименования материала заполняется путем выбора необходимого значения из справочника.

Строки, содержащие количественные параметры, заполняются вручную.

Строка *«год проведения последнего капитального ремонта»* заполняется путем выбора из списка необходимого значения года проведения ремонтных работ. Для активации данной строки необходимо в строке *«наличие данных о проведенном капитальном ремонте»* выбрать значения *«Да»*.

Для активации строк данного элемента в строке *«наличие»* необходимо выбрать значение *«Да»*, после чего станут активными все строки элемента данных *«Водоотведение (канализация)»*.

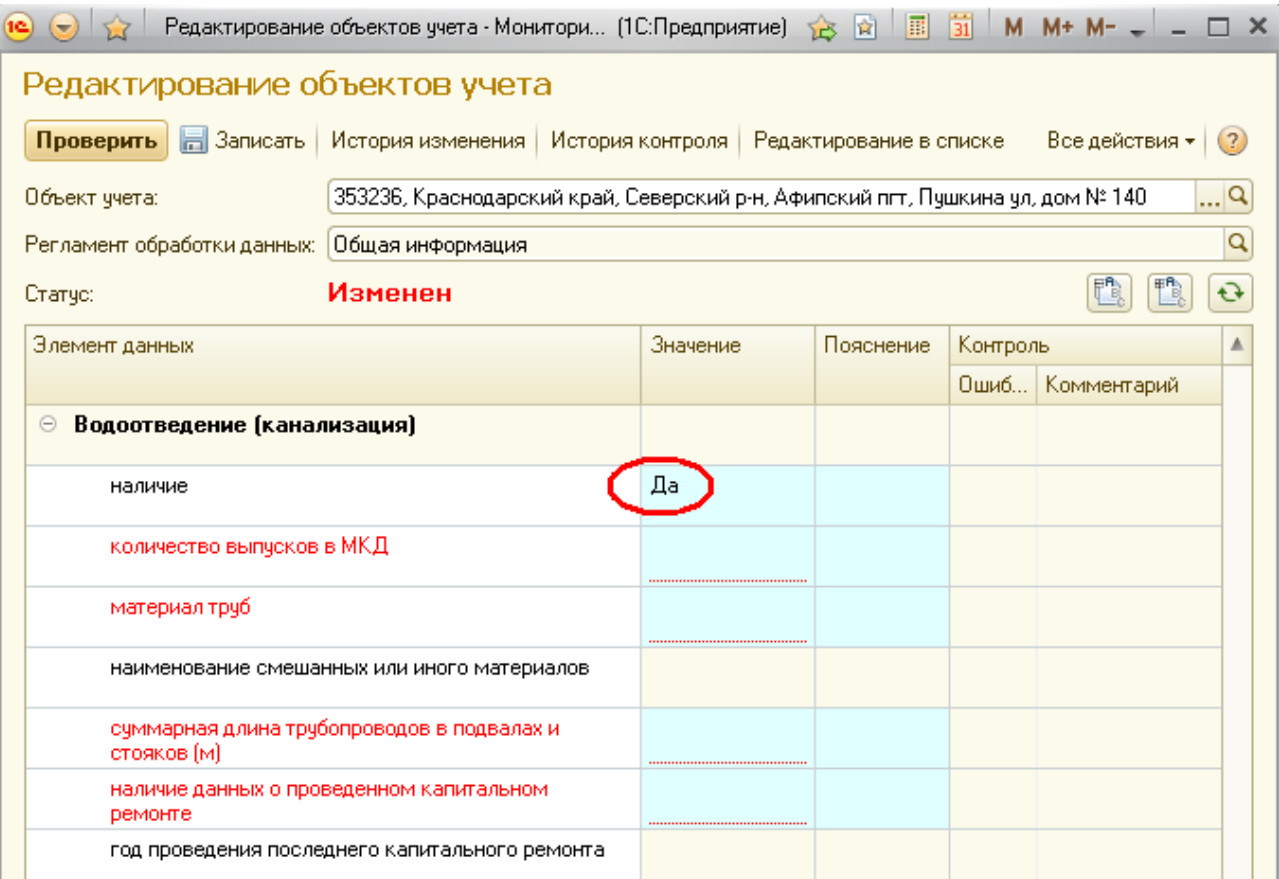

В случае отсутствия в МКД централизованной системы водоотведения (канализации) в строке *«наличие»* необходимо выбрать значение *«Нет»*, тогда все строки данного элемента будут активны только для чтения.

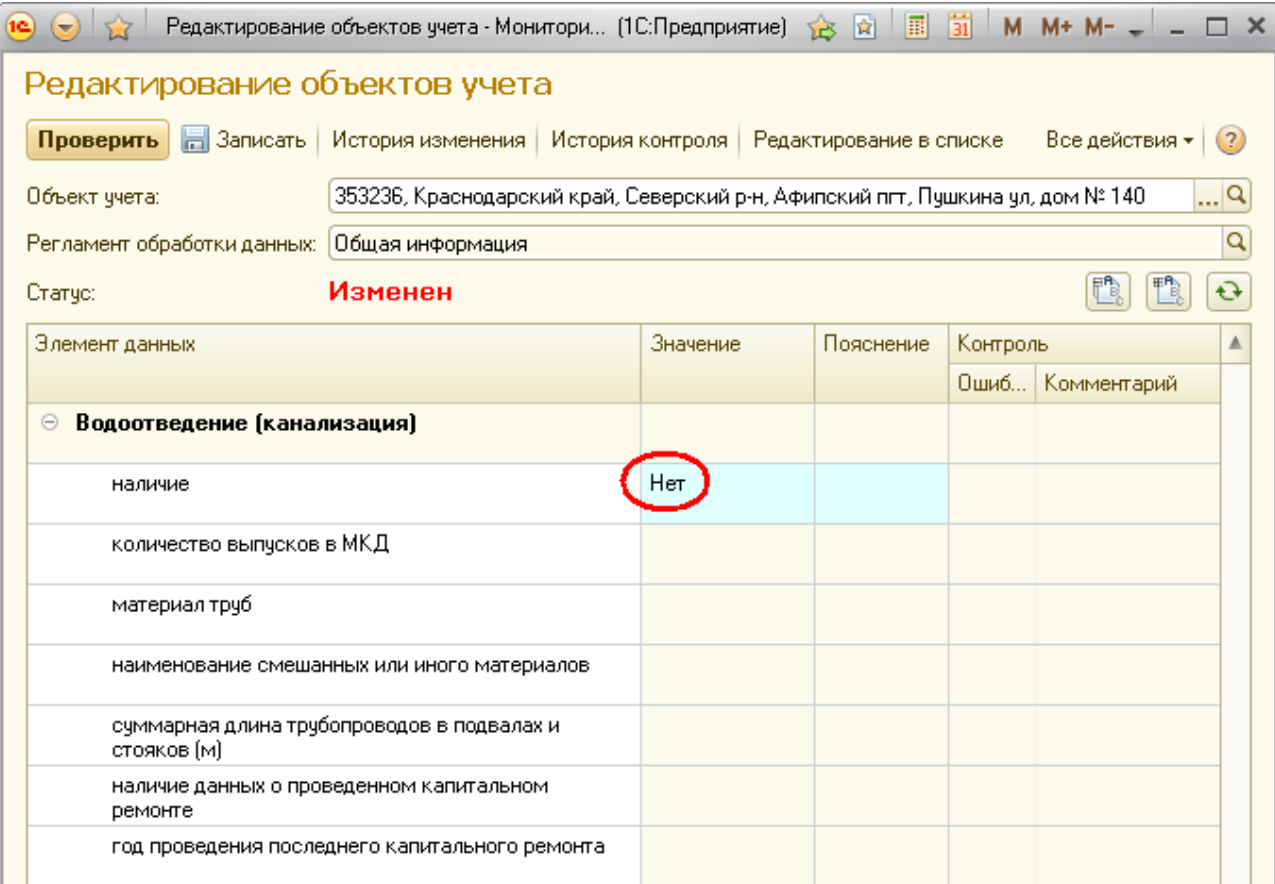

## **Редактирование характеристик элемента данных «Газоснабжение»**

Значения в элементе данных *«Газоснабжение»* заполняются только при наличии соответствующего элемента.

По умолчанию все строки данного элемента, кроме строки *«наличие»*, активны только для чтения.

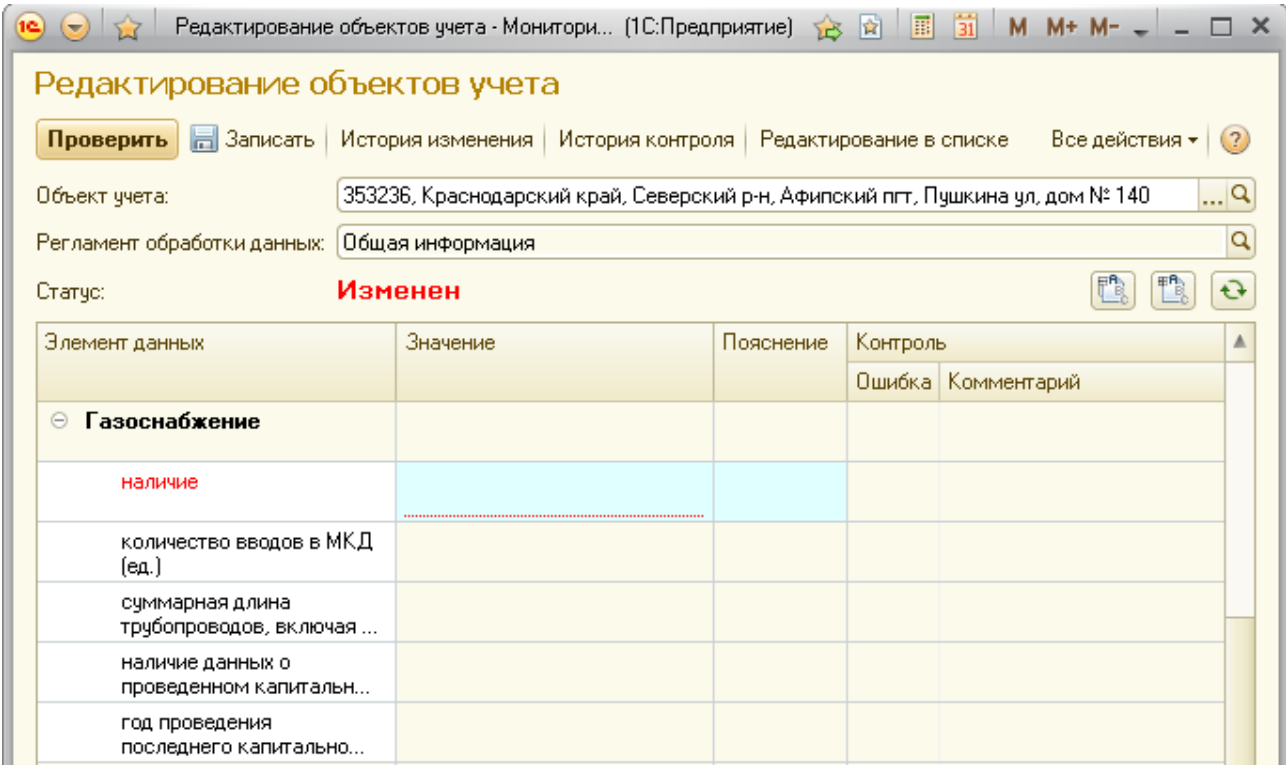

Строки, содержащие количественные параметры, заполняются вручную.

Строка *«год проведения последнего капитального ремонта»* заполняется путем выбора из списка необходимого значения года проведения ремонтных работ. Для активации данной строки необходимо в строке *«наличие данных о проведенном капитальном ремонте»* выбрать значения *«Да»*.

Для активации строк данного элемента в строке *«наличие»* необходимо выбрать значение *«Центральная (сетевой природный газ)»*, после чего станут активными все строки элемента данных *«Газоснабжение»*.

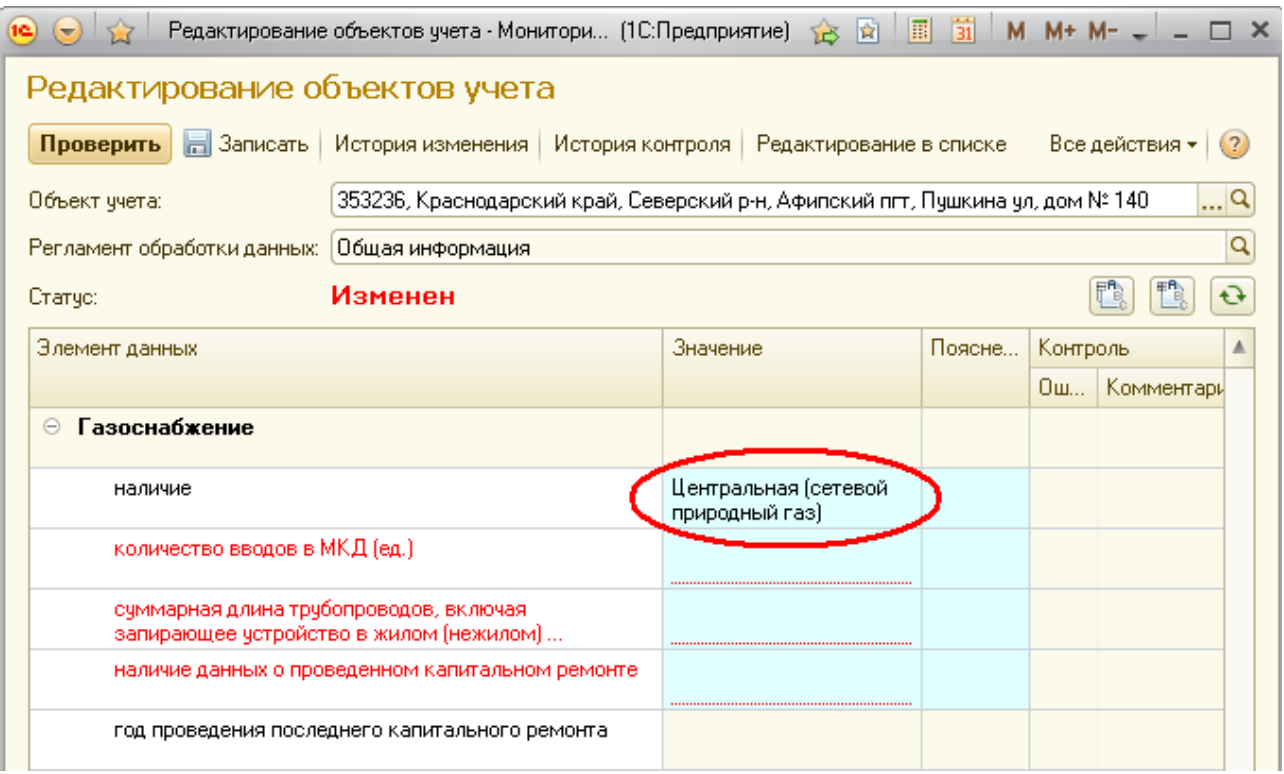

В случае, если газоснабжение МКД осуществляется автономно на основе индивидуальных баллонных установок или резервуаров сжиженного газаили отсутствия в МКД системы газоснабжения в строке *«наличие»* необходимо выбрать значение *«Баллонный газ»* или *«Отсутствует»*тогда все строки данного элемента будут активны только для чтения.

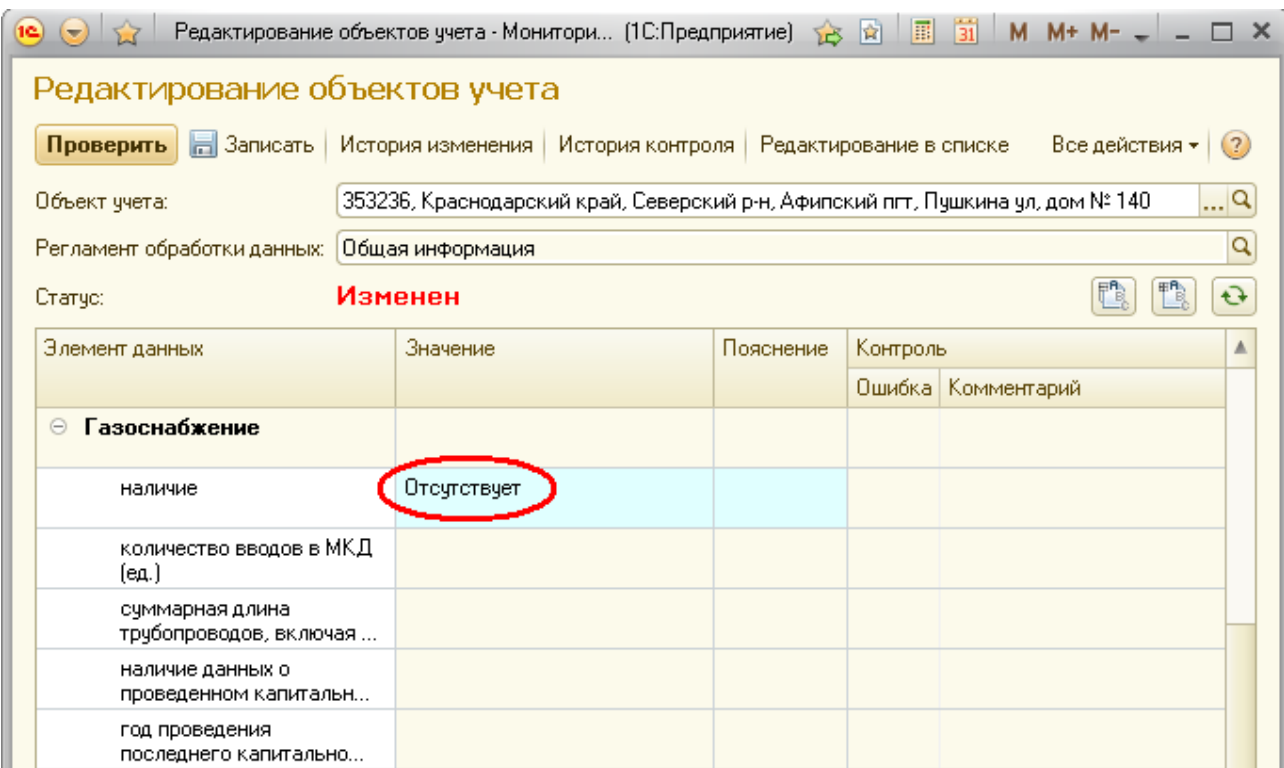

# **Редактирование характеристик элемента данных «Теплоснабжение для целей отопления и вентиляции»**

Значения в элементе данных *«Теплоснабжение для целей отопления и вентиляции»* заполняются только при наличии соответствующего элемента.

По умолчанию все строки данного элемента, кроме строки *«наличие»*, активны только для чтения.

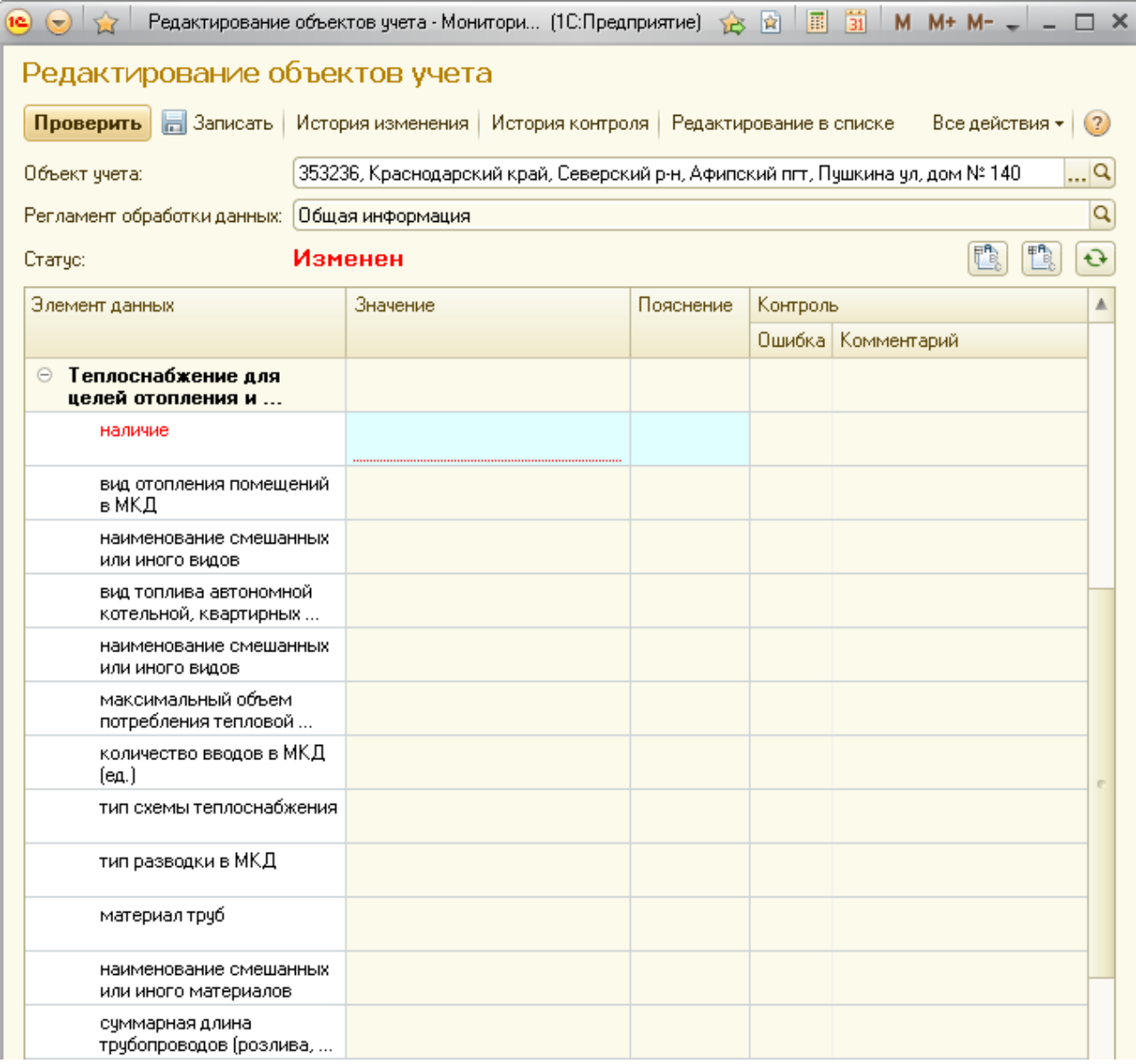

Строки с указанием наименований видов, типов и материалов заполняются путем выбора необходимых значений из соответствующих справочников.

Строки, содержащие количественные параметры, заполняются вручную.

Строки *«год проведения последнего капитального ремонта»* заполняются путем выбора из списка необходимого значения года проведения ремонтных работ. Для активации данных строк необходимо в строках *«наличие данных о проведенном капитальном ремонте»* выбрать значения *«Да»*.

В случае отсутствия в МКД централизованной системы теплоснабжения в строке *«наличие»* необходимо выбрать значение *«Нет»*, тогда все строки данного элемента будут активны только для чтения.

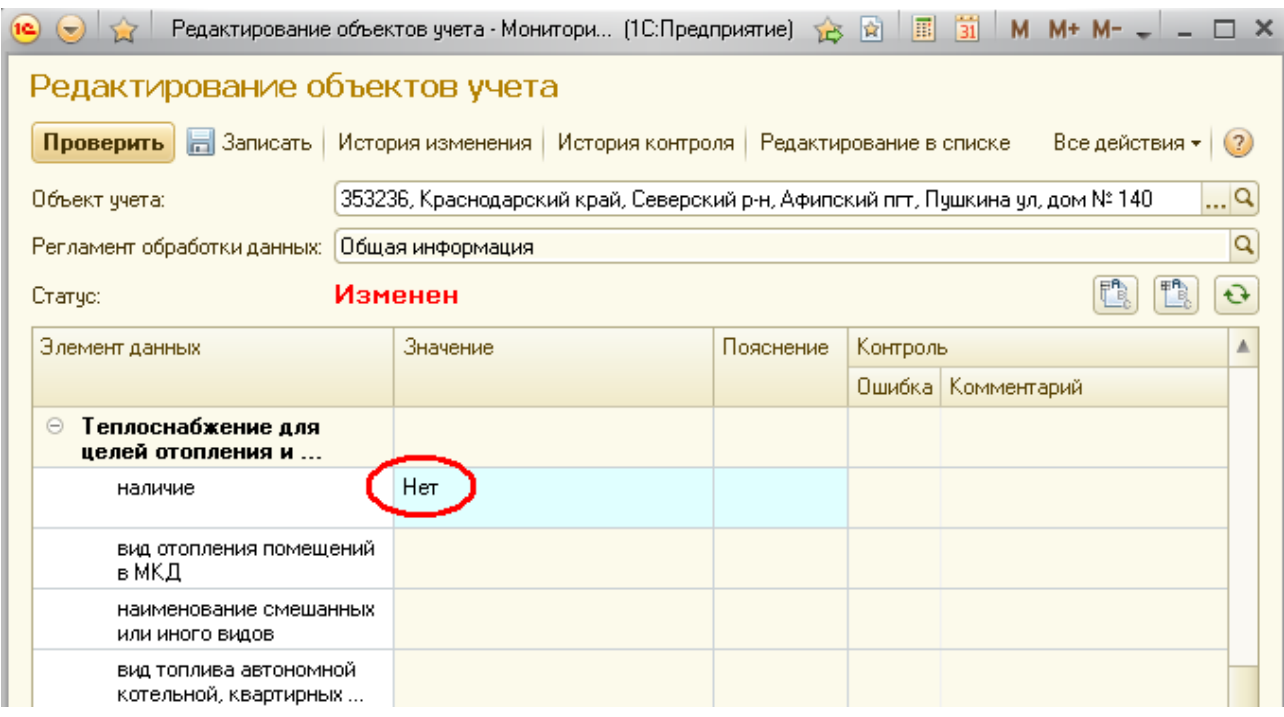

Для активации строк данного элемента в строке *«наличие»* необходимо выбрать значение *«Да»*, после чего станут активными все строки элемента данных *«Теплоснабжение для целей отопления и вентиляции»*.

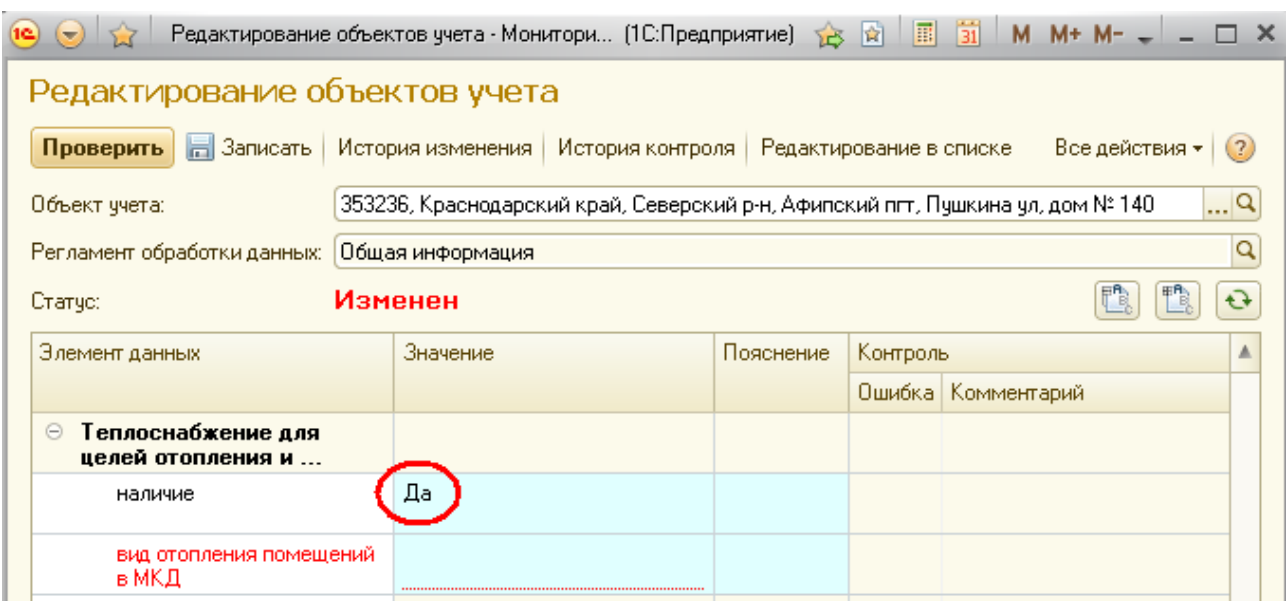

Обязательность заполнения строк этого элемента данных зависит от выбранных в строках *«вид отопления помещений в МКД»* и *«вид топлива автономной котельной, квартирных котлов и печного (квартирного) отопления»* значений.

Так, например, при отоплении помещений МКД при помощи квартирных котлов, работающих на газе, заполнение строк, следующих за строкой *«вид топлива автономной котельной, квартирных котлов и печного (квартирного) отопления»*, не требуется.

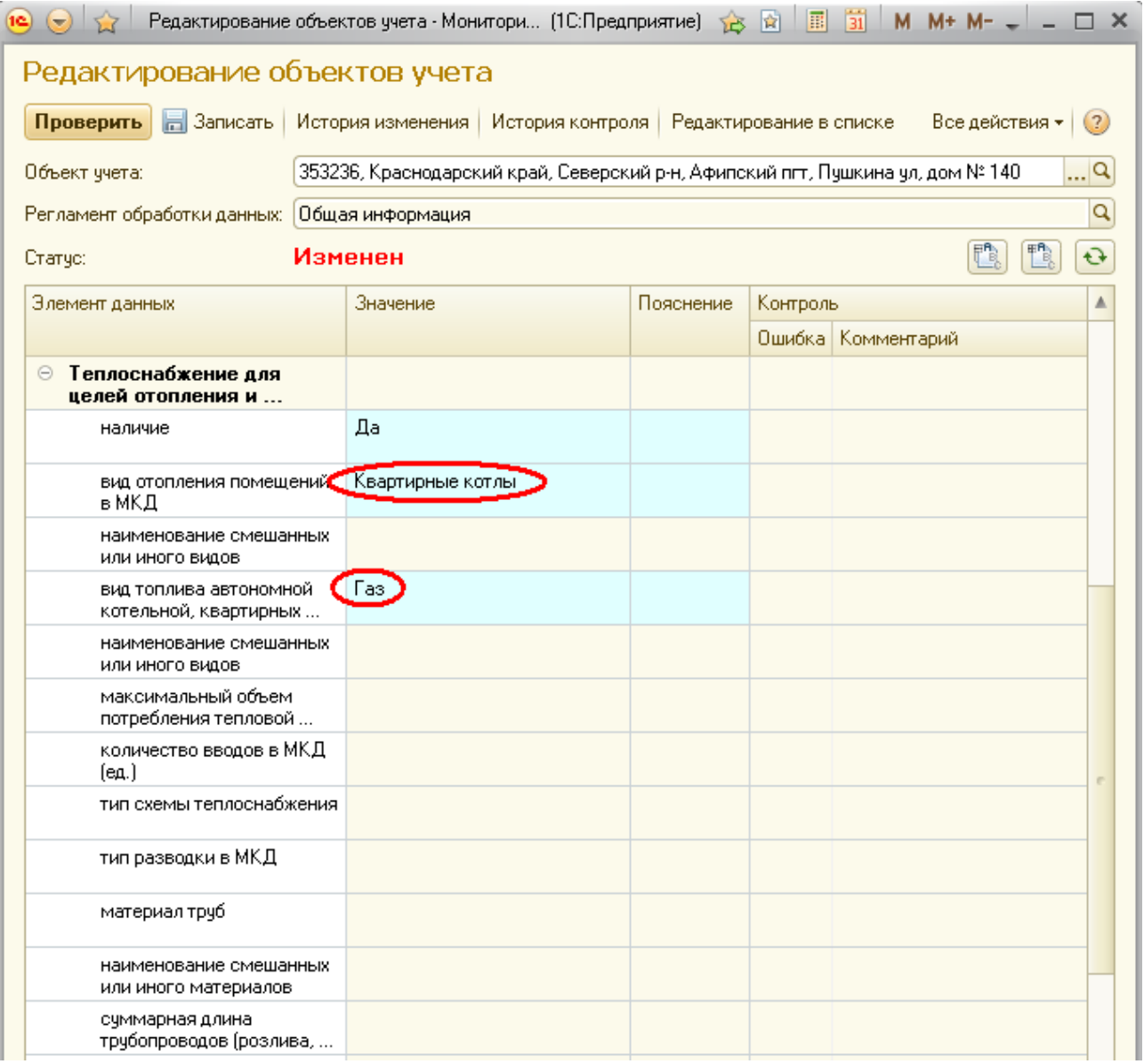

Строки *«прибор(ы) учета потребления тепловой энергии»*и *«узел(ы) управления подачей тепловой энергии»* подраздела *«исправный(е) работающий(е)»* заполняются по аналогии с соответствующим подразделом элемента данных *«Электроснабжение»* (см. стр. 31-35настоящей Инструкции).

# **Редактирование характеристик элемента данных «Теплоснабжение для целей горячего водоснабжения»**

Значения в элементе данных *«Теплоснабжение для целей горячего водоснабжения»* заполняются только при наличии соответствующего элемента.

По умолчанию все строки данного элемента, кроме строки *«наличие»*, активны только для чтения.

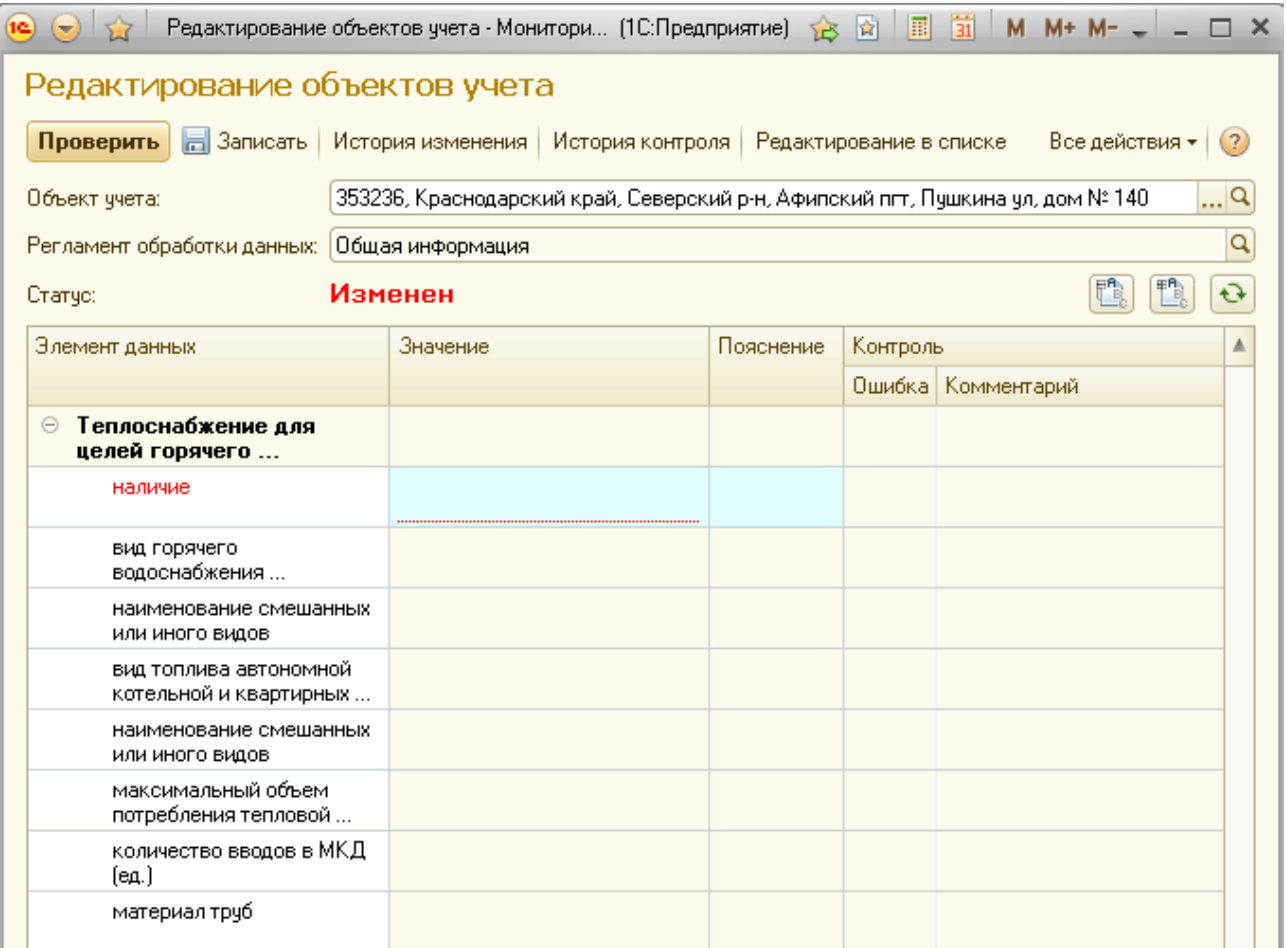

Строки с указанием наименований видов, типов и материалов заполняются путем выбора необходимых значений из соответствующих справочников.

Строки, содержащие количественные параметры, заполняются вручную.

Строки *«год проведения последнего капитального ремонта»* заполняются путем выбора из списка необходимого значения года проведения ремонтных работ. Для активации данных строк необходимо в строках *«наличие данных о проведенном капитальном ремонте»* выбрать значения *«Да»*.

В случае отсутствия в МКД централизованной системы горячего водоснабжения в строке *«наличие»* необходимо выбрать значение *«Нет»*, тогда все строки данного элемента будут активны только для чтения.

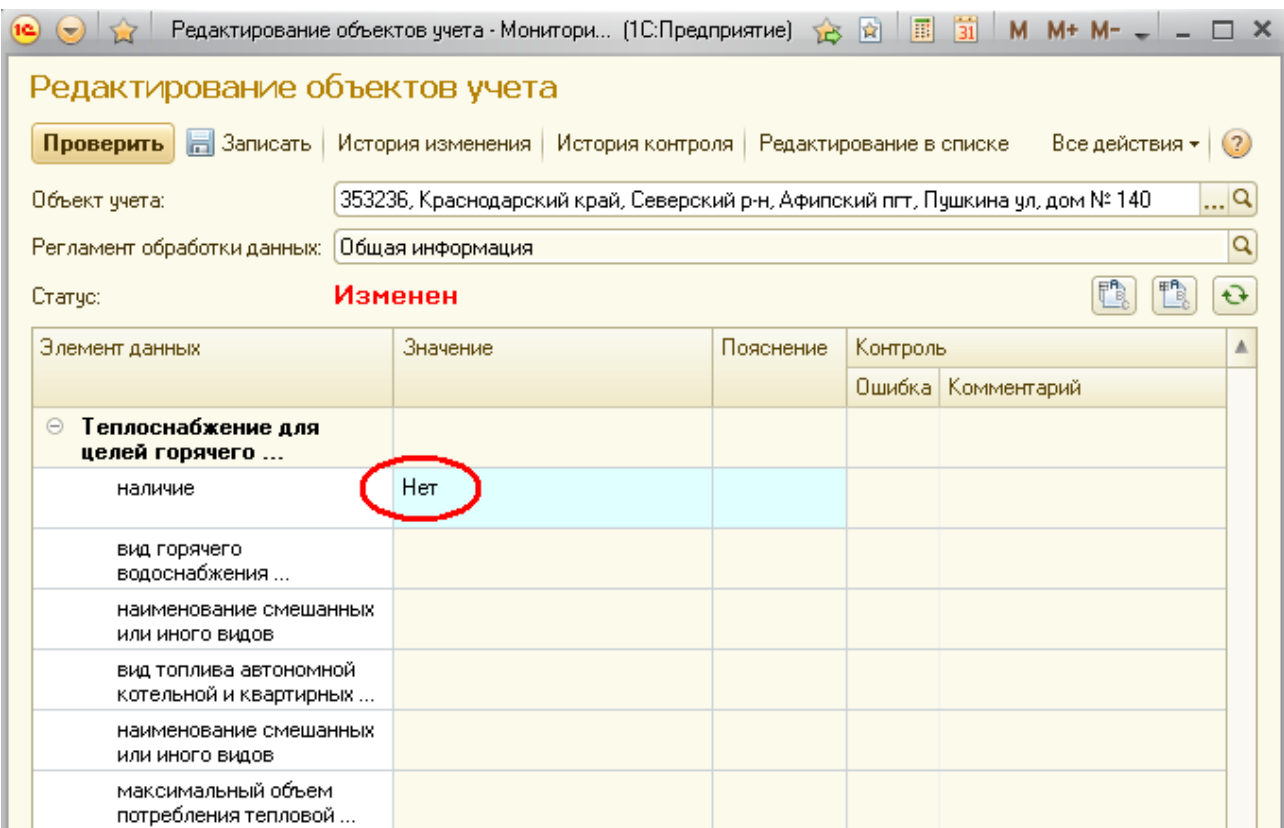

Для активации строк данного элемента в строке *«наличие»* необходимо выбрать значение *«Да»*, после чего станут активными все строки элемента данных *«Теплоснабжение для целей горячего водоснабжения»*.

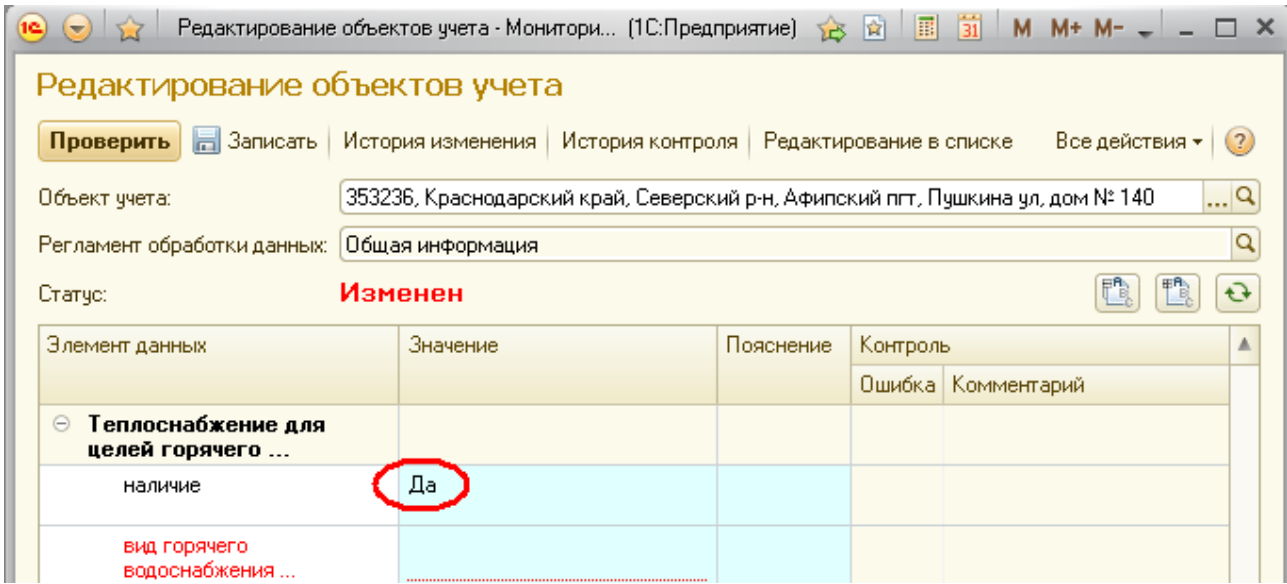

Обязательность заполнения строк этого элемента данных зависит от выбранных в строках *«вид горячего водоснабжения помещений в МКД»* и *«вид топлива автономной котельной и квартирных котлов»* значений.

Так, например, при осуществлении горячего водоснабжения помещений МКД при помощи водогрейных колонок, заполнение строк, следующих за строкой *«вид горячего водоснабжения помещений в МКД»*, не требуется.

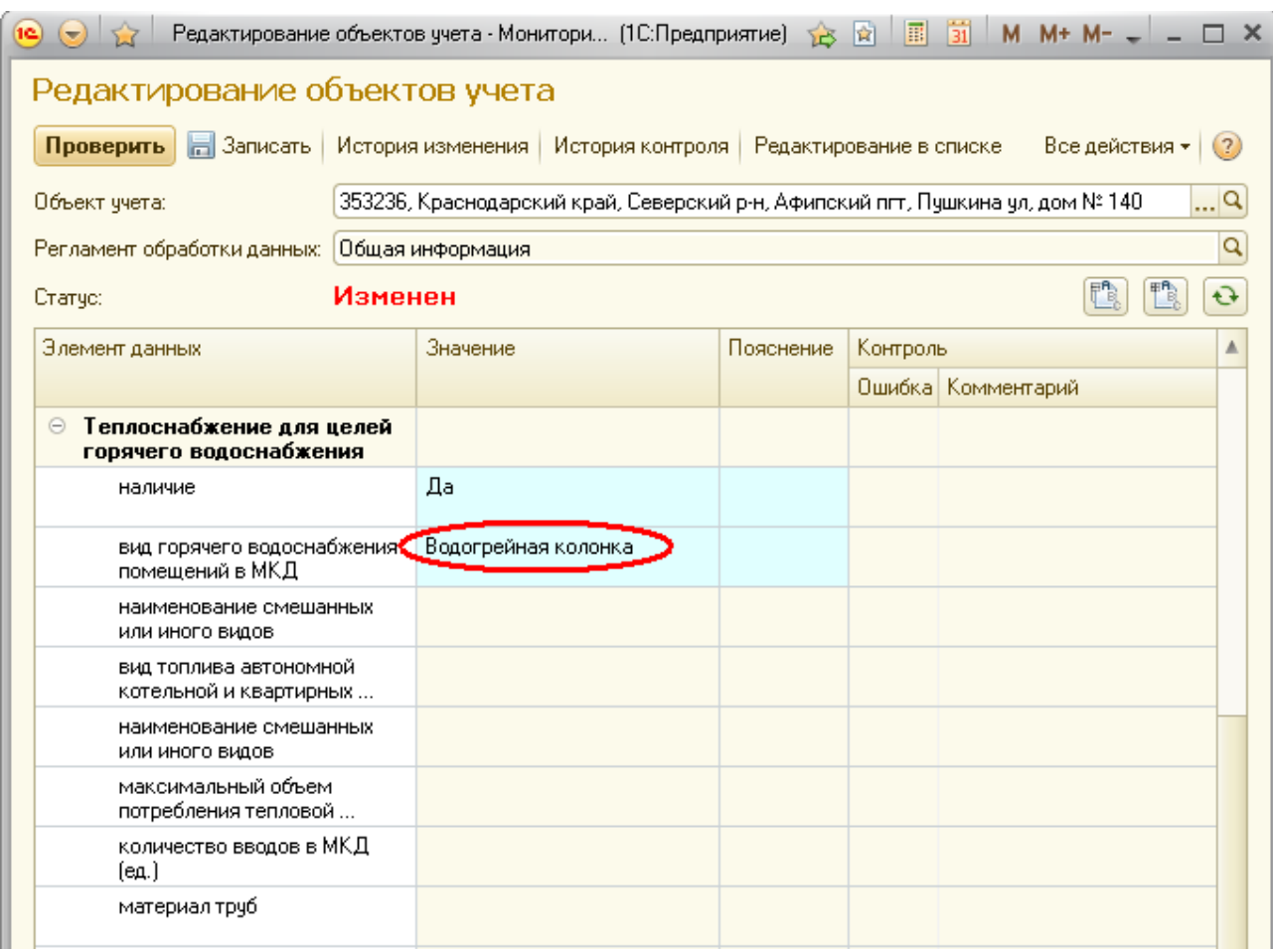

Строки *«прибор(ы) учета потребления горячей воды»*и *«узел(ы) управления температурой горячей воды»* подраздела *«исправный(е) работающий(е)»* заполняются по аналогии с соответствующим подразделом элемента данных *«Электроснабжение»* (см. стр. 31-35настоящей Инструкции).

#### **Проверка и запись отредактированных данных**

Перед записью внесенных данных необходимо выполнить процедуру проверки.

Данную операцию можно выполнить, нажав на кнопку *«Проверить»* на командной панели.

![](_page_48_Picture_38.jpeg)

После проведения проверки откроется окно, в котором будут указаны ошибки, допущенные при заполнении данных.

![](_page_48_Picture_39.jpeg)

Кроме того, информация о допущенной ошибке будет отображена в строке, в которую данные не внесены или внесены некорректно.

![](_page_49_Picture_36.jpeg)

При выявлении ошибок данные необходимо откорректировать.После изменения данных окно с сообщениями об ошибках необходимо закрыть и провести повторную проверку данных, нажав на кнопку *«Проверить»*.

![](_page_49_Picture_37.jpeg)

В случае необходимости уточнения информации, внесенные данные могут быть сохранены с ошибками нажатием кнопки *«Записать»* на командной панели.

![](_page_49_Picture_38.jpeg)

При записи данных с ошибками в списке *«Объектов учета»*в поле *«Статус»* данного объекта будет отображено *«Наличие ошибок»*.

![](_page_50_Picture_29.jpeg)

Если все строки объекта учета заполнены корректно,после проведения проверки откроется окно, в котором будет отображено сообщение *«При проверке данных ошибок не обнаружено!»*.

![](_page_50_Picture_30.jpeg)

#### **Формирование отчета о заполнении данных**

Для просмотра заполненных данных по одному или нескольким объектам учета пользователь может сформировать отчет. Для этого в окне закладки *«Электронные паспорта»* необходимо нажать кнопку *«Анализ объектов учета»*.

![](_page_51_Picture_42.jpeg)

В открывшемся окне нажать кнопку *«Настройка»*

![](_page_51_Picture_4.jpeg)

Для формирования отчета во вкладке *«Источник данных»*необходимый(е) элемент(ы) данных нужно отметить галочкой

![](_page_51_Picture_43.jpeg)

Для формирования отчета могут быть выбраны как отдельные строки элемента, так и весь элемент в целом

![](_page_52_Picture_60.jpeg)

После выбора требуемых строк элементов данных во вкладке *«Отбор»* необходимо выбрать объекты учета, по которым будет сформирован отчет.

Объекты могут быть выбраны по четырем показателям:

- *- «Код ОКАТО»*
- *- «Населенный пункт»*
- *- «Объект учета»*
- *- «Статус»*

![](_page_52_Picture_61.jpeg)

Например, по показателю *«Код ОКАТО»*могут быть выбраны все объекты учета, расположенные на территории определенного поселения или района.

Для этого показатель *«Код ОКАТО»*необходимо отметить галочкой и в строке *«Значение»* выбрать искомое поселение.

![](_page_53_Picture_44.jpeg)

После настройки параметров отбора объектов учета необходимо нажать кнопку *«Сформировать»*

![](_page_53_Picture_45.jpeg)

После выполнения указанных действий будет сформирован отчет по отмеченным элементам данных, содержащий выбранные объекты учета.

Для сохранения отчета необходимо нажать кнопку *«Сохранить»*

![](_page_53_Picture_46.jpeg)

Для возможности дальнейшей работы с отчетом в строке *«Тип Файла»* необходимо выбрать *«Лист Excel»* или *«Лист Excel2007-2010»*

![](_page_54_Picture_20.jpeg)